<span id="page-0-0"></span>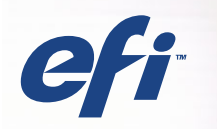

## SERVER & CONTROLLER SOLUTIONS Fiery® EXP5000 Color Server

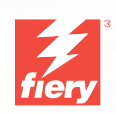

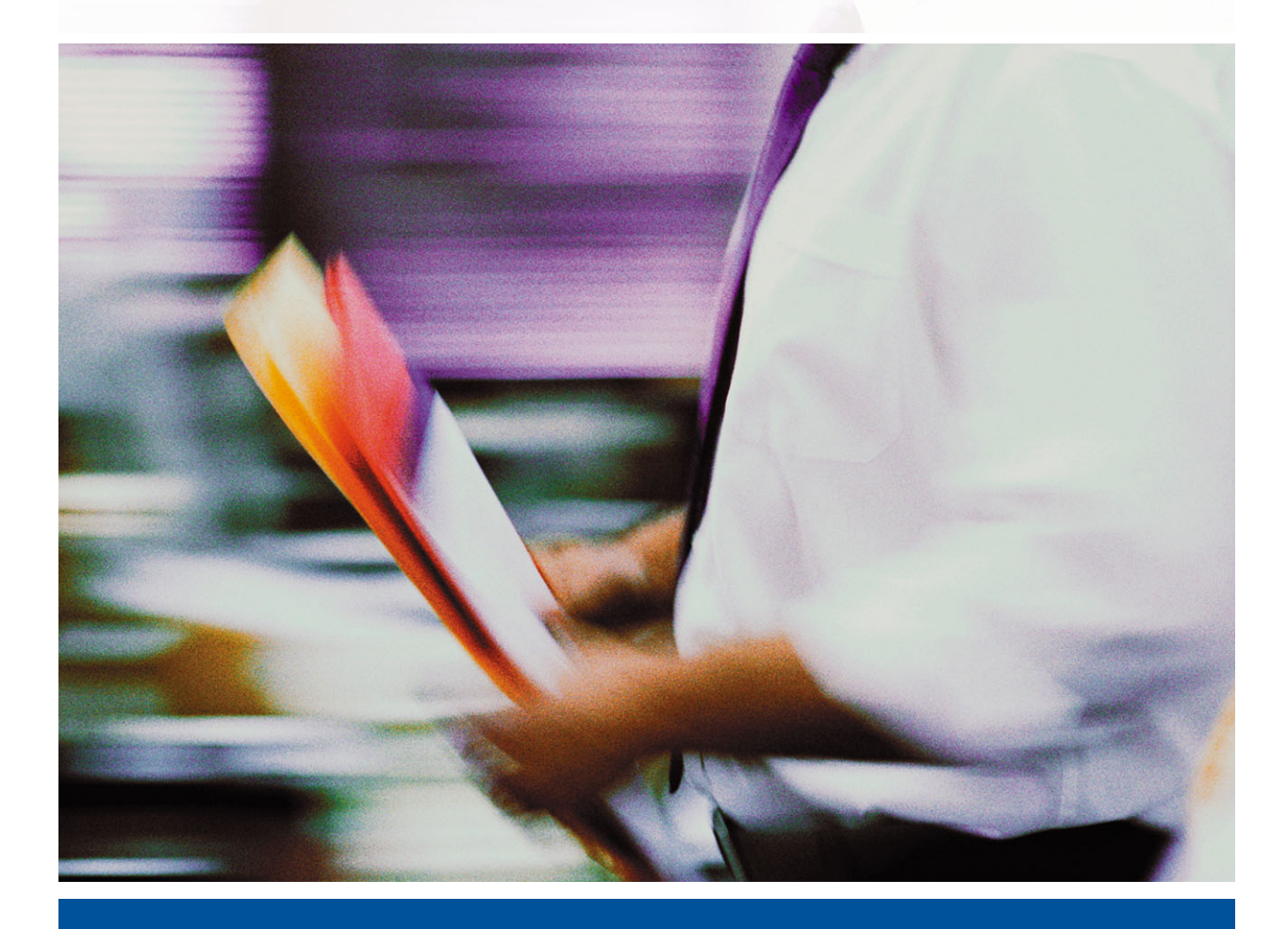

GUÍA DEL COLOR

## <span id="page-1-0"></span>**Acerca de la documentación**

Esta guía forma parte del conjunto de documentación del Fiery EXP5000 Color Server™ que incluye las guías siguientes para usuarios y administradores del sistema. En la mayoría de los casos, están disponibles en archivos PDF en el CD de documentación del usuario.

- La *[Guía de inicio rápido](#page-6-0)* describe los pasos necesarios para la configuración del Fiery EXP5000 Color Server y la impresión y cómo utilizar la documentación en línea.
- La *[Guía de instalación del software](#page-0-0)* describe cómo instalar el software desde el CD de software del usuario para imprimir al Fiery EXP5000 Color Server y también la configuración de las conexiones de impresión para el Fiery EXP5000 Color Server.
- La *[Guía de configuración](#page-0-0)* explica la configuración y la administración básicas del Fiery EXP5000 Color Server para las plataformas y entornos de red admitidos. También incluye indicaciones generales para la configuración de los servidores UNIX, Windows NT 4.0/2000/Server 2003 y Novell NetWare para proporcionar servicios de impresión a los usuarios.
- La *[Guía de impresión](#page-0-0)* describe las características de impresión del Fiery EXP5000 Color Server para los usuarios que envían trabajos desde sus computadoras.
- La *[Guía del color](#page-0-0)* proporciona información acerca de la administración de la salida de color del Fiery EXP5000 Color Server. Explica cómo aprovechar las ventajas del sistema de gestión del color ColorWise®, así como las características de ColorWise Pro Tools™.
- La *[Guía de referencia del color de Fiery](#page-0-0)* incluye conceptos y asuntos asociados con la administración de la salida de color del Fiery EXP5000 Color Server y describe ejemplos de los principales flujos de trabajos. Además, ofrece información acerca de la impresión de documentos en color desde las aplicaciones más conocidas para Microsoft Windows y Apple Mac OS.
- La *[Guía de administración de trabajos](#page-0-0)* explica las funciones de las utilidades de administración de trabajos, incluidas Command WorkStation™, Command WorkStation LE™ y DocBuilder Pro™ y cómo se utilizan para monitorear y controlar los trabajos del Fiery EXP5000 Color Server. Este libro está destinado a los operadores o administradores, o a los usuarios que tengan los privilegios de acceso necesarios, que monitorean y administran el flujo de trabajo, realizan la calibración del color y solucionan los problemas que pueden aparecer.
- Las *Notas de la versión para el cliente* proporcionan información de última hora acerca del producto y soluciones para algunos problemas que pueden aparecer.

#### Copyright © 2004 Electronics for Imaging, Inc. Reservados todos los derechos.

Esta publicación está protegida por las leyes del copyright y están reservados todos los derechos. Ninguna parte de ella puede ser reproducida ni transmitida para fin alguno, de ninguna forma ni por ningún medio, sin la autorización previa y por escrito de Electronics for Imaging, Inc. La información de este documento puede cambiar sin previo aviso y no representa ningún compromiso por parte de Electronics for Imaging, Inc.

Esta publicación se suministra junto con un producto de EFI (el "Producto") que contiene software de EFI (el "Software"). El software que se describe en esta publicación se suministra bajo licencia y sólo puede utilizarse o copiarse de acuerdo con los términos de la licencia de Software expresados más adelante.

Este producto puede estar cubierto por una o varias de las siguientes patentes de los EE.UU.: 4,716,978, 4,828,056, 4,917,488, 4,941,038, 5,109,241, 5,170,182, 5,212,546, 5,260,878, 5,276,490, 5,278,599, 5,335,040, 5,343,311, 5,398,107, 5,424,754, 5,442,429, 5,459,560, 5,467,446, 5,506,946, 5,517,334, 5,537,516, 5,543,940, 5,553,200, 5,563,689, 5,565,960, 5,583,623, 5,596,416, 5,615,314, 5,619,624, 5,625,712, 5,640,228, 5,666,436, 5,745,657, 5,760,913, 5,799,232, 5,818,645, 5,835,788, 5,859,711, 5,867,179, 5,940,186, 5,959,867, 5,970,174, 5,982,937, 5,995,724, 6,002,795, 6,025,922, 6,035,103, 6,041,200, 6,065,041, 6,112,665, 6,116,707, 6,122,407, 6,134,018, 6,141,120, 6,166,821, 6,173,286, 6,185,335, 6,201,614, 6,215,562, 6,219,155, 6,219,659, 6,222,641, 6,224,048, 6,225,974, 6,226,419, 6,238,105, 6,239,895, 6,256,108, 6,269,190, 6,271,937, 6,278,901, 6,279,009, 6,289,122, 6,292,270, 6,299,063, 6,310,697, 6,321,133, 6,327,047, 6,327,050, 6,327,052, 6,330,071, 6,330,363, 6,331,899, 6,340,975, 6,341,017, 6,341,018, 6,341,307, 6,347,256, 6,348,978, 6,356,359, 6,366,918, 6,369,895, 6,381,036, 6,400,443, 6,429,949, 6,449,393, 6,476,927, 6,490,696, 6,501,565, 6,519,053, 6,539,323, 6,543,871, 6,546,364, 6,549,294, 6,549,300, 6,550,991, 6,552,815, 6,559,958, 6,572,293, 6,590,676, 6,606,165, 6,633,396, 6,636,326, 6,643,317, 6,647,149, 6,657,741, 6,662,199, RE33,973, RE36,947.

#### **Marcas**

Bestcolor, ColorWise, EDOX, EFI, Fiery, el logotipo Fiery, Fiery Driven, RIP-While-Print y Spot-On son marcas registradas de Electronics for Imaging, Inc. en la Oficina de patentes y marcas de los EE.UU. y/o en otras jurisdicciones de otros países.

El logotipo Best, el logotipo Electronics for Imaging, el logotipo Fiery Driven, el logotipo Intelligent Device Management, el logotipo PrintMe, el logotipo Splash, el logotipo Unimobile, el logotipo Velocity OneFlow, Everywhere You Go, Changing the Way the World Prints, AutoCal, AutoGray, Best, ColorCal, Command WorkStation, Device IQ, DocBuilder, DocBuilder Pro, DocStream, FreeForm, Fiery Link, Fiery Prints, Fiery Spark, Intelligent Device Management, NetWise, PrintMe, PrintMe Enterprise, PrintMe Networks, RIPChips, ScanBuilder, SendMe, Splash, Unimobile, Velocity, Velocity Balance, Velocity Build, Velocity Estimate, Velocity Exchange, Velocity OneFlow, Velocity Scan, VisualCal, WebInstaller, WebScan, WebSpooler, WebStatus y WebTools son marcas de Electronics for Imaging, Inc.

Todos los demás términos y nombres de producto pueden ser marcas o marcas registradas de sus propietarios respectivos, como se indica en esta documentación.

#### **Avisos legales**

**APPLE COMPUTER, INC. ("APPLE") NO HACE NINGUNA GARANTÍA, YA SEA EXPRESA O IMPLÍCITA, INCLUIDAS, SIN LIMITACIÓN, LAS GARANTÍAS IMPLÍCITAS DE COMERCIABILIDAD E IDONEIDAD PARA UN FIN PARTICULAR, SOBRE EL SOFTWARE APPLE. APPLE NO GARANTIZA NI HACE NINGUNA REPRESENTACIÓN ACERCA DEL USO O EL RESULTADO DEL USO DEL SOFTWARE APPLE, EN CUANTO A SU CORRECCIÓN, PRECISIÓN, CONFIABILIDAD, ACTUALIDAD O CUALQUIER OTRO ASPECTO. USTED ASUME TODOS LOS RIESGOS DEL RESULTADO Y EL RENDIMIENTO DEL SOFTWARE APPLE. ALGUNOS ESTADOS NO PERMITEN LA EXCLUSIÓN DE LAS GARANTÍAS IMPLÍCITAS. LA ANTERIOR EXCLUSIÓN PUEDE NO SER VÁLIDA EN SU CASO.** 

**NI APPLE, NI SUS DIRECTORES, EJECUTIVOS, EMPLEADOS O AGENTES SON RESPONSABLES ANTE USTED DE LOS DAÑOS CONSECUENTES, ACCIDENTALES O INDIRECTOS (INCLUIDOS LOS DAÑOS POR LUCRO CESANTE, INTERRUPCIÓN DE ACTIVIDAD, PÉRDIDA DE INFORMACIÓN COMERCIAL, ETC) QUE RESULTEN DE USAR O DE LA IMPOSIBILIDAD DE USAR EL SOFTWARE APPLE, INCLUSO SI SE NOTIFICÓ A APPLE LA POSIBILIDAD DE QUE DICHOS DAÑOS SE PRODUJERAN. DADO QUE ALGUNOS ESTADOS NO PERMITEN LA EXCLUSIÓN O LA LIMITACIÓN DE LA RESPONSABILIDAD EN DAÑOS CONSECUENTES O ACCIDENTALES, ES POSIBLE QUE LAS LIMITACIONES ANTERIORES NO CORRESPONDAN A SU CASO.** La responsabilidad de Apple ante usted por daños reales por cualquier causa y con independencia de la forma en que se actúe (de forma contractual o extracontractual [incluida la negligencia], por responsabilidad del producto o cualquier otra vía), estará limitada a 50 dólares estadounidenses.

Los colores PANTONE® que aparecen en la aplicación de software o en la documentación del usuario pueden no coincidir con los estándares identificados por PANTONE. Consulte las publicaciones de colores de PANTONE actuales para ver el color exacto. PANTONE® y el resto de marcas de Pantone, Inc. son propiedad de Pantone, Inc. © Pantone, Inc., 2001.

Número de referencia: 45038580 01 de mayo de 2004

Pantone, Inc. es el propietario del copyright de los datos de colores y/o el software concedido bajo licencia a Electronics for Imaging, Inc., para su distribución sólo en combinación con los productos o software de Electronics for Imaging, Inc. Los datos de colores y/o software de PANTONE no se copiarán a otro disco ni a otro dispositivo de memoria excepto como parte del suministro de productos o software de Electronics for Imaging, Inc.

Este producto incluye software desarrollado por Apache Software Foundation (http://www.apache.org/).

#### **Información de FCC**

ADVERTENCIA: La normativa de la FCC (Comisión Federal de Comunicaciones de los EE.UU.) establece que cualquier cambio o modificación realizada en este equipo sin la autorización expresa del fabricante puede suponer la anulación del derecho del usuario a utilizar el equipo.

#### **Declaración de conformidad de Clase B**

A través de las pruebas realizadas con este equipo se comprobó que cumple los límites establecidos para dispositivos digitales de Clase B, acorde con la parte 15 de las normas de la FCC. Estos límites se diseñaron para proporcionar una protección razonable contra interferencias perjudiciales en una instalación residencial. Este equipo genera, utiliza y puede radiar energía de radiofrecuencia y, si no se instala y utiliza acorde con las instrucciones, puede causar interferencias perjudiciales para las comunicaciones por radio. Sin embargo, esto no garantiza que no se produzcan interferencias en una instalación concreta.

Si este equipo genera interferencias perjudiciales para la recepción de radio o televisión, lo que puede determinarse por medio del encendido y el apagado del equipo, se recomienda al usuario que corrija por sí mismo la interferencia por medio de uno de los métodos siguientes:

Cambie la orientación o la ubicación de la antena de recepción.

Aumente la separación existente entre el equipo y el receptor.

Conecte el equipo a una conexión de alimentación de un circuito distinto del utilizado por el receptor.

Solicite ayuda a su distribuidor o a un técnico experto de radio o televisión.

Para cumplir la normativa de la FCC, debe utilizar cables apantallados con este equipo. Es muy probable que la utilización con equipos no autorizados o cables no apantallados genere interferencias en la recepción de radio y televisión. Se advierte al usuario de que los cambios y modificaciones realizados en este equipo sin la autorización del fabricante pueden anular el derecho del usuario a utilizar este equipo.

#### **Aviso de la Clase B para la industria de Canadá**

Este aparato digital de la Clase B cumple la norma ICES-003 de Canadá.

#### **Avis de Conformation Classe B de l'Industrie Canada**

Cet appareil numérique de la Classe B est conforme à la norme NMB-003 du Canada.

#### **Aviso de cumplimiento de RFI**

Este equipo se ha comprobado para verificar si cumple los requisitos relevantes de protección de RFI, tanto de forma independiente como dentro de un sistema (para simular las condiciones habituales de funcionamiento). Sin embargo, es posible que estos requisitos de RFI no se cumplan bajo ciertas condiciones desfavorables, en otras instalaciones. El usuario es el único responsable del cumplimiento de estos requisitos en su propia instalación.

Dieses Gerät wurde sowohl einzeln als auch in einer Anlage, die einen normalen Anwendungsfall nachbildet, auf die Einhaltung der Funkentstörbestimmungen geprüft. Es ist jedoch möglich, dass die Funkentstörbestimmungen unter ungünstigen Umständen bei anderen Gerätekombinationen nicht eingehalten werden. Für die Einhaltung der Funkentstörbestimmungen einer gesamten Anlage, in der dieses Gerät betrieben wird, ist der Betreiber verantwortlich.

El cumplimiento de la normativa aplicable se basa en el uso de cables apantallados. El usuario es responsable del uso de los cables adecuados.

Die Einhaltung zutreffender Bestimmungen hängt davon ab, dass geschirmte Ausführungen benützt werden. Für die Beschaffung richtiger Ausführungen ist der Betreiber verantwortlich.

#### **Acuerdo de licencia de software**

ANTES DE USAR ESTE SOFTWARE, DEBE LEER ATENTAMENTE LOS TÉRMINOS Y CONDICIONES SIGUIENTES. SI NO ESTÁ DE ACUERDO CON LOS TÉRMINOS Y CONDICIONES DE ESTE ACUERDO, NO UTILICE EL SOFTWARE. LA INSTALACIÓN O EL USO DEL SOFTWARE INDICA QUE UD. ESTÁ CONFORME CON LOS TÉRMINOS DE ESTE ACUERDO Y LOS ACEPTA. SI NO ESTÁ CONFORME CON LOS TÉRMINOS DE ESTE ACUERDO O NO LOS ACEPTA, PUEDE DEVOLVER EL SOFTWARE SIN USAR AL LUGAR DE COMPRA PARA OBTENER UN REEMBOLSO DE LA TOTALIDAD DEL PRECIO PAGADO.

#### **Licencia**

EFI le concede una licencia no exclusiva para utilizar el Software y la documentación que lo acompaña (en adelante, la "Documentación") que se incluyen con el producto. El Software se concede bajo licencia, no se vende. Ud. puede utilizar el Software exclusivamente para los fines comerciales habituales de su compañía o para fines personales. Ud. no puede alquilar, conceder bajo leasing, ofrecer con una licencia subordinada, ni prestar el Software ni tampoco utilizar el Software en ningún tipo de multipropiedad, oficina de servicios o acuerdos similares.

No puede hacer, solicitar ni permitir copias del Software o sus partes, excepto para realizar una (1) copia con fines de copia de seguridad o archivo, como ayuda para el uso del Software de la forma permitida por este Acuerdo. No puede copiar la Documentación. No puede intentar localizar, traducir, desensamblar, descompilar, desencriptar, realizar ingeniería inversa, descubrir su código fuente, modificar, crear trabajos derivados de él, ni modificar de ninguna forma ninguna parte del Software.

Los términos, condiciones y restricciones de este Acuerdo de licencia se aplican a todas las soluciones de errores, parches, versiones, notas de las versiones, novedades y actualizaciones relacionados con el Software.

#### **Derechos de propiedad**

Usted reconoce y está de acuerdo en que todos los derechos, titularidad e interés, incluidos los derechos de propiedad intelectual, en relación con el Software, Documentación y todas las modificaciones y trabajos derivados de éstos son exclusivamente propiedad de EFI y sus proveedores y que siguen perteneciendo a éstos. Excepto en lo expresado anteriormente en la licencia limitada concedida para el uso del Software, no se concede ningún otro derecho ni licencia de ningún tipo. Ud. no tiene ningún derecho ni licencia de ninguna patente, copyrights, secretos comerciales ni marcas (estén o no registradas). Ud. acuerda no adoptar, registrar, ni intentar registrar ninguna marca ni nombre comercial de EFI ("Marca de EFI") ni ninguna marca, URL, nombre de dominio de Internet o símbolo de aspecto similar que pueda llevar a confusión, como su propio nombre o el nombre de sus asociados o sus productos, y no realizará ninguna otra acción que anule o reduzca los derechos de EFI o sus proveedores sobre las marcas registradas.

#### **Confidencialidad**

El Software es confidencial, la información es propiedad de EFI y usted no puede distribuir ni revelar el Software. Sin embargo, puede transferir permanentemente todos los derechos que posee en virtud de este Acuerdo a otra persona o a una entidad legal, siempre y cuando: (1) se trate de una transferencia del tipo autorizado dentro de todas las leyes y normativas de exportación aplicables, incluidas las Leyes de administración de exportaciones de los EE.UU., (2) transfiera a la persona o entidad todo el Software y la Documentación (incluida la totalidad de copias, actualizaciones, nuevas versiones, versiones anteriores, componentes, soportes de datos y materiales impresos, además de este Acuerdo); (3) no conserve ninguna copia del Software ni de la Documentación, incluidas las copias almacenadas en una computadora; y (4) el destinatario acepte los términos y condiciones de este Acuerdo.

#### **Compensaciones y finalización**

El uso no autorizado, la copia o la entrega a terceros del Software o el incumplimiento de cualquier parte de este Acuerdo dará como resultado la finalización automática de esta licencia y dará derecho a EFI a obtener otras compensaciones legales. En caso de finalización, Ud. debe destruir todas las copias del Software, la Documentación y de todos sus componentes. Todas las provisiones de este Acuerdo en relación con descargos de garantías, limitaciones de responsabilidad, compensaciones, daños, leyes aplicables, jurisdicción, emplazamiento y derechos de propiedad de EFI no desaparecen con la finalización.

#### **Garantía limitada y descargo**

EFI garantiza al comprador original ("Cliente") durante treinta (30) días a partir de la fecha de compra original de EFI o de su distribuidor autorizado, que el Software funcionará esencialmente de la forma descrita en la Documentación, siempre y cuando el Producto se utilice acorde con las especificaciones de EFI. EFI garantiza que los soportes de datos que contienen el Software están libres de fallos durante el periodo de garantía especificado anteriormente. EFI no garantiza ni se compromete a que el Software se adapte a sus necesidades específicas, a que el funcionamiento del Software sea ininterrumpido, seguro, tolerante a fallos o libre de errores ni a que se corregirán todos los defectos del Software. EFI no hace ninguna garantía, implícita ni de ningún otro tipo, en relación al rendimiento o fiabilidad de ningún producto de terceras partes (software ni hardware). LA INSTALACIÓN DE CUALQUIER PRODUCTO DE TERCEROS NO AUTORIZADO POR EFI DARÁ LUGAR A LA ANULACIÓN DE ESTA GARANTÍA. ADEMÁS, EL USO, LA MODIFICACIÓN Y/O LA REPARACIÓN DEL PRODUCTO DE UNA FORMA NO AUTORIZADA POR EFI DARÁN LUGAR A LA ANULACIÓN DE ESTA GARANTÍA.

EXCEPTO EN LO EXPRESADO ANTERIORMENTE EN LA GARANTÍA LIMITADA Y HASTA EL MÁXIMO PERMITIDO POR LA LEY APLICABLE, EFI NO HACE NINGUNA OTRA GARANTÍA O CONDICIÓN SOBRE EL SOFTWARE, NI USTED TIENE DERECHO A ELLAS, YA SEAN EXPRESAS, IMPLÍCITAS, PERTENECIENTES AL DERECHO FUNDAMENTAL O SUJETAS A CUALQUIER OTRA CLÁUSULA DE ESTE ACUERDO O DE LA CORRESPONDENCIA MANTENIDA CON USTED. POR OTRO LADO, EFI RECHAZA ESPECÍFICAMENTE CUALQUIER GARANTÍA O CONDICIÓN IMPLÍCITA DE COMERCIABILIDAD O IDONEIDAD PARA UN FIN DETERMINADO O DE VULNERACIÓN DE DERECHOS DE TERCEROS.

#### **Limitación de responsabilidad**

HASTA EL MÁXIMO QUE PERMITA LA NORMATIVA VIGENTE, NI EFI NI SUS PROVEEDORES SERÁN RESPONSABLES, BAJO NINGUNA CIRCUNSTANCIA, DE CUALQUIER DAÑO, INCLUIDOS LA PÉRDIDA DE DATOS, EL LUCRO CESANTE Y LOS COSTOS DE COBERTURA NI DE CUALQUIER OTRO DAÑO ESPECIAL, ACCIDENTAL, CONSECUENTE O INDIRECTO QUE SE PRODUZCA COMO CONSECUENCIA DE LA VENTA, LA INSTALACIÓN, EL MANTENIMIENTO, EL USO, EL FUNCIONAMIENTO O LOS FALLOS DEL SOFTWARE, CON INDEPENDENCIA DE CÓMO SE PRODUZCAN Y LA TEORÍA LEGAL BAJO LA QUE SE EVALÚEN. ESTA LIMITACIÓN SE APLICARÁ INCLUSO SI LA POSIBILIDAD DE DICHOS DAÑOS SE NOTIFICÓ A EFI O A CUALQUIER REPRESENTANTE AUTORIZADO. USTED ACUERDA QUE EL PRECIO DEL PRODUCTO ES EL RIESGO MÁXIMO QUE QUEDA CUBIERTO. DADO QUE ALGUNAS JURISDICCIONES NO PERMITEN LA EXCLUSIÓN O LA LIMITACIÓN DE LA RESPONSABILIDAD EN DAÑOS CONSECUENTES O ACCIDENTALES, ES POSIBLE QUE LA LIMITACIÓN ANTERIOR NO CORRESPONDA A SU CASO.

Por la presente se le notifica que Adobe Systems Incorporated, una corporación con sede en Delaware, en 345 Park Avenue, San Jose, CA 95110-2704, EE.UU. ("Adobe") es una tercera parte beneficiaria de este acuerdo en las partes de este acuerdo que se refieren al uso de cualquier software, programas de tipos codificados, diseños tipográficos y/o marcas bajo licencia o suministradas por Adobe. Estas provisiones se hacen expresamente a favor de Adobe, por lo que Adobe puede exigir su cumplimiento de forma independiente de EFI. ADOBE NO TENDRÁ NINGUNA RESPONSABILIDAD EN ABSOLUTO CON USTED POR NINGÚN SOFTWARE O TECNOLOGÍA DE ADOBE CON LICENCIA POR ESTE ACUERDO.

#### **Controles de exportación**

Los Productos de EFI están sujetos a las leyes y normativas de exportación de los EE.UU., incluidas las Leyes de administración de exportaciones de los EE.UU., así como las leyes y normativas de otros países. Ud. acuerda que no utilizará, distribuirá, transferirá, exportará o reexportará ninguna parte del Producto ni del Software de ninguna forma si ello supone el incumplimiento de las leyes o normas de los EE.UU. o del país en el que lo adquirió.

#### **Derechos restringidos para la Administración de los EE.UU.:**

El uso, la duplicación o la entrega a terceros del Software por parte de la Administración de los EE.UU. está sujeta a las restricciones expuestas en las cláusulas FAR 12.212 o DFARS 227.7202-3 -227.7202-4 y, hasta el máximo exigido por la normativa federal de los EE.UU., a los derechos restringidos mínimos expresados en la cláusula FAR 52.227-14, Aviso de derechos restringidos (junio de 1987) versión III(g)(3)(junio de 1987) o FAR 52.227-19 (junio de 1987). En la medida en que se entreguen datos técnicos en virtud del Contrato, estos datos técnicos están protegidos por las cláusulas FAR 12.211 y DFARS 227.7102-2 y, en la medida exigida explícitamente por la Administración de los EE.UU., está sujeta a los derechos limitados expresados en las cláusulas DFARS 252.227.7015 (noviembre de 1995) y DFARS 252.227-7037 (septiembre de 1999). En caso de modificación o sustitución de las normas oficiales a las que se hace referencia arriba, se aplicarán las normas posteriores o equivalentes. El nombre del firmante del contrato es Electronics for Imaging.

#### **Generalidades**

Los derechos y obligaciones de las partes de este Acuerdo quedan exclusivamente bajo la jurisdicción en todos los aspectos de las leyes del Estado de California, dado que este tipo de leyes se aplican a los contratos entre los residentes en California realizados por completo dentro de California. La Convención de contratos de las Naciones Unidas para la venta internacional de bienes y otras convenciones similares no se aplican a este Acuerdo. Para todos los litigios relacionados con este acuerdo, usted da su consentimiento para que la jurisdicción y emplazamiento personal y exclusivos sean de los tribunales estatales del condado de San Mateo, California y el tribunal federal del Distrito Norte de California. Este Acuerdo constituye el único acuerdo entre las partes y sustituye a cualquier otra correspondencia o publicidad en relación con el Software. Si se determina que alguna provisión de este Acuerdo no es válida, esa provisión será considerada como modificada hasta el máximo necesario para que pueda exigirse su cumplimiento y el resto de provisiones de este Acuerdo mantienen toda su vigencia a todos los efectos.

Si tiene alguna pregunta, consulte el sitio Web de EFI en la dirección www.efi.com.

Electronics for Imaging 303 Velocity Way Foster City, CA 94404, EE.UU.

# <span id="page-6-0"></span>**Contenido**

## **[Acerca de la documentación](#page-1-0)**

## **[Introducción](#page-10-0)**

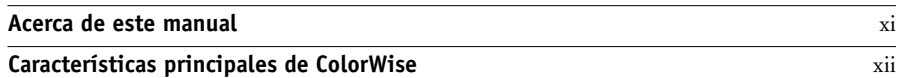

## **[Capítulo 1: Gestión del color del Fiery EXP5000](#page-14-0)**

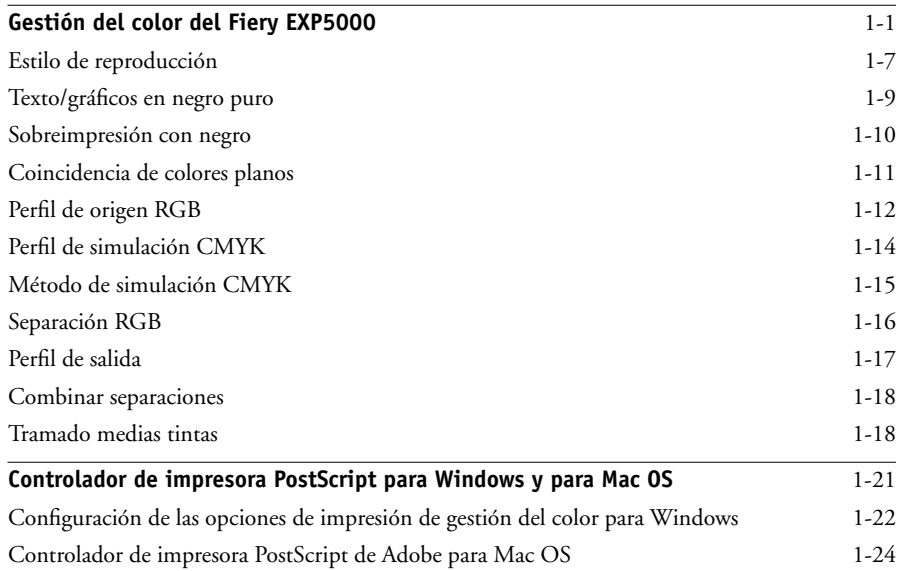

## **[Capítulo 2: Calibración del color](#page-42-0)**

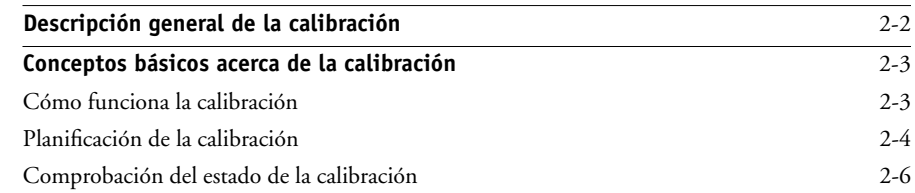

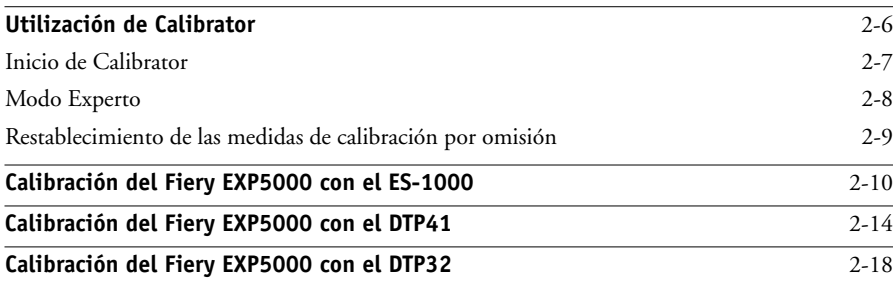

## **[Capítulo 3: ColorWise Pro Tools](#page-62-0)**

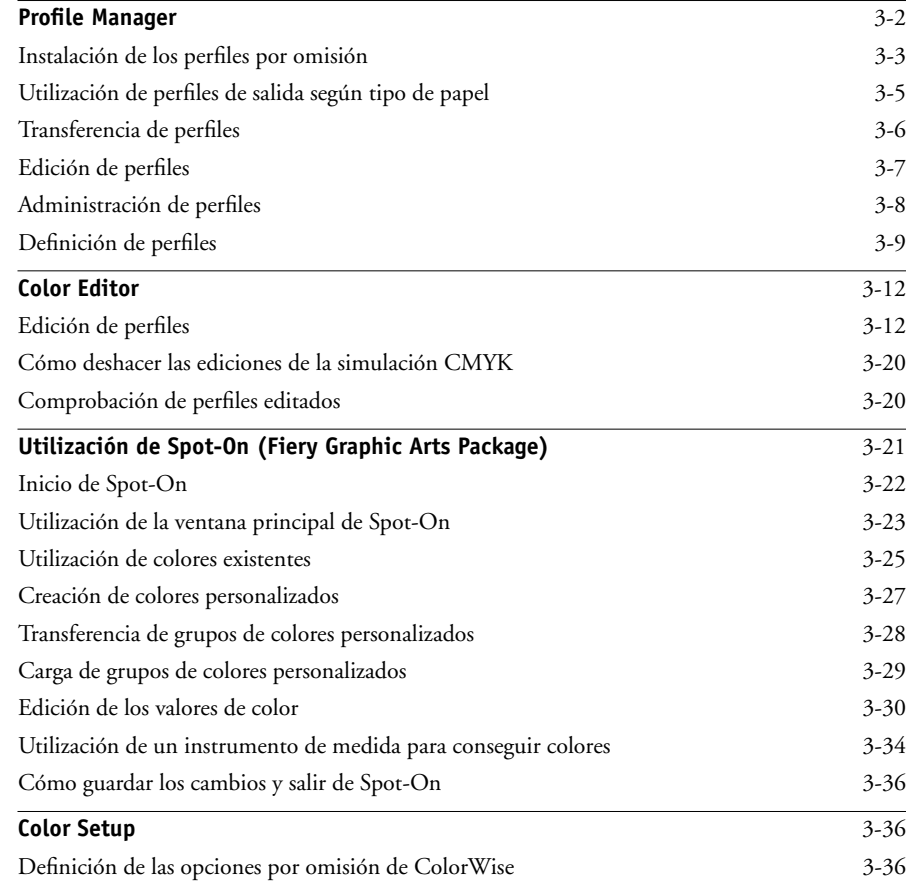

**ix Contenido**

## **[Apéndice A: Instrumentos de medida del color](#page-100-0)**

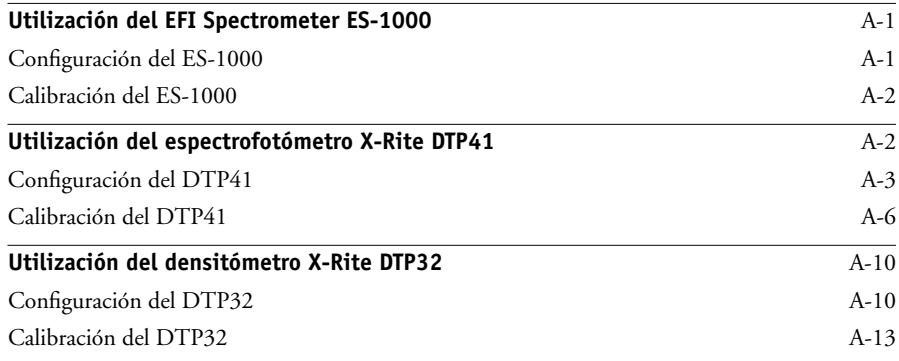

## **[Apéndice B: Importación de medidas de densidad](#page-114-0)**

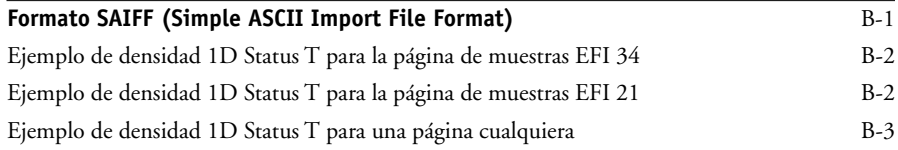

## **[Índice](#page-118-0)**

Esta página se ha dejado vacía intencionadamente.

## <span id="page-10-0"></span>**Introducción**

En este manual se explica cómo administrar la salida de color en el Fiery EXP5000 Color Server y se proporciona información acerca de la calibración y los perfiles de color.

Este manual forma parte de un conjunto de documentación que incluye los manuales siguientes para usuarios y administradores del sistema. Los demás manuales están disponibles en su ubicación. Consúltelos para disponer de una descripción completa del Fiery EXP5000 Color Server.

**NOTA:** El término "Fiery EXP5000" se usa en este manual para hacer referencia al Fiery EXP5000 Color Server. El nombre "Aero" se utiliza en las ilustraciones para representar al Fiery EXP5000. El término "Windows" se usa para hacer referencia a Windows 98, Windows Me, Windows NT 4.0, Windows 2000, Windows XP y Windows Server 2003, según corresponda. Las ilustraciones del software para Windows no se corresponden necesariamente con la versión de Windows que usted utiliza.

## <span id="page-10-1"></span>**Acerca de este manual**

Este manual está organizado con el objetivo de suministrarle información esencial acerca de la gestión de la salida de color del Fiery EXP5000.

- En el [Capítulo 1](#page-14-2) se describen las opciones de impresión del Fiery EXP5000 y cómo obtener los mejores resultados de color.
- En el [Capítulo 2](#page-42-1) se explican distintos métodos de calibración del Fiery EXP5000.
- El [Capítulo 3](#page-62-1) le guía por las funciones de ColorWise Pro Tools. ColorWise Pro Tools incluye Profile Manager, que se utiliza para administrar los perfiles de color en el Fiery EXP5000, y Color Editor, que permite personalizar los perfiles de simulación y de salida. En este capítulo también se describe Spot-On®, que permite definir las equivalencias de CMYK de los colores planos.
- El [Apéndice A](#page-100-3) proporciona información acerca de la configuración y la calibración de los instrumentos de medición del color.
- En el [Apéndice B](#page-114-2) se describe el formato SAIFF (Simple ASCII File Format) que puede utilizarse para importar medidas de densidad de tóner desde dispositivos de medida.
- El Glosario de la *Guía de referencia del color de Fiery* contiene definiciones de las palabras en negrita, por ejemplo, **perfil de salida**, que aparecen a lo largo de todo este manual. En todo este manual se utilizan términos y conceptos relacionados con el color, por ejemplo, "espacio colorimétrico", "color plano", "gama" y "perfil de origen". Si usted no está familiarizado con la policromía de sistemas de escritorio o si no conoce alguno de los términos, consulte el Glosario.

## <span id="page-11-0"></span>**Características principales de ColorWise**

**ColorWise** es el **sistema de gestión de color (CMS)** que se suministra incorporado en el Fiery EXP5000 y que se ha diseñado para proporcionar a los usuarios ocasionales y expertos la mejor salida de color para distintos tipos de documentos. La configuración por omisión de ColorWise proporciona un color de excelente calidad desde la instalación inicial, en muchas aplicaciones para Windows y Mac OS. Esto significa que los usuarios ocasionales pueden obtener una impresión de calidad sin necesidad de conocer ni modificar la configuración del Fiery EXP5000.

Para obtener un color uniforme, debe asegurarse de que el Fiery EXP5000 sea calibrado regularmente. ColorWise Pro Tools incluye un calibrador fácil de utilizar, que permite realizar la calibración mediante el escáner que se suministra con la digital press o un **espectrofotómetro** o **densitómetro** (consulte el [Capítulo 2\)](#page-42-1).

Las funciones de ColorWise permiten modificar los resultados de impresión. En función de sus necesidades concretas, usted puede:

- Ajustar el comportamiento de la impresión **CMYK** para emular los estándares de imprenta offset **DIC**, **Euroscale** y **SWOP**.
- Correlacionar los colores PANTONE y otros **colores planos** para obtener la máxima coincidencia cuando se imprime con las condiciones de una imprenta de cuatricromía o cuando se utilizan imprentas con más planchas personalizadas
- Seleccionar un **diccionario de reproducción de colores** (CRD), denominado también estilo de reproducción, para la impresión **RGB**. Los CRD permiten una impresión más rica y saturada en **gráficos de presentación**, una impresión más suave y exacta en fotografías y reproducciones colorimétricas relativas o absolutas en casos especiales.
- Definir el origen de los datos de color RGB entrantes, para una mejor representación en pantalla, además de obtener una mejor conversión de colores para los datos RGB que no incluyen información acerca de su origen.
- Definir si los datos RGB deben convertirse a la gama completa de la digital press o si se convierten en primer lugar a la gama de otro dispositivo, por ejemplo a un estándar de imprenta. Esta función resulta muy útil a la hora de hacer que un dispositivo se comporte como otro. También resulta útil para evaluar el aspecto del archivo RGB bajo distintas condiciones de impresión, sin necesidad de reprocesar los datos RGB cada vez.

La **gestión de color de ColorWise (ColorWise)** incorpora una arquitectura de color abierta, que permite a los usuarios personalizar el Fiery EXP5000 para adaptarse a las nuevas necesidades de impresión a medida que aparecen. ColorWise admite el uso de **perfiles ICC**, un tipo de perfiles de color estándar del sector que se usan para definir el comportamiento de color de un dispositivo. Mediante la transferencia de los perfiles ICC al Fiery EXP5000, el Fiery EXP5000 puede simular una imprenta personalizada (u otra digital press) y reproducir fielmente los colores de un monitor o un escáner. Además, usted puede crear perfiles ICC personalizados para la digital press.

ColorWise también permite utilizar cualquier densitómetro de tipo **Status T**, mediante la importación de datos desde un formato de archivo estándar (consulte el [Apéndice B](#page-114-2)). En este caso, es importante recordar que la calidad del instrumento utilizado determinará la calidad de la **calibración**.

Esta página se ha dejado vacía intencionadamente.

## **1 1-1 Gestión del color del Fiery EXP5000**

## <span id="page-14-0"></span>**Capítulo 1: Gestión del color del Fiery EXP5000**

<span id="page-14-2"></span>Las secciones siguientes describen las opciones disponibles desde el sistema de gestión del color **ColorWise** y explican cómo personalizar los valores de color para adaptarlos a sus necesidades concretas. Contienen descripciones de los valores predefinidos por omisión de ColorWise y tratan las opciones adicionales disponibles para los usuarios que desean personalizar ColorWise.

Para obtener información acerca de los controladores de impresora **PostScript** Nivel 2 ó 3, consulte la [página 1-21.](#page-34-0) Estas secciones también contienen información acerca de las capacidades de los controladores de impresora e instrucciones para la configuración de las opciones de color con los controladores PostScript para computadoras Windows y Mac OS.

## <span id="page-14-1"></span>**Gestión del color del Fiery EXP5000**

Para modificar el comportamiento de la impresión del Fiery EXP5000, realice una de las operaciones siguientes:

- Seleccione las opciones de ColorWise para un trabajo de impresión determinado a través de los menús que aparecen en el controlador de impresora.
- Puede seleccionar la mayoría de las opciones de ColorWise como valores por omisión del servidor desde la aplicación Color Setup en ColorWise Pro Tools (consulte la [página 3-36\)](#page-97-3). Los valores por omisión también pueden definirse desde la configuración del Fiery EXP5000, como se describe en la *Guía de configuración*. Estos valores por omisión se aplican a todos los trabajos de impresión que envíe a partir de ese momento, a no ser que redefina los valores.
- Seleccione algunas opciones de ColorWise, especialmente los valores de los **perfiles ICC** por omisión y las opciones de calibración, por medio de ColorWise Pro Tools. Entre las opciones que puede configurar están Perfil de simulación (consulte la [página 1-14\)](#page-27-0), Método de simulación CMYK (consulte la [página 1-15](#page-28-0)), Mostrar en controlador como (consulte la [página 3-9](#page-70-1)), Perfil de origen por omisión (consulte la [página 1-12\)](#page-25-0), Separación RGB (consulte la [página 1-16](#page-29-0)) y el conjunto de calibración asociado (consulte la [página 2-4](#page-45-1)).

Las aplicaciones pueden generar datos de color para el Fiery EXP5000 en muchos **espacios colorimétricos** diferentes. El tipo más habitual de datos de color generado por las **aplicaciones ofimáticas** es el RGB, mientras que las aplicaciones de preimpresión suelen generar datos **CMYK**. Las aplicaciones de escritorio también pueden generar **colores planos**, como los colores PANTONE. Para complicar aún más las cosas, una misma página puede contener una mezcla de colores RGB, colores CMYK y colores planos. El Fiery EXP5000 permite a los usuarios controlar la impresión de estos documentos formados por distintos tipos de colores, gracias a funciones que se aplican específicamente a los datos RGB, CMYK o de colores planos. La gestión del color del Fiery EXP5000 genera datos CMYK para su envío a la digital press.

El siguiente diagrama muestra las opciones de impresión del proceso de gestión del color del Fiery EXP5000 que afectan a las conversiones de los datos de color. Puede utilizar estas opciones de impresión cuando envía un trabajo de impresión al Fiery EXP5000. La mayoría de estas opciones y valores se describen en secciones posteriores de este capítulo.

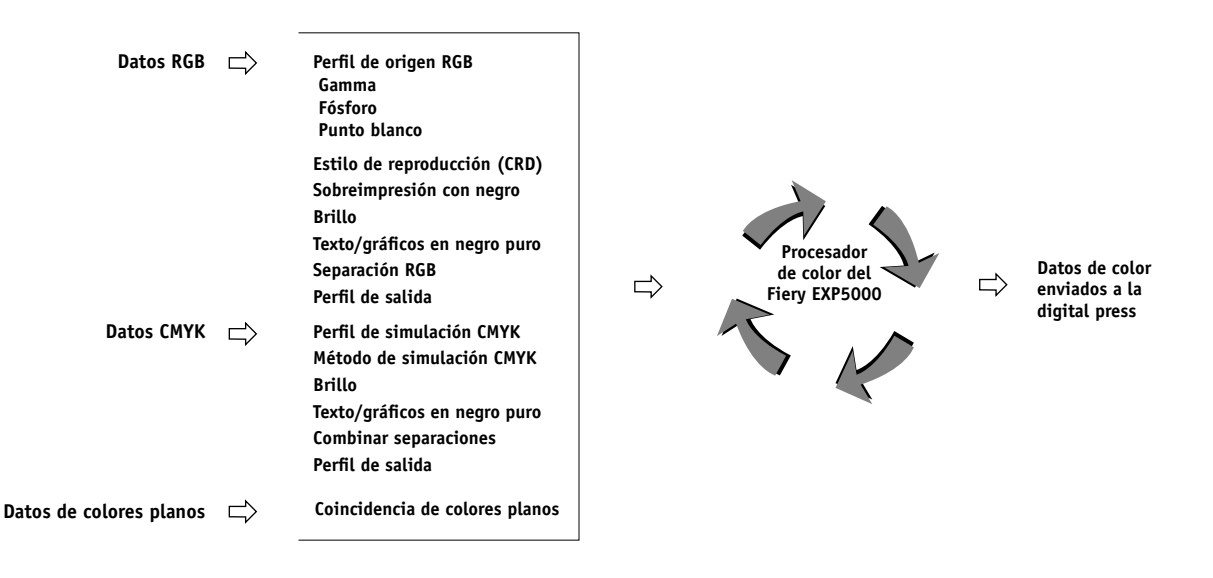

Perfil de origen RGB es la única opción de color que corresponde exclusivamente a los datos de color RGB. Las otras opciones que afectan al color RGB también afectan a los datos de color de los espacios colorimétricos Lab, XYZ y otros, que se utilizan con menos frecuencia.

**NOTA:** Para aquellos usuarios que están familiarizados con el color de PostScript 3, el perfil de origen RGB afecta a todos los espacios colorimétricos CIEBasedABC (si el espacio de origen es RGB). Si envía datos CMYK al Fiery EXP5000 con el formato CIEBasedDEFG, por ejemplo, mediante la opción Gestión de color PostScript de Adobe Photoshop, la selección del Estilo de reproducción del Fiery EXP5000, que normalmente sólo afecta a los datos RGB, también afecta a estos datos CMYK.

Puede especificar los valores de las siguientes opciones de impresión en la tabla que aparece a continuación cuando envíe un trabajo al Fiery EXP5000. El valor por omisión para cada opción se muestra subrayado en la tabla. Algunas de estas opciones tienen valores por omisión que pueden ser definidos por el administrador durante la configuración del Fiery EXP5000 o mediante ColorWise Pro Tools. Este valor por omisión se utiliza cuando la opción tiene configurado el valor "Por omisión de la impresora".

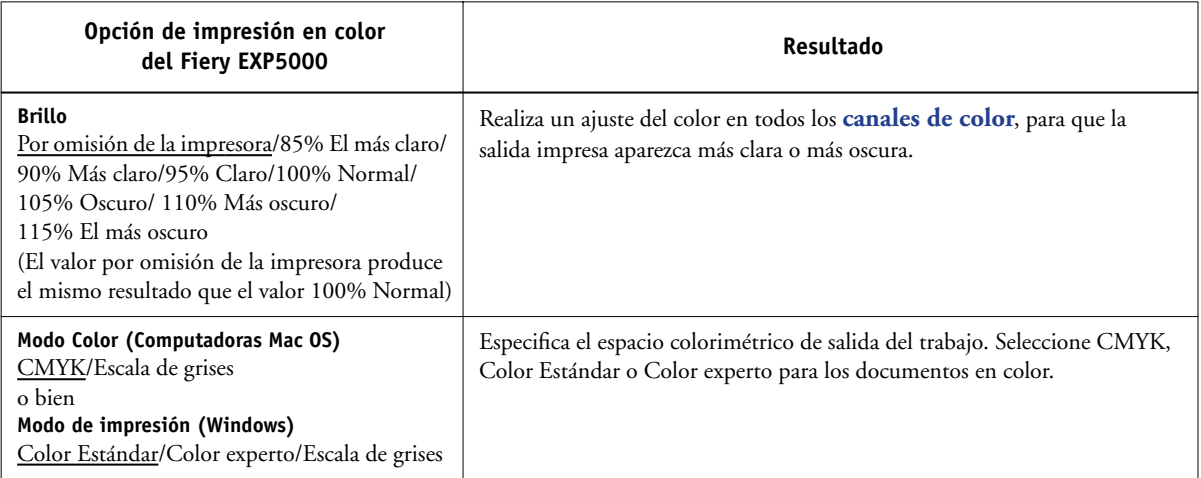

<span id="page-17-0"></span>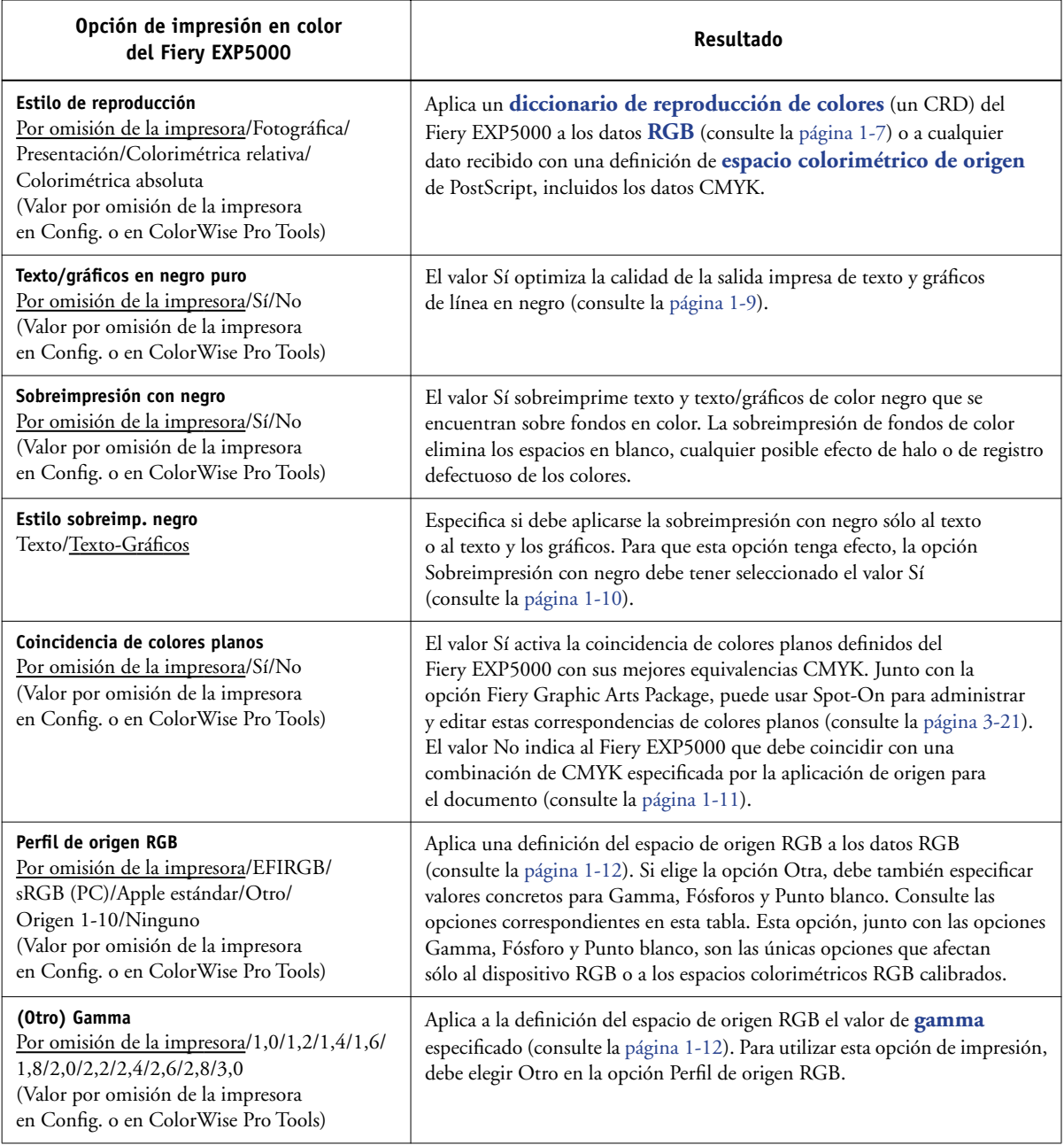

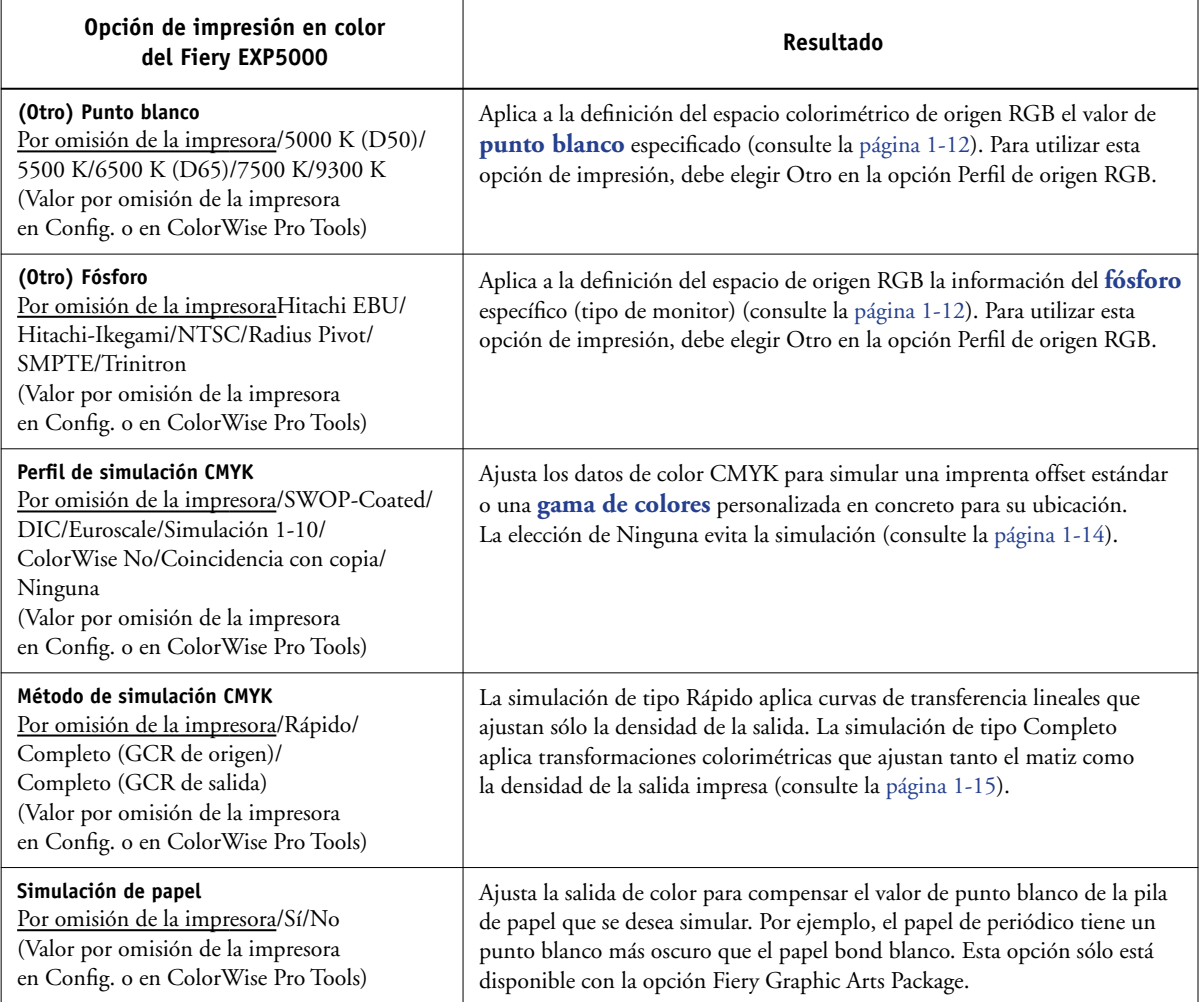

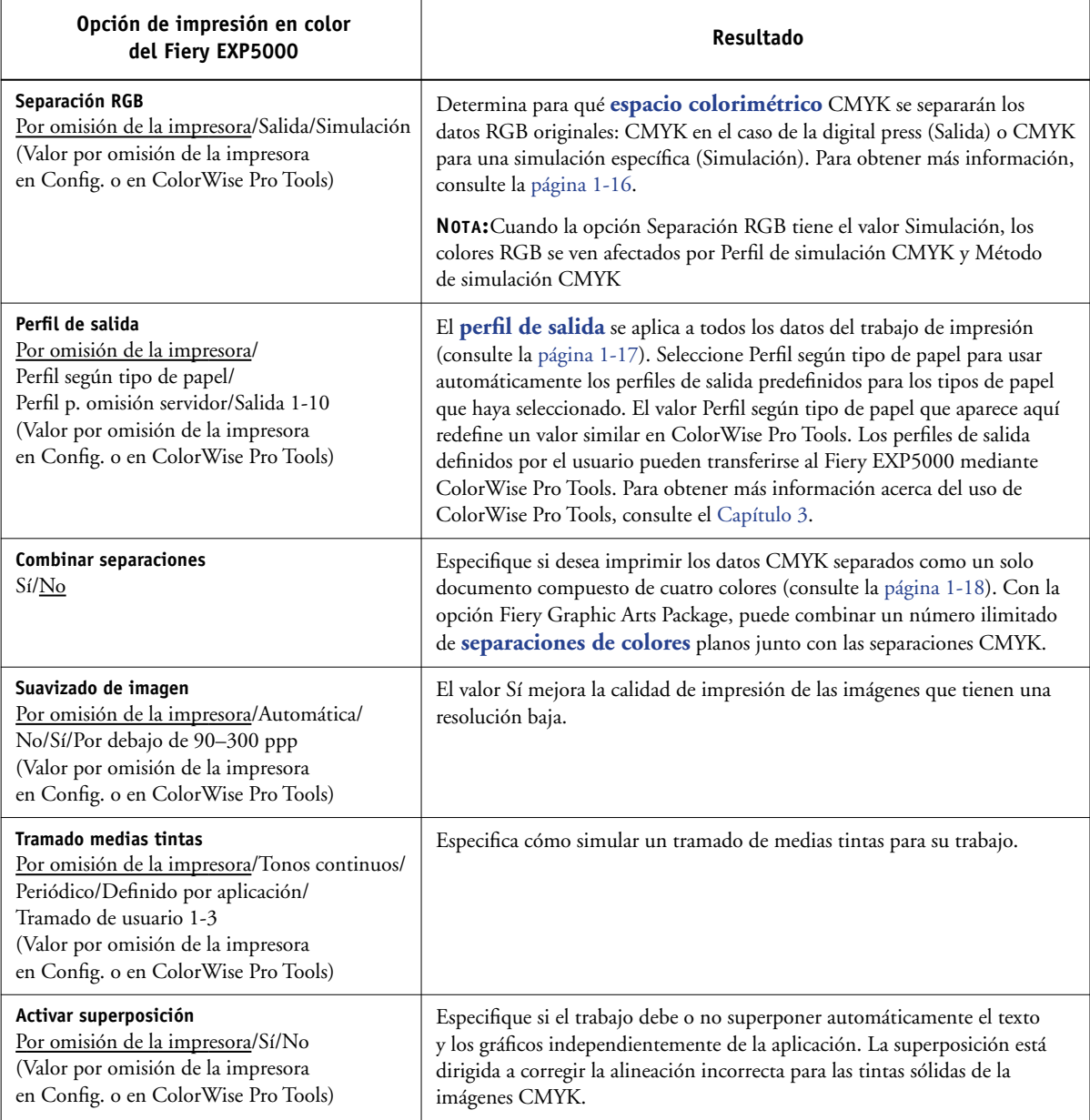

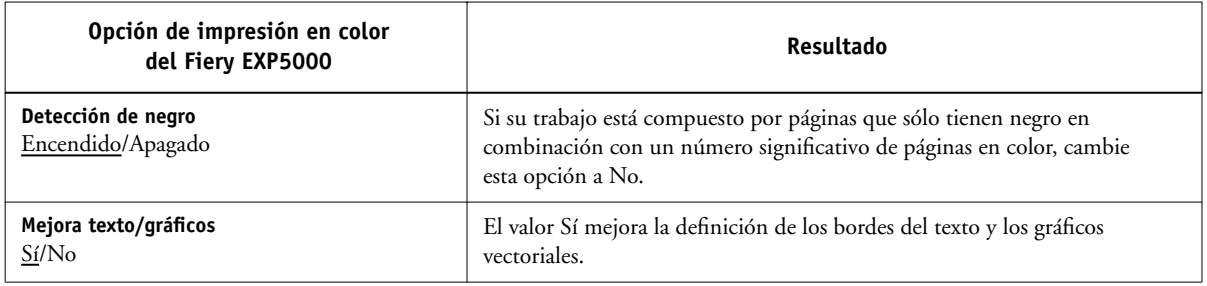

En las secciones siguientes de este capítulo se explica de forma detallada cómo afectan éstas y otras opciones a los trabajos de impresión.

## <span id="page-20-0"></span>**Estilo de reproducción**

La opción Estilo de reproducción especifica un CRD para las conversiones de color. Para controlar la apariencia de las imágenes, por ejemplo de las copias impresas desde aplicaciones ofimáticas o de las fotografías RGB enviadas desde Adobe Photoshop, seleccione el Estilo de reproducción adecuado. El Fiery EXP5000 permite seleccionar uno de los cuatro estilos de reproducción utilizados actualmente en los perfiles ICC estándar del sector.

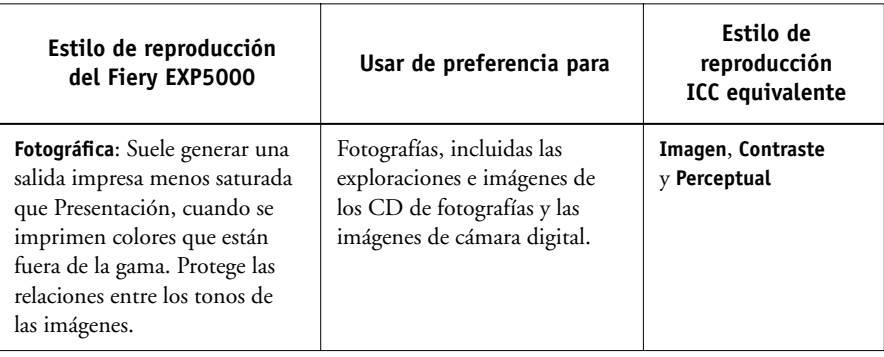

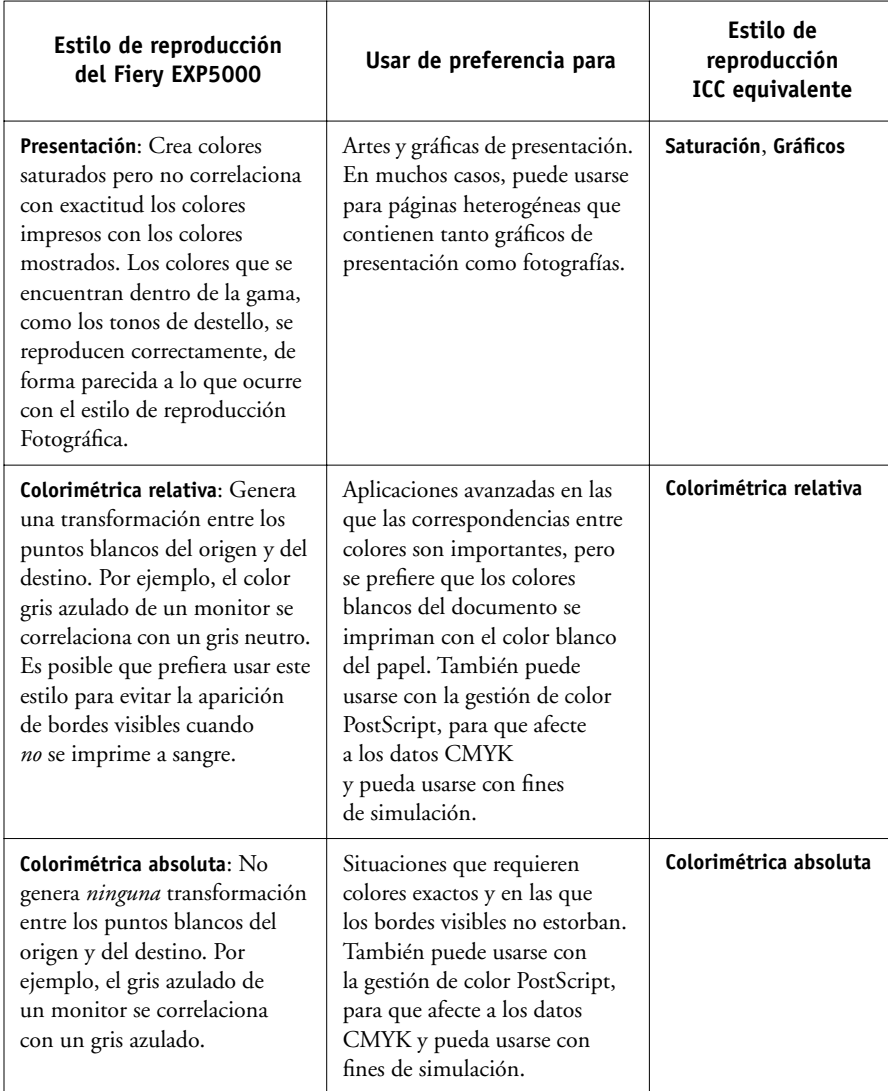

**1.8** 

## <span id="page-22-0"></span>**Texto/gráficos en negro puro**

La opción Texto/Gráficos en color negro puro afecta a la impresión de los elementos de texto y los **gráficos vectoriales** de color negro de una página. En la mayoría de los casos, debe dejar esta opción con el valor Sí. Cuando la opción Texto/gráficos en negro puro está activada, los colores negros generados por las aplicaciones (por ejemplo,  $RGB = 0, 0, 0; CMYK = 0%$ , 0%, 0%, 100% ó N = 100%) se imprimen utilizando la cantidad máxima de tóner permitida por la curva de calibración. Esto significa que los textos y gráficos de línea de color negro no presentarán **efectos no deseados** (siempre y cuando la digital press esté calibrada correctamente) y que no tendrán problemas de registro, ya que sólo se usa un color de tóner. Además, este valor elimina la **distorsión**.

En algunos trabajos, es preferible que desactive esta opción. Uno de estos casos es si la página incluye rellenos **degradados** que utilizan el color negro. En la tabla siguiente se describe el comportamiento de la opción Texto/gráficos en negro puro con los datos de color negro definidos en espacios colorimétricos diferentes.

**NOTA:** Utilice la opción Texto/gráficos en negro puro sólo si imprime copias compuestas, no cuando imprima separaciones.

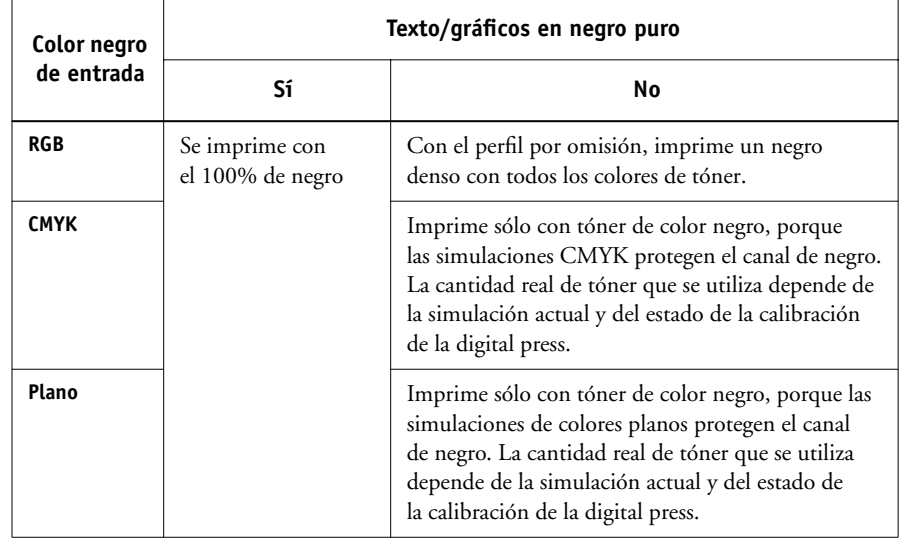

**NOTA:** Las aplicaciones que utilizan PostScript (por ejemplo QuarkXPress) pueden convertir los elementos definidos con RGB = 0, 0, 0 a negro CMYK de cuatricromía antes de enviar el trabajo al Fiery EXP5000. Estos elementos no se ven afectados por la opción Texto/gráficos en negro puro. Para obtener más detalles, consulte las notas de la aplicación. Además, el texto y los gráficos de línea en negro definidos como RGB = (0, 0, 0) en aplicaciones ofimáticas (por ejemplo Microsoft Word) se convierten a negro monocromo (CMYK = 0%,0%,0%,100%) mediante el controlador PostScript Nivel 3 de Microsoft para Windows 2000/XP. Para imprimir este negro monocromo a la densidad máxima de tóner de la digital press, cambie la opción Texto/Gráficos en negro puro a Sí.

## <span id="page-23-0"></span>**Sobreimpresión con negro**

La opción Sobreimpresión con negro permite especificar si el texto de color negro, definido como  $RGB = 0, 0, 0$  o como  $CMYK = 0\%$ , 0%, 0%, 100%, debe imprimirse sobre los fondos en color.

- **Sí**: El texto de color negro sobreimprime los fondos de color y elimina los espacios en blanco, cualquier posible efecto de halo o de registro defectuoso de los colores.
- **No**: El texto de color negro excluye los fondos de color.

**NOTA:** Las aplicaciones PostScript pueden realizar sus propias conversiones de sobreimpresión con negro antes de enviar el trabajo de impresión al Fiery EXP5000.

Un ejemplo de cómo puede utilizar esta opción es una página que contiene texto de color negro sobre un fondo de color azul claro. El fondo de color azul es CMYK = 40%, 30%, 0%, 0% y el texto de color negro es CMYK = 0%, 0%, 0%, 100%.

• Con el valor Sí en la opción Sobreimpresión con negro, las partes de texto final de la página se sobreimprimen o se combinan con los colores de base. Esto hace que sea CMYK = 40%, 30%, 0%, 100% para el color que se utiliza para el texto. No hay transición entre los colores de tóner cian y magenta y la calidad de la salida se mejora ya que no aparecerán fenómenos no deseados junto a los bordes del texto. La opción también funciona con el texto definido en el espacio de color RGB, que es  $RGB = 0, 0, 0$ .

• Con el valor No en la opción Sobreimpresión con negro, el borde del texto está sobre un borde que tiene tóners cian y magenta en un lado (fuera del texto) y tóner de color negro en el otro lado (dentro del texto). Esta transición puede provocar fenómenos no deseados visibles debidos a las limitaciones prácticas de la digital press.

**NOTA:** Si selecciona el valor Texto/gráficos en Estilo sobreimp. negro, la selección de Sí en Sobreimpresión con negro permite que el texto o los gráficos de color negro sobreimpriman los fondos de color (consulte la [página 1-4\)](#page-17-0).

## <span id="page-24-0"></span>**Coincidencia de colores planos**

La opción Coincidencia de colores planos proporciona una coincidencia automática de los colores planos con sus mejores equivalentes CMYK.

- **Sí**: El Fiery EXP5000 utiliza una tabla incorporada para generar las coincidencias CMYK más próximas a los colores planos que puede producir la digital press (a medida que se agregan perfiles de salida, se generan nuevas tablas). Con la opción Fiery Graphic Arts Package, el Fiery EXP5000 utiliza las correspondencias CMYK determinadas a través de Spot-On (consulte la [página 3-21\)](#page-82-1).
- **No**: El Fiery EXP5000 utiliza los equivalentes CMYK definidos por el fabricante de colores planos, es decir PANTONE. Éstos son los mismos valores CMYK definidos en las aplicaciones que se incluyen en las bibliotecas de colores planos.

En trabajos que contienen colores planos, seleccione el valor Sí en la opción Coincidencia de colores planos, excepto si desea imprimir simulaciones de imprenta. En este caso, cambie la opción Coincidencia de colores planos a No y seleccione el valor adecuado en Simulación CMYK (consulte la [página 1-14\)](#page-27-0).

En trabajos PDF que incluyen colores planos y cuyos colores planos no se incluyen en la tabla incorporada, la definición del valor Sí en Coincidencia de colores planos mantiene el color plano especificado originalmente. El Fiery EXP5000 utiliza una tabla incorporada para generar las coincidencias CMYK más próximas a los colores planos originales.

**NOTA:** Utilice la opción Coincidencia de colores planos cuando se imprimen copias compuestas, no cuando se imprimen separaciones.

#### **Coincidencia de colores planos y la referencia de colores PANTONE estucados**

La referencia de colores PANTONE estucados (descrita en la *Guía de referencia del color de Fiery*) se imprime de forma diferente en función de la opción Coincidencia de colores planos.

- **Sí**: El Fiery EXP5000 utiliza una tabla incorporada o, si dispone de la opción Fiery Graphic Arts Package, los diccionarios de color de Spot-On (consulte la [página 3-21](#page-82-1)) para generar las coincidencias más próximas a los colores PANTONE que puede producir su digital press. El número PANTONE se imprime debajo de cada muestra.
- **No**: El Fiery EXP5000 imprime muestras mediante los valores CMYK recomendados por Pantone, Inc. (y utilizados por las aplicaciones que disponen de bibliotecas de color PANTONE). Los valores CMYK que se utilizan para generar el color, así como el número de color PANTONE, se imprimen debajo de cada muestra. Estos valores CMYK se imprimen con los valores seleccionados en Simulación CMYK y Perfil de salida.

## <span id="page-25-0"></span>**Perfil de origen RGB**

El valor de **perfil de origen RGB** permite definir las características de los datos RGB del documento, para que pueda realizarse la conversión de colores correcta en el Fiery EXP5000. Los espacios colorimétricos de monitor más utilizados están disponibles en el controlador de impresora y en el módulo Profile Manager de ColorWise Pro Tools. Para necesidades especiales, use ColorWise Pro Tools para transferir perfiles personalizados, de monitor o de escáner.

Cuando se especifica un valor distinto de Ninguna en Perfil de origen RGB, el Fiery EXP5000 redefine los valores del **espacio colorimétrico de origen** o los perfiles que se hayan especificado en otros sistemas de gestión del color. Por ejemplo, si ha especificado un perfil del sistema ColorSync en una computadora Mac OS, el valor de la opción Perfil de origen RGB tiene prioridad sobre este perfil. Cuando *no desee* que esta opción anule otro espacio colorimétrico de origen específico, elija la opción Ninguna.

Cuando se especifica un valor distinto de Ninguna en Perfil de origen RGB (dado que las definiciones de espacio colorimétrico se redefinen), las copias impresas en el Fiery EXP5000 son iguales en todas las plataformas. Las opciones de Perfil de origen RGB del Fiery EXP5000:

- **EFIRGB** especifica un espacio colorimétrico definido por EFI y recomendado para los usuarios que no disponen de información detallada acerca de sus datos RGB.
- **sRGB (PC)** especifica la definición estándar del sector para monitores genéricos para computadoras Windows.
- **Apple estándar** especifica la definición de todos los monitores estándar de computadoras Mac OS.
- **Otra** permite especificar las opciones personalizadas del origen RGB. Si elige Otra como valor de Perfil de origen RGB, debe seleccionar valores para Gamma, Fósforo y Punto blanco.
- Los valores **Origen 1-10** especifican las definiciones transferidas por usted como perfiles de origen RGB. Para obtener más información acerca de la transferencia de perfiles de origen RGB, consulte la [página 3-6](#page-67-1).

Si desea imprimir con el controlador PostScript para una computadora Windows y tiene habilitada la comunicación bidireccional, el nombre de cada uno de los perfiles transferidos se representa en el menú Perfil de origen RGB. Si desea imprimir con el controlador AdobePS desde una computadora Mac OS, los perfiles transferidos o personalizados aparecen con los nombres de Origen-1 a Origen-10. Para obtener más información acerca de la Comunicación bidireccional, consulte la *Guía de instalación del software*.

• **Ninguna** indica al Fiery EXP5000 que deben usarse los orígenes RGB definidos en otro lugar, por ejemplo en la aplicación. Cuando se cambia Origen RGB a Ninguna, el aspecto de los colores *no* será independiente del tipo de archivo. Por ejemplo, los archivos EPS RGB tendrán un aspecto distinto de los archivos TIFF RGB.

Cuando se selecciona Ninguna en Origen RGB, los datos RGB PostScript que contienen una definición de espacio colorimétrico de origen se convierten utilizando el CRD especificado por la opción Estilo de reproducción (consulte la [página 1-7\)](#page-20-0). Los datos RGB no PostScript y los datos RGB PostScript que no contienen una definición de espacio colorimétrico de origen se convierten con un método general de conversión para la **reducción de colores de fondo (UCR)**.

## <span id="page-27-0"></span>**Perfil de simulación CMYK**

La opción de impresión Perfil de simulación CMYK permite imprimir pruebas de imprenta o simulaciones. Este valor especifica el estándar de imprenta, u otro dispositivo de impresión a color, que se desea simular. Esta opción afecta sólo a los datos CMYK.

En los controladores de impresora para Windows, también puede ver un número ilimitado de simulaciones de tipo Completo creadas con ColorWise Pro Tools. En las computadoras Mac OS, puede ver un máximo de 10 simulaciones de tipo Completo. El número de simulaciones personalizadas está limitado por el espacio de disco del Fiery EXP5000.

Si desea imprimir con el controlador PostScript para Windows y tiene habilitada la comunicación bidireccional, el nombre de cada uno de los perfiles transferidos o personalizados se representa en el menú Perfil de simulación CMYK. Si desea imprimir con el controlador AdobePS desde una computadora Mac OS, los perfiles transferidos o personalizados aparecen con los nombres de Simulación-1 a Simulación-10. Para obtener más información acerca de la comunicación bidireccional, consulte la *Guía de instalación del software*.

El valor Ninguno envía sus datos CMYK originales a la digital press en su estado calibrado, sin conversiones para simular otra impresora. Normalmente este valor no es recomendable, a no ser que desee evitar la conversión realizada por ColorWise y utilizar otro sistema de administración de color.

El valor de Perfil de simulación CMYK que debe especificar depende del estándar de imprenta para el que se separaron los datos CMYK.

- En el caso de las imágenes que se han separado con una separación personalizada (por ejemplo en las separaciones generadas con un perfil ICC), seleccione el perfil correspondiente en el Fiery EXP5000 con la opción Perfil de simulación CMYK.
- En el caso de las imágenes que se separaron para **SWOP**, seleccione SWOP como valor de la opción Perfil de simulación CMYK.

**NOTA:** Para simular correctamente una imagen impresa separada por medio de un perfil ICC, el mismo perfil debe estar presente en el Fiery EXP5000. Para obtener más información acerca de la transferencia de perfiles ICC al Fiery EXP5000, consulte ["Transferencia de perfiles" en la página 3-6](#page-67-1).

#### <span id="page-28-0"></span>**Método de simulación CMYK**

El Método de simulación CMYK le permite definir la técnica de conversión de CMYK a CMYK que prefiera.

- **Rápido**: La simulación de tipo Rápido aplica curvas de transferencia lineales que sólo ajustan las densidades de salida en los canales cian, magenta, amarillo y negro. Con esta técnica se consigue una salida de color satisfactoria en la digital press porque los colores primarios puros no se "contaminan" con otros **colorantes**. Aunque es el método de simulación más rápido y es perfecto para borradores, no lo utilice para documentos finales que van a utilizarse como pruebas de imprenta. Hay otras técnicas que ofrecen una simulación de color más precisa, que es la que se espera en aplicaciones de prueba.
- **Completo (GCR de origen)** proporciona una simulación completa y precisa basada en las transformaciones colorimétricas. Se conservan los matices, incluso en los colores primarios. El nivel de **sustitución de componentes de gris** (GCR - acrónimo de Gray Component Replacement) que se especificó en el documento original (origen) también se conserva. El valor Completo (GCR de origen) es por tanto una técnica de simulación excelente para aplicaciones de prueba de imprenta de la más alta calidad.
- **Completo (GCR de salida)** es también un método de simulación completo y preciso basado en las transformaciones colorimétricas. Se conservan los matices, incluso en los colores primarios. El nivel de sustitución de componentes de gris (GCR acrónimo de Gray Component Replacement) que se especificó en el documento original no se conservan. En su lugar, todos los datos CMYK vuelven a separarse utilizando el nivel de GCR especificado por el Perfil de salida. Esta técnica de simulación es similar a los métodos de correspondencia de ICC tradicionales y es adecuado para la mayoría de los documentos diseñados para la imprenta, pero reproducidos en su digital press.

**NOTA:** Cuando se especifica el valor Sí en la opción Texto/gráficos en negro puro y se especifica el valor Completo (GCR de salida) en la opción Método de simulación CMYK, el texto y los gráficos de color negro del documento se imprimen con tóner sólo 100% de color negro.

## <span id="page-29-0"></span>**Separación RGB**

La opción Separación RGB determina la forma en la que los colores RGB (así como los colores Lab y XYZ) se convierten a CMYK. El nombre elegido para esta opción tiene como fin aclarar su función, dado que define los espacios colorimétricos que se usarán en el Fiery EXP5000 para "separar" los datos RGB en valores CMYK.

Las dos opciones disponibles para esta opción determinan si los datos RGB se convierten a la gama completa de la digital press (**salida**) o si se convierten en primer lugar a la gama de otra impresora digital o de un estándar de imprenta (**simulación**). Esta función resulta útil a la hora de hacer que un dispositivo se comporte como otro con los datos RGB. Por ejemplo, si está disponible un perfil ICC de alta calidad para otro dispositivo de impresión, la digital press puede simular el comportamiento de dicho dispositivo.

La opción Separación RGB también resulta útil con las aplicaciones de preimpresión. Por ejemplo, permite hacer experimentos con el aspecto de una exploración RGB bajo distintas condiciones de imprenta, sin necesidad de convertir los datos RGB a CMYK para cada una de las condiciones. Cuando encuentre el tipo de impresión más favorable, convierta el archivo a CMYK, si utiliza el mismo perfil de simulación que utilizó durante los experimentos.

**NOTA:** La opción de impresión Separación RGB debe usarse en combinación con las opciones de impresión Perfil de salida o Perfil de simulación CMYK.

- **Salida** convierte los colores RGB al espacio colorimétrico CMYK de la digital press (cuando tiene seleccionado Por omisión de la impresora) o a un espacio colorimétrico CMYK personalizado para la digital press (cuando tiene seleccionado Salida 1-10).
- **Simulación** convierte todos los colores RGB al espacio colorimétrico CMYK de una simulación específica (seleccione la simulación deseada, por medio de la opción de impresión Perfil de simulación CMYK).

## <span id="page-30-0"></span>**Perfil de salida**

Un perfil de salida está formado por un perfil de su impresora, que describe sus características de color. Puede definir un perfil de salida por omisión para que se aplique a todos los trabajos de impresión o puede tener perfiles de salida predefinidos para los tipos de papel en sus trabajos de impresión que se aplican automáticamente (consulte ["Utilización de perfiles de salida según tipo de papel" en la página 3-5](#page-66-1)).

En algunos casos, es posible que desee personalizar el perfil de salida por omisión mediante Color Editor de ColorWise Pro Tools, para obtener efectos concretos en sus colores (consulte la [página 3-12\)](#page-73-2). Si lo hace, el nuevo perfil de salida personalizado se aplica a todos los datos del trabajo de impresión. Si cambia el perfil de salida, el destino de calibración asociado no cambia (dado que el destino se basa en un modelo de digital press). Puede editar separadamente los valores de D-Máx del destino de calibración (consulte la [página 3-12\)](#page-73-3).

Utilice Profile Manager de ColorWise Pro Tools para transferir su propio perfil de salida al Fiery EXP5000 (consulte la [página 3-6\)](#page-67-1). Los perfiles de salida transferidos se asocian inicialmente con el destino de calibración que está vinculado al perfil de salida por omisión. Puede editar separadamente los valores de D-Máx del destino de calibración.

Si desea imprimir con el controlador PostScript para Windows y tiene habilitada la comunicación bidireccional, el nombre de cada uno de los perfiles transferidos o personalizados se representa en el menú Perfil de salida. Si desea imprimir con el controlador AdobePS desde una computadora Mac OS, los perfiles transferidos o personalizados aparecen con los nombres de Salida-1 a Salida-10. Para obtener más información acerca de la comunicación bidireccional, consulte la *Guía de instalación del software*.

## <span id="page-31-0"></span>**Combinar separaciones**

La opción Combinar separaciones especifica cómo imprimir los datos CMYK separados. Con la opción Fiery Graphic Arts Package, puede combinar un número ilimitado de separaciones de colores planos junto con las separaciones CMYK.

Las opciones de Combinar separaciones son:

- **No** imprime cada separación individualmente.
- **Sí** combina las separaciones como un solo documento de color compuesto y selecciona automáticamente estos valores para las siguientes opciones de impresión: Modo Color (CMYK), Estilo de reproducción (Ninguno), Texto/gráficos en negro puro (No), Coincidencia de colores planos (No) y Sobreimpresión con negro (No).

Para obtener más información acerca del uso de la opción Combinar separaciones con las aplicaciones, como Photoshop, consulte la *[Guía de referencia del color de Fiery](#page-0-0)*.

## <span id="page-31-1"></span>**Tramado medias tintas**

Para corregir problemas con la calidad del color cuando se utiliza un tramado de medias tintas, por ejemplo, una cantidad excesiva de magenta en la imagen impresa, asegúrese de que el Fiery EXP5000 esté calibrado para el tramado de medios tonos concreto que utiliza. Esto es importante si espera comparar una página de tonos continuos impresa desde un Fiery EXP5000 calibrado y una página impresa con medias tintas.

La selección de los distintos tramados de medias tintas suele modificar la respuesta de color de una impresora. A pesar de que la mayoría de las impresoras disponen de varios tramados de medias tintas (si bien son estándar), ColorWise Calibrator permite seleccionar el tramado de medias tintas que desea calibrar. Se mantiene un conjunto de calibración de medidas para cada respuesta de color de impresora generada por las distintas medias tintas, en relación con otros parámetros, como el tipo de papel y la resolución. La mejor calidad del color se consigue especificando una respuesta calibrada y su perfil de salida correspondiente, mediante la especificación de opciones de impresión en el momento de la impresión.

Sin embargo, si se especifican medias tintas definidas por el usuario, el Fiery EXP5000 no tiene información adecuada acerca de la respuesta de color resultante. Esto es porque debe tener en cuenta las medias tintas en la calibración y en la creación de perfiles por separado.

Si su tipo personalizado de medias tintas supone un cambio en la respuesta de color de la impresora, necesitará un perfil de salida personalizado. Si necesita realizar la calibración con frecuencia (por ejemplo una vez al día), debe realizar sólo una vez el procedimiento siguiente de creación de un perfil personalizado.

#### <span id="page-32-0"></span>**PARA CALIBRAR EL FIERY EXP5000 PARA TRAMADOS DE MEDIAS TINTAS PERSONALIZADOS**

- **1. Determine el instrumento de medida que desea usar para la calibración.**
- **2. Abra la carpeta CustomHalftonesCalibration.**

Esta carpeta se crea en su sistema si selecciona la opción para instalar las páginas de calibración cuando se instala Fiery Graphic Arts Package. Esta carpeta contiene imágenes de las páginas de calibración para distintos instrumentos y tamaños de página. Si imprime los tramados de medias tintas sólo desde Photoshop, abra la carpeta Photoshop. De lo contrario, abra la carpeta Other Applications (Otras aplicaciones).

#### **3. Busque el archivo de imagen que corresponde a la página de muestras del instrumento y el tamaño de papel.**

Estas imágenes fueron creadas con el tamaño de página de la hoja final. En su aplicación de software, insértelas sin utilizar márgenes. No tenga en cuenta las advertencias que indican que la imagen puede quedar recortada. No aplique funciones de gestión del color a estos archivos al abrirlos ni al imprimirlos.

#### **4. Cree un documento vacío en la aplicación que utilice para generar los trabajos de impresión con medias tintas.**

**5. Sitúe la imagen de las páginas de calibración en el documento.**

Este documento pasa a ser la página de calibración personalizada.

**6. Imprima esta página de calibración personalizada usando los parámetros de medias tintas específicos de su aplicación y los valores de las opciones de impresión del Fiery EXP5000.**

Debe imprimir con el valor Coincidencia con copia en la opción Perfil de simulación CMYK, que genera una página de muestras no calibradas.

**SUGERENCIAS:** Recuerde que si imprime muestras CMYK con el estado no calibrado de la digital press, la mayor parte de las demás opciones de impresión del Fiery EXP5000 no resultan relevantes y no se tienen en cuenta. Para aumentar la velocidad y la confiabilidad de la calibración, imprima su página de calibración personalizada a un archivo PostScript con las opciones de impresión adecuadas del Fiery EXP5000. La próxima vez que realice la calibración, transfiera este archivo PostScript. Si retiene este archivo en la cola En espera del Fiery EXP5000, podrá realizar aún más rápidamente todo el proceso de calibración.

#### **7. Abra cualquier perfil de salida con ColorWise Color Editor.**

Para obtener información acerca de ColorWise Color Editor, consulte el [Capítulo 3](#page-63-1).

- **8. Guarde de nuevo el perfil con un nuevo nombre que describa el tipo personalizado de medias tintas que desea usar.**
- <span id="page-33-0"></span>**9. Utilice ColorWise Profile Manager para asociar este perfil al conjunto de calibración adecuado.**

Para obtener más información acerca de ColorWise Profile Manager, consulte el [Capítulo 3.](#page-63-1)

#### **10. Utilice ColorWise Calibrator para realizar la calibración en sí.**

No utilice el botón Imprimir para generar la página de muestras. En su lugar, utilice la página personalizada de tramado de calibración que acaba de imprimir.

#### **PARA CREAR UN PERFIL PARA LOS TRAMADOS PERSONALIZADOS DE MEDIAS TINTAS PARA EL FIERY EXP5000**

- **1. Calibre la impresora mediante el procedimiento de la [página 1-19](#page-32-0).**
- **2. Use ColorWise Profile Editor para abrir el perfil de salida guardado en el [paso 9](#page-33-0) del procedimiento de la [página 1-20.](#page-33-0)**
- **3. Cambie los valores de Dmax de destino para que coincidan con los valores de Dmax medidos.**
- <span id="page-34-1"></span>**4. Guarde con el mismo nombre este perfil de salida modificado.**
- **5. Mediante EFI Color Profiler, imprima las muestras de calibración utilizando los mismos tramados de medias tintas que acaba de calibrar.**
- **6. Utilice ColorWise Profile Manager para seleccionar como perfil por omisión del sistema el perfil que guardó en el [paso 4](#page-34-1) del procedimiento actual.**

Esto es necesario porque los perfiles transferidos toman sus destinos de calibración del perfil por omisión del sistema.

<span id="page-34-0"></span>**7. Transfiera al área "Perfiles de salida" los perfiles que acaba de crear.**

## **Controlador de impresora PostScript para Windows y para Mac OS**

Para entrar en las opciones de controlador de impresora que se describen en esta sección, seleccione Inicio >Configuración >Impresoras (Windows 98/Me/NT/2000) o Impresoras y Faxes (Windows XP/Server 2003), haga clic con el botón derecho en el nombre de impresora adecuado (**PPD**) y seleccione Propiedades (Windows 98/Me), Configuración predeterminada de documento (en Windows NT) o Preferencias de impresión (en Windows 2000/XP/Server 2003). Para utilizar las opciones del controlador para Mac OS, seleccione Imprimir en el menú Archivo de la aplicación. Estos valores también están disponibles a través de los cuadros de diálogo Preparar impresora o Preparar página de la mayoría de las aplicaciones.

En las computadoras Windows, la interfaz del controlador del Fiery EXP5000 permite guardar combinaciones de valores, para usarlas más tarde. Además, puede seleccionar diferentes configuraciones para trabajos individuales desde las aplicaciones que utilice.

El controlador de impresora escribe un archivo PostScript que contiene las instrucciones generadas por la aplicación y las opciones de impresión del Fiery EXP5000 seleccionadas. El controlador de impresora envía el archivo PostScript al Fiery EXP5000. A continuación, el Fiery EXP5000 realiza el procesamiento del lenguaje PostScript y las conversiones de color, enviando a continuación los datos de color al dispositivo de impresión.

**NOTA:** Las ilustraciones e instrucciones que aparecen a continuación no son válidas para todas las aplicaciones. Muchas aplicaciones, como Adobe PageMaker, Photoshop, Adobe Illustrator, QuarkXPress y CorelDRAW disponen de otras opciones de gestión del color, además de las que incluye el controlador de impresora. Para obtener información acerca de aplicaciones específicas, consulte la *[Guía de referencia del color](#page-0-0)  [de Fiery](#page-0-0)*.

## <span id="page-35-0"></span>**Configuración de las opciones de impresión de gestión del color para Windows**

En esta sección se explica cómo definir las opciones de impresión a color del Fiery EXP5000 con el controlador de impresora PostScript de Adobe para Windows. Se trata de un controlador PostScript 3 que puede aprovechar totalmente las características de color del Fiery EXP5000. Antes de continuar, realice los procedimientos siguientes:

- Instalar el controlador de impresora PostScript de Adobe y el PPD del Fiery EXP5000 (consulte la *Guía de instalación del software*).
- Configurar el Fiery EXP5000 para la impresión (consulte la *[Guía de configuración](#page-0-0)*).
- Instalar el perfil de salida ICC para el Fiery EXP5000 en su computadora Windows (consulte la *Guía de instalación del software*).
#### **PARA CONFIGURAR LAS OPCIONES DE IMPRESIÓN PARA WINDOWS**

- **1. Entre en las opciones del controlador de impresora, como se describe en la [página 1-21](#page-34-0).**
- **2. Haga clic en la pestaña Impresión Fiery y seleccione en el menú ColorWise los valores para las opciones de impresión que se describen en la [página 1-3](#page-16-0)**

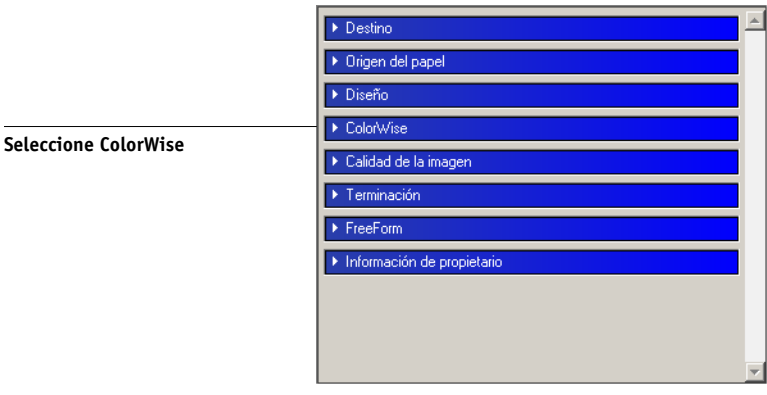

#### **3. Haga clic en Valores expertos**

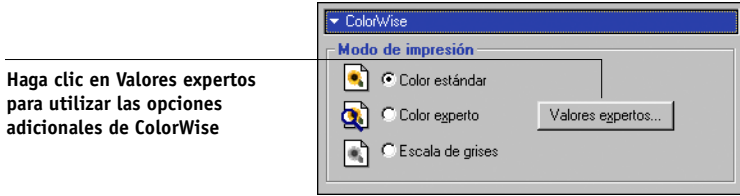

Aparece el flujo de trabajos de los valores de color expertos. Esta ventana muestra más valores de color para el Fiery EXP5000. Cada una de las opciones tiene un menú en el que seleccionar los valores que desea aplicar al trabajo concreto.

#### **4. Haga clic en Actualizar para mostrar los valores actuales del Fiery EXP5000.**

Si el botón Actualizar no aparece, asegúrese de la comunicación bidireccional se ha configurado como se describe en la *Guía de instalación del software*.

**5. Para especificar los valores de origen RGB personalizado, seleccione Otro en la opción Perfil de origen RGB y después haga clic en Personalizada.**

El cuadro de diálogo Personalizada permite especificar los valores de origen RGB personalizado (consulte la [página 1-12\)](#page-25-0).

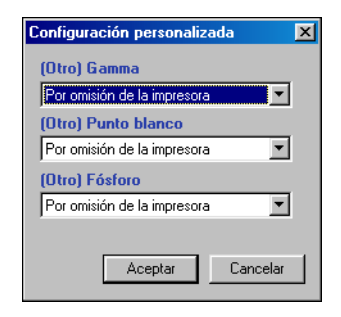

Para la mayoría de los usuarios, los valores por omisión proporcionan el nivel correcto de control del color. Para obtener más información acerca de las opciones de impresión individuales, consulte la [página 1-3.](#page-16-0)

## **Controlador de impresora PostScript de Adobe para Mac OS**

En esta sección se explica cómo configurar las opciones de impresión relacionadas con la gestión del color en el controlador de impresora AdobePS para Mac OS, un controlador PostScript 3 que aprovecha todas las características de color del Fiery EXP5000 y que permite guardar un conjunto de valores para las opciones de impresión.

Antes de continuar, realice los procedimientos siguientes, como se describe en la *Guía de instalación del software*:

- Instalar el controlador de impresora AdobePS y el PPD del Fiery EXP5000.
- Seleccionar el Fiery EXP5000 en el Selector y hacerlo coincidir con el archivo PPD del Fiery EXP5000.
- Instalar el perfil de salida ICC para el Fiery EXP5000 en su computadora Mac OS (consulte la *Guía de instalación del software del usuario*).

**NOTA:** Las ilustraciones e instrucciones que aparecen a continuación no son válidas para todas las aplicaciones. Muchas aplicaciones, como PageMaker, Photoshop, Illustrator, QuarkXPress y CorelDRAW disponen de otras opciones de gestión del color, además de las que incluye el controlador de impresora. Para obtener información acerca de aplicaciones específicas, consulte la *[Guía de referencia del color de Fiery](#page-0-0)*.

#### **Definición de las opciones de impresión en la gestión del color**

Puede seleccionar valores para las opciones de impresión a color desde los diversos paneles que aparecen en el cuadro de diálogo del controlador AdobePS. Para abrir al cuadro de diálogo inicial de AdobePS, seleccione Imprimir en el menú Archivo de la aplicación.

**NOTA:** El término "panel" se utiliza para describir las distintas páginas que aparecen en el cuadro de diálogo del controlador cuando se seleccionan las distintas opciones del menú de la parte superior izquierda del cuadro de diálogo. Cada panel presenta un grupo específico de opciones de impresión.

El controlador AdobePS incluye las siguientes opciones para correspondencia de color:

- **Color/grises**: Cuando se utiliza este valor durante la impresión al Fiery EXP5000, ColorWise genera todas las conversiones de color en el Fiery EXP5000. Normalmente, esta opción se utiliza para imprimir al Fiery EXP5000.
- **Correspondencia PostScript**: Puede utilizarse en dispositivos PostScript, por ejemplo el Fiery EXP5000. Permite la conversión de colores mediante un diccionario de reproducción de colores (CRD) que se transfiere con el trabajo de impresión. Este método requiere que el archivo se guarde como un archivo EPS con el sistema de gestión de colores PostScript activado.

**NOTA:** Si utiliza la opción Correspondencia PostScript, es posible que el controlador adjunte una definición de origen CMYK a los datos CMYK del documento, en función de la aplicación que utilice. En este caso, los datos CMYK del documento se separan de nuevo con los CRD del Fiery EXP5000. El espacio colorimétrico de destino para estos CRD depende de la opción de impresión Separación RGB. Cuando se selecciona el valor Simulación en la opción Separación RGB, los datos CMYK se imprimen acorde con los valores especificados en Perfil de simulación CMYK y Método de simulación CMYK. Si se selecciona Salida en la opción Separación RGB, los datos CMYK se convierten al espacio colorimétrico CMYK del perfil de salida seleccionado.

• **Correspondencia ColorSync**: Hace que la conversión de colores se realice *en la computadora desde la que se imprime*. Esta opción puede utilizarse con dispositivos PostScript, por ejemplo el Fiery EXP5000, pero está diseñada para su uso con dispositivos PostScript Nivel 1. Si utiliza esta opción, debe especificar el perfil ICC del Fiery EXP5000 como perfil de impresora. La correspondencia ColorSync no es un método de correspondencia de color recomendado, porque no funciona con todas las aplicaciones y requiere la desactivación de las características de ColorWise en el Fiery EXP5000.

#### **PARA DEFINIR LAS OPCIONES DE GESTIÓN DE COLOR DEL FIERY EXP5000**

**1. En el cuadro de diálogo Imprimir de AdobePS, seleccione Correspondencia de color en el menú.**

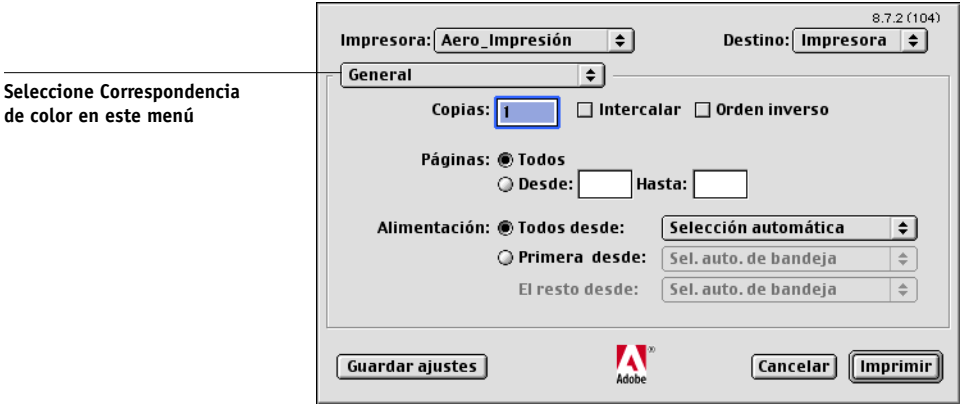

**2. Seleccione Color/Grises en el menú Color de impresión.**

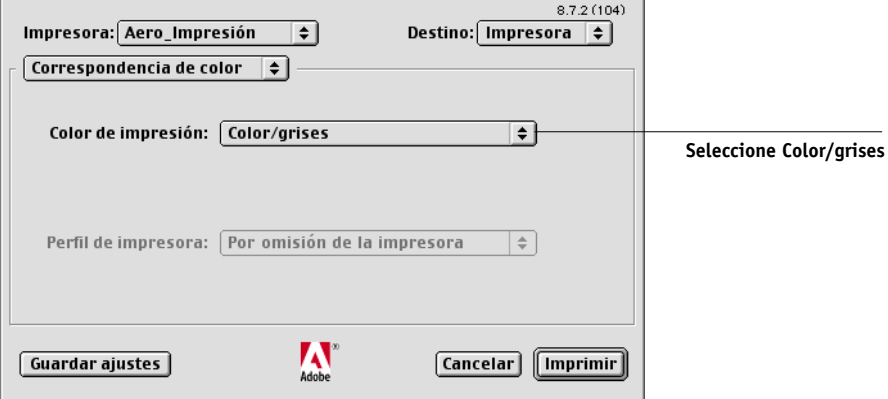

**3. En el menú de ColorWise, seleccione los ajustes para las opciones de impresión descritas en la [página 1-3](#page-16-0). Si estos ajustes son los que suele utilizar con más frecuencia, haga clic en Guardar ajustes para poder utilizarlos en trabajos futuros.**

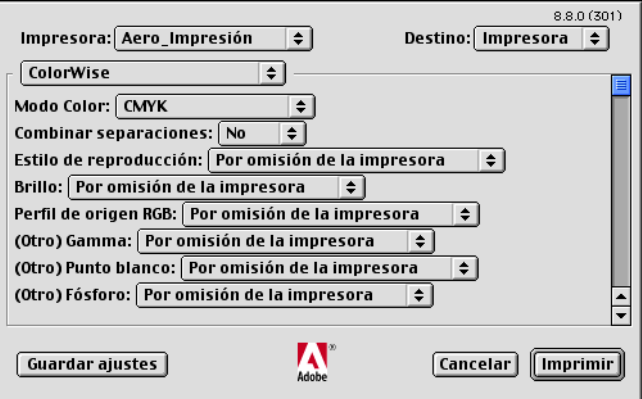

#### **PARA DEFINIR LAS OPCIONES DE GESTIÓN DEL COLOR DEL FIERY EXP5000 DESDE MAC OS X V10.2 O POSTERIOR**

**1. En el cuadro de diálogo Imprimir, seleccione Características de la impresora en el menú.**

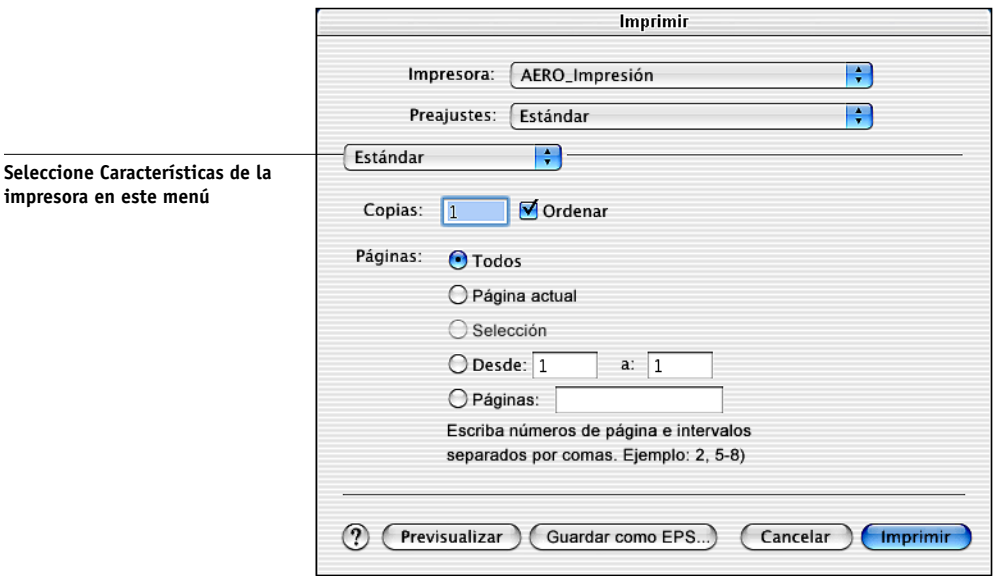

**2. En los menús de Características de la impresora, seleccione los valores de las opciones de impresión descritas en la [página 1-3](#page-16-0).** 

# **2 2-1 Descripción general de la calibración**

# **Capítulo 2: Calibración del color**

<span id="page-42-0"></span>La calibración del Fiery EXP5000 permite garantizar una salida de color coherente y confiable. En este capítulo se explica en qué consiste la **calibración** y se proporcionan instrucciones para todos los procedimientos de calibración. Puede calibrar el Fiery EXP5000 con ColorWise Pro Tools en combinación con alguno de los siguientes instrumentos de medida del color:

- Espectrómetro de mano EFI Spectrometer<sup>TM</sup> ES-1000
- Espectrofotómetro de exploración automática X-Rite DTP41
- Densitómetro de exploración automática X-Rite DTP32

Mediante la conexión de uno de estos instrumentos a un puerto serie o puerto USB de la computadora, puede medir rápidamente las muestras de color de la calibración y transferir las mediciones al Fiery EXP5000.

**NOTA:** Para utilizar el ED-1000 con una computadora Mac OS, debe conectar el instrumento a un puerto USB en esa computadora. Para obtener más información, póngase en contacto con su representante o servicio técnico. Para obtener más información acerca de la configuración y el funcionamiento del DTP41 y el DTP32, consulte el [Apéndice A](#page-100-0).

Cuando seleccione un método de calibración, recuerde que los métodos que usan un instrumento de medición de color como ES-1000, DTP41 o DTP32 son los mejores generalmente. Le recomendamos que utilice el ES-1000 porque captura las medidas de forma muy exacta y rápida, puede utilizarse para calibrar y crear perfiles de impresoras mediante páginas con muestras aleatorias y además puede utilizar para medir y ajustar colores planos individuales.

Para obtener más información acerca de las características avanzadas de calibración y simulación disponibles a través de ColorWise Pro Tools, por ejemplo la edición de perfiles y la creación de perfiles personalizados, consulte el [Capítulo 3](#page-62-0). El formato que se utiliza para introducir mediciones de color realizadas con otros **densitómetros** se explica en el [Apéndice B](#page-114-0).

**NOTA:** Los procedimientos que se describen en este capítulo son básicamente los mismos para las computadoras Windows y Mac OS. Las diferencias principales se encuentran en el cable de interfaz y el puerto que se utiliza para la conexión al instrumento de medida. Las ilustraciones de este capítulo describen la versión para Windows.

**NOTA:** El término *computadora* se refiere a cualquier computadora en la que se ejecuta ColorWise Pro Tools, incluido el Fiery EXP5000.

# **Descripción general de la calibración**

La calibración genera curvas que compensan la diferencia entre las densidades reales de tóner (los valores medidos) y la respuesta esperada para el perfil de salida.

- Los valores medidos representan el comportamiento real de la digital press en la impresión en color.
- Los conjuntos de calibración son conjuntos de medidas.
- Cada perfil de salida contiene un destino de calibración que describe el comportamiento esperado de la digital press.

Después de calibrar el Fiery EXP5000, se almacena un conjunto de calibración. Este conjunto de calibración se utilizará cuando se asocie a un perfil de salida. Cada perfil de salida dispone de un conjunto de calibración asociado. Si no ha especificado ninguno, se utiliza el conjunto de calibración que está asociado al perfil de salida por omisión.

Si cambia la calibración después de haber procesado un trabajo guardado, no es necesario volver a procesar el trabajo. La nueva calibración afecta al trabajo sin necesidad de que sea reprocesado.

**NOTA:** Cuando se cambia la calibración, pueden verse afectados *todos* los trabajos de *todos* los usuarios, de forma que considere la posibilidad de limitar el número de personas que están autorizadas a realizar la calibración. Defina una contraseña de administrador en la configuración del Fiery EXP5000 para controlar el acceso a la calibración (consulte la *Guía de configuración*).

# **Conceptos básicos acerca de la calibración**

A pesar de que el conjunto de calibración por omisión se adapta a las necesidades de la mayoría de los usuarios, el Fiery EXP5000 permite seleccionar un conjunto de calibración para personalizar la calibración para trabajos especiales.

La calibración permite:

**2**

- Aumentar al máximo la capacidad de reproducción de colores del Fiery EXP5000.
- Garantizar una calidad de colores coherente a lo largo del tiempo.
- Producir una salida homogénea en todos los servidores Fiery EXP5000.
- Conseguir mejores correspondencias de colores al reproducir **colores planos**, por ejemplo colores PANTONE o de otros **sistemas de colores con nombre**.
- Optimizar el Fiery EXP5000 para el uso de los estilos de reproducción (los CRD) de ColorWise y para usar los perfiles ICC.

### **Cómo funciona la calibración**

El éxito en la obtención de una calidad de impresión satisfactoria en el Fiery EXP5000 depende de muchos factores. Entre los más importantes se encuentran el establecimiento y el mantenimiento de densidades óptimas de tóner. La **densidad** indica la cantidad de luz que absorbe una superficie. Si regula cuidadosamente las densidades de tóner, puede obtener color impreso homogéneo.

Incluso en los sistemas que se han calibrado, la densidad de tóner depende de la configuración del servicio, la humedad y la temperatura, y tiende a variar con el paso del tiempo. La realización periódica de mediciones permite detectar las variaciones paulatinas de las densidades. La calibración permite corregirlas.

La calibración se basa en la creación de curvas de calibración en el Fiery EXP5000 para compensar las diferencias entre los valores de densidad reales (medidas) y los deseados (destino). Estas curvas de calibración son el equivalente gráfico de las funciones de transferencia, que son descripciones matemáticas de los cambios que tienen lugar en los datos iniciales. Las funciones de transferencia suelen representarse como curvas de entrada o salida.

El Fiery EXP5000 genera las curvas de calibración tras comparar los valores medidos con los valores finales de destino de cada uno de los cuatro colores de tóner. Los valores de destino se basan en el perfil de salida especificado.

#### **Medidas**

Los archivos de medidas contienen valores numéricos que corresponden a la densidad de tóner generada por la digital press cuando imprime los colores cian, magenta, amarillo y negro y tonos graduados de estos colores.

Para crear un archivo de medidas, debe imprimir una página de muestras de color. A continuación, se miden las muestras de color, o bien con un instrumento de medida de color conectado a la computadora en la red, o bien con el escáner del dispositivo de impresión. Las nuevas medidas se transfieren automáticamente al Fiery EXP5000.

#### **Perfiles de salida y conjuntos de calibración**

Los perfiles de salida y los conjuntos de calibración definen el resultado de calibración deseado. Se suministran uno o varios perfiles de salida o uno o varios conjuntos de calibración, junto con el Fiery EXP5000. Durante la calibración del Fiery EXP5000, seleccione el conjunto de calibración que corresponde a los trabajos de impresión habituales de su ubicación. Este mismo conjunto de calibración puede asociarse con uno o varios perfiles de salida. Para obtener más información acerca de los perfiles de salida, consulte la [página 1-17.](#page-30-0)

## **Planificación de la calibración**

Generalmente, debe calibrar el Fiery EXP5000 al menos una vez al día, en función del volumen de trabajos de impresión. Si es muy importante mantener el color homogéneo o si la digital press está sujeta a amplias fluctuaciones de temperatura o humedad, debe realizar la calibración cada pocas horas. Para obtener un rendimiento óptimo, realice la calibración cuando se produzca un cambio apreciable en la calidad de la impresión.

Si necesita dividir un trabajo de impresión en dos o más lotes para imprimirlos en momentos diferentes, es especialmente importante que realice la calibración antes de imprimir cada lote. También debe calibrar el Fiery EXP5000 después de cualquier operación de mantenimiento en la digital press.

**NOTA:** Dado que la salida impresa de la digital press es muy sensible a los cambios de temperatura y humedad, la digital press *no* debe exponerse a la luz solar directa ni instalarse cerca de una ventana ni junto a un calefactor o un equipo de acondicionamiento de aire. El papel también es sensible a los cambios ambientales. Debe almacenarlo en un entorno fresco, seco y estable y los paquetes deben permanecer cerrados hasta que se necesiten.

Para monitorear la calidad de impresión, imprima las siguientes páginas de referencia de colores:

- Diagramas de colores desde Command WorkStation (consulte la *Guía de administración de trabajos*)
- Páginas de referencia de colores incluidas en el software del usuario (consulte la *Guía de instalación del software*)

Todas estas páginas incluyen muestras de colores totalmente saturados y tonos atenuados de cian, magenta, amarillo y negro. Las imágenes de tonos atenuados constituyen una buena base de comparación. Guarde y compare páginas impresas en momentos diferentes. Si detecta algún cambio en su aspecto, calibre el Fiery EXP5000.

Cuando examine la página de prueba, todas las muestras de color deben ser visibles, incluso las muy débiles, en el rango del cinco al dos por ciento. Cada conjunto de muestras de color debe mostrar un degradado uniforme de una muestra a otra, a medida que el color se aclara del 100 por ciento al cero por ciento.

Si las muestras de densidad sólidas (100% cian, magenta, amarillo o negro) aparecen menos saturadas con el paso del tiempo, muestre las páginas al técnico de servicio de la digital press para determinar si ajustando la digital press se puede mejorar la salida impresa.

## **Comprobación del estado de la calibración**

Para verificar si el Fiery EXP5000 está calibrado, qué conjunto de calibración y qué perfil de salida se usaron y cuándo se realizó la última calibración de la digital press:

- Imprimir una página Configuración o una página de prueba desde Command WorkStation.
- Seleccione un conjunto de calibración en Calibrator (disponible desde ColorWise Pro Tools): Se muestran la última calibración y el usuario que la realizó.

# **Utilización de Calibrator**

Calibrator de ColorWise Pro Tools permite calibrar el Fiery EXP5000 con el método de medida que elija.

Cuando se cambia la calibración, pueden verse afectados *todos* los trabajos de *todos* los usuarios, de forma que considere la posibilidad de limitar el número de personas que están autorizadas a realizar la calibración. Defina una contraseña de administrador para controlar el acceso a la calibración (consulte la *Guía de configuración*).

**NOTA:** En un momento determinado, puede haber más de un usuario conectado a un mismo Fiery EXP5000 con ColorWise Pro Tools, pero Calibrator sólo está disponible para uno cada vez. Aparece un mensaje de error, si intenta realizar la calibración mientras otro usuario está usando ColorWise Pro Tools para la calibración.

# **2 2-7 Utilización de Calibrator**

## **Inicio de Calibrator**

Inicie Calibrator desde la ventana principal de ColorWise Pro Tools.

#### <span id="page-48-0"></span>**PARA CALIBRAR EL FIERY EXP5000 POR MEDIO DE CALIBRATOR**

**1. Inicie ColorWise Pro Tools y conéctese al Fiery EXP5000.**

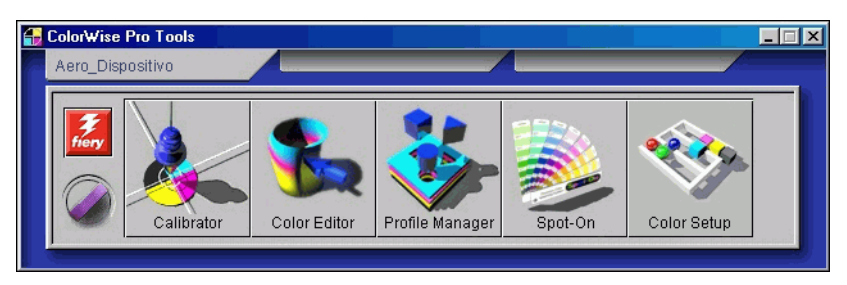

Para obtener instrucciones acerca de la configuración de la conexión al Fiery EXP5000, consulte la *[Guía de instalación del software](#page-0-0)*.

**NOTA:** Si no se establece la conexión al Fiery EXP5000 desde Command WorkStation, que también permite el acceso a ColorWise Pro Tools, puede iniciar directamente ColorWise Pro Tools de forma independiente de Command WorkStation.

#### **2. Haga clic en Calibrator.**

#### **3. Utilice la ventana Calibrator para usar el método de calibración que prefiera.**

Los procedimientos para cada método de calibración se describen en secciones posteriores de este capítulo.

## **Modo Experto**

Calibrator proporciona dos modos de calibración: Estándar y Experta. Puede realizar todas las tareas esenciales de la calibración con el modo Estándar. El modo experto dispone de dos pasos adicionales: Imprima las páginas y Vea las medidas.

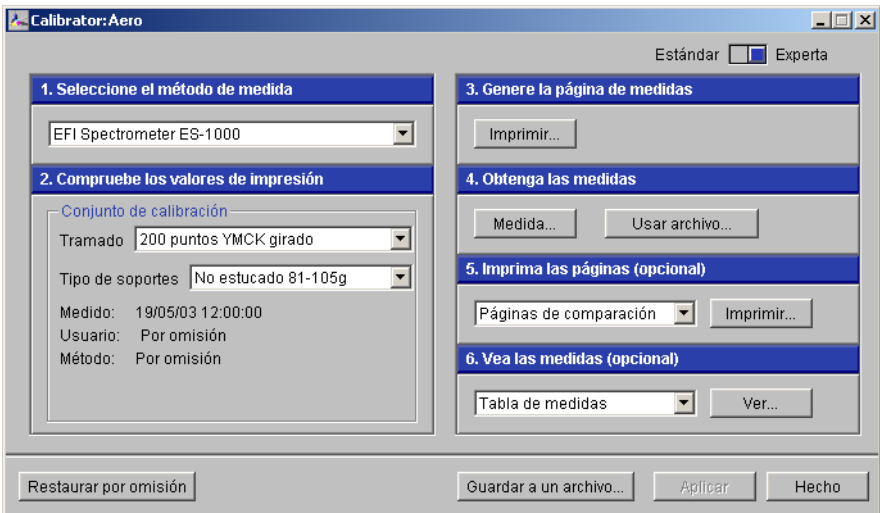

Con el paso Imprima las páginas, se imprime una página de comparación de calibración, que muestra el resultado de la aplicación de las nuevas medidas con cualquier perfil asociado al conjunto de calibración seleccionado actualmente. Usted puede crear una página de comparación personalizada, guardarla en un archivo PostScript o EPS denominado CALIB.PS. Después envíe el archivo para su impresión a la cola En espera del Fiery EXP5000 desde la aplicación, o transfiéralo a la cola En espera por medio de Fiery Downloader. Otra forma de crear el archivo CALIB.PS es cambiar el nombre de cualquiera de los trabajos de la cola En espera, por medio de Command WorkStation (consulte la *Guía de administración de trabajos*).

Con el paso Vea las medidas, usted puede ver el conjunto actual de medidas, en forma de una tabla o como un gráfico que muestra tanto las mediciones como las curvas de destino.

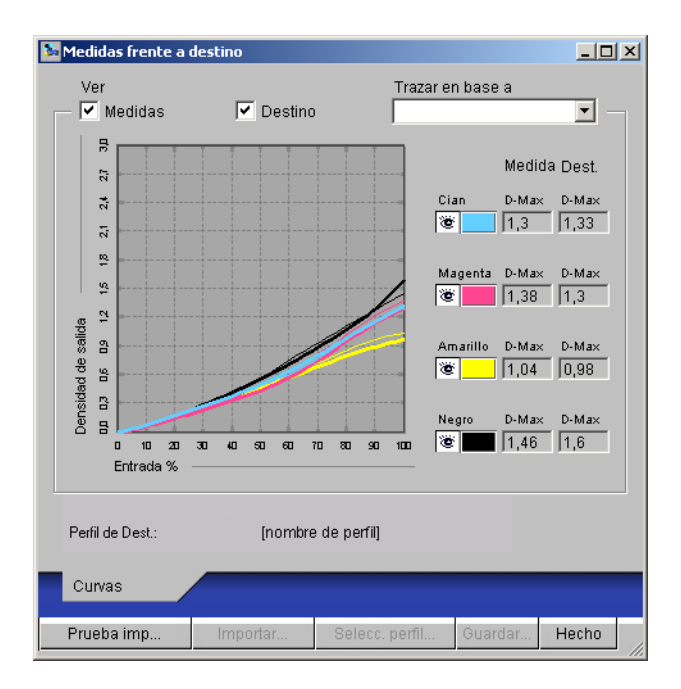

Si hay varios perfiles que utilizan el mismo destino, aparece un menú adicional denominado Trazar en base, en la esquina superior derecha del cuadro de diálogo. Este enumera todos los perfiles de salida que utilizan el mismo conjunto de calibración. Cuando se selecciona un perfil de salida en este menú, se muestran las curvas de destino que están asociadas con el perfil. Si cada perfil de salida contiene un destino de calibración exclusivo, las curvas mostradas cambian también cuando se cambia de un perfil a otro.

## **Restablecimiento de las medidas de calibración por omisión**

El Fiery EXP5000 se suministra con las medidas de calibración por omisión. Puede usar estas medidas para mejorar el color aceptable sin calibración, en función de la copiadora que esté utilizando. Si el dispositivo de medición que utiliza no permite conseguir unos colores aceptables, puede regresar fácilmente a las mediciones por omisión.

#### **PARA RESTABLECER LAS MEDIDAS DE CALIBRACIÓN POR OMISIÓN**

- **1. En la ventana principal de Calibrator, haga clic en Restaurar dispositivo.**
- **2. Haga clic en Aceptar para restablecer el conjunto de calibración predefinido.**

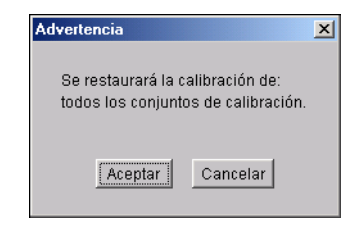

**NOTA:** La función de restauración de dispositivo sólo se aplica al conjunto de calibración seleccionado actualmente.

# **Calibración del Fiery EXP5000 con el ES-1000**

Puede utilizar ColorWise Pro Tools junto con el ES-1000 para calibrar el Fiery EXP5000.

**NOTA:** Antes de utilizar ColorWise Pro Tools y el ES-1000 para calibrar el Fiery EXP5000, siga las instrucciones de la [página A-2](#page-101-0) para la configuración y la calibración del ES-1000.

#### **PARA CALIBRAR EL FIERY EXP5000 CON EL ESPECTRÓMETRO ES-1000**

#### **1. Inicie Calibrator.**

Para obtener instrucciones acerca de cómo iniciar Calibrator, consulte la [página 2-7.](#page-48-0)

- **2. Seleccione EFI Spectrometer ES-1000 como método de medida.**
- **3. En el panel Compruebe los valores de impresión, seleccione el conjunto de calibración deseado.**

Seleccione el conjunto de calibración adecuado para el modo y el tipo de papel que se requieren para la calibración.

**NOTA:** Para que esta calibración se aplique, el conjunto de calibración debe estar asociado con uno o varios perfiles de salida. No es necesario crear nuevas asociaciones para el conjunto de calibración por omisión, ya que éste ya está asociado al perfil de salida por omisión.

#### **4. En el panel Genere la página de medidas, haga clic en Imprimir.**

Aparece el cuadro de diálogo Opciones de impresión.

<span id="page-52-0"></span>**5. Seleccione las opciones adecuadas y haga clic en Imprimir.**

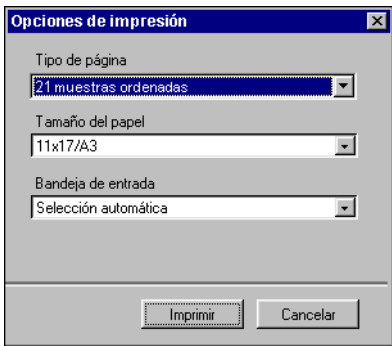

En Tipo de página, seleccione 21 ó 34 muestras ordenadas, o bien 21 ó 34 muestras al azar. Las muestras ordenadas se imprimen en la página siguiendo el orden de sus niveles de matiz y saturación. Las muestras al azar se imprimen en la página en orden aleatorio, para ayudar a compensar las variaciones de densidad de las diferentes áreas de la página.

La opción Tamaño página tiene seleccionado el valor LTR (si el Fiery EXP5000 está configurado para estándares de EE.UU.) o A4 (si el Fiery EXP5000 está configurado para los estándares métricos) para 21 muestras o 11x17 (EE.UU.) o A3 (métrico) para 34 muestras.

Bandeja de entrada tiene automáticamente el valor Selección automática.

**6. Recupere de la digital press la página de medidas impresa.**

**7. En el panel Obtenga las medidas, haga clic en Medida.**

Aparece el cuadro de diálogo Opciones de medida.

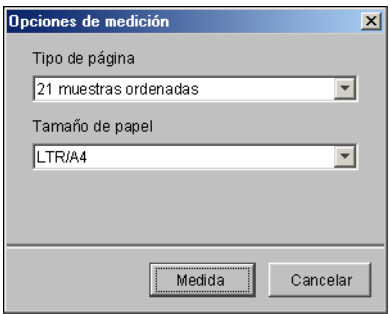

La opción Tipo de página tiene automáticamente el tipo seleccionado en el [paso 5](#page-52-0).

#### **8. Compruebe las opciones y haga clic en Medida.**

Aparece el cuadro de diálogo Información.

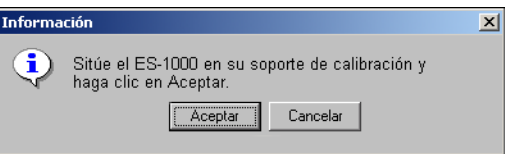

#### **9. Coloque el ES-1000 en el soporte de calibración.**

Cuando coloque el ES-1000 en el soporte de calibración, la calibración de punto blanco se utiliza para calibrar el espectrómetro y para compensar las variaciones graduales del instrumento. Asegúrese de que la abertura de muestreo esté en contacto completo con la pieza blanca en el soporte de calibración. Si no lo coloca correctamente en el soporte de calibración, el espectrómetro no devolverá mediciones precisas.

#### **10. Haga clic en Aceptar.**

Aparece el cuadro de diálogo Medida de EFI Spectrometer. Las indicaciones para medir las columnas aparecen en el campo Estado.

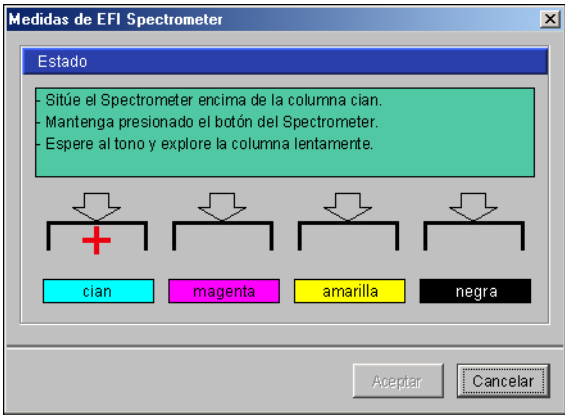

**11. Para obtener una medición más precisa, coloque varias hojas de papel blanco común debajo de la página de medidas.**

Las hojas extras evitan que el instrumento lea los colores que se encuentran por debajo.

- **12. Oriente la página de medidas de forma que las columnas sean horizontales y la dirección de exploración (indicada por las flechas al comienzo de cada columna) sea de izquierda a derecha.**
- <span id="page-54-0"></span>**13. Mantenga el ES-1000 con su longitud perpendicular a la dirección de exploración y coloque la abertura de muestreo en el espacio blanco al inicio del color especificado.**
- **14. Presione el botón de medición y manténgalo presionado mientras espera a que se emita un tono sonoro.**

**NOTA:** Para escuchar un tono sonoro en una computadora compatible con Windows, debe tener una tarjeta de sonido y altavoces. Es posible que tenga que subir el volumen de su computadora para escuchar el tono sonoro.

**15. Después de escuchar un tono sonoro, deslice el ES-1000 a una velocidad reducida pero constante a lo largo de la columna.**

Dedique aproximadamente 5 segundos para recorrer la longitud de la columna.

<span id="page-55-0"></span>**16. Libere el botón cuando haya medido todas las muestras de la columna y haya llegado al espacio de color blanco que se encuentra al final de ésta.**

Cuando una columna se ha medido correctamente, el cursor se traslada al siguiente color. Si la columna no se mide correctamente, un mensaje le indica que lo intente de nuevo.

**17. Repita todas las operaciones desde el [paso 13](#page-54-0) hasta el [paso 16](#page-55-0), para medir todas las columnas.**

**NOTA:** Debe realizar las medidas en el orden indicado en el campo Estado.

- **18. Cuando haya medido correctamente todas las muestras, haga clic en Aceptar.**
- **19. Haga clic en Aplicar en la ventana de Calibrator para implementar las nuevas medidas de calibración.**
- **20. Haga clic en Aceptar en el cuadro de diálogo Información.**

Así se completa el proceso de calibración del Fiery EXP5000.

# **Calibración del Fiery EXP5000 con el DTP41**

Mediante la aplicación Calibrator de ColorWise Pro Tools y el espectrofotómetro, puede medir rápidamente las muestras de color generadas por la digital press y transferir automáticamente estas medidas al Fiery EXP5000.

**NOTA:** Antes de utilizar ColorWise Pro Tools y el DTP41 para calibrar el Fiery EXP5000, siga las instrucciones de la [página A-6](#page-105-0) para calibrar el DTP41.

#### **PARA CALIBRAR EL FIERY EXP5000 POR MEDIO DEL DTP41**

**1. Inicie Calibrator.**

Para obtener instrucciones acerca de cómo iniciar Calibrator, consulte la [página 2-7.](#page-48-0)

- **2. Seleccione X-Rite DTP41 como método de medida.**
- **3. En el panel Compruebe los valores de impresión, seleccione el conjunto de calibración deseado.**

Seleccione el conjunto de calibración adecuado para el tipo de papel que va a utilizar con más frecuencia.

**NOTA:** Para que esta calibración se aplique, el conjunto de calibración debe estar asociado con uno o varios perfiles de salida. No es necesario crear nuevas asociaciones para el conjunto de calibración por omisión, ya que éste ya está asociado al perfil de salida por omisión.

#### **4. En el panel Genere la página de medidas, haga clic en Imprimir.**

Aparece el cuadro de diálogo Opciones de impresión.

**5. Seleccione las opciones adecuadas y haga clic en Imprimir.**

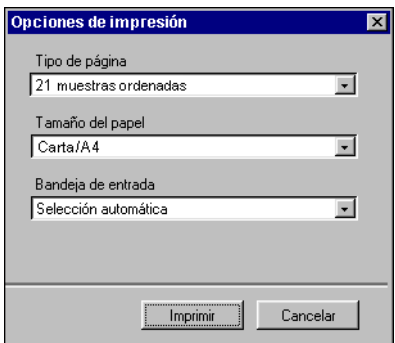

En Tipo de página, seleccione 21 ó 34 muestras ordenadas.

La opción Tamaño de papel se define automáticamente como LTR/A4 para 21 muestras ordenadas u 11x17/A3 para 34 muestras ordenadas.

En Bandeja de entrada, seleccione el origen del papel para imprimir la página de medidas.

**6. Recupere la página de medidas de la digital press.**

#### **7. En el panel Obtenga las medidas, haga clic en Medida.**

Aparece el cuadro de diálogo Opciones de medida, que muestra las opciones especificadas de tipo de página y tamaño de papel.

#### **8. Haga clic en Medida.**

**9. Si es necesario, seleccione el puerto COM adecuado para el DTP41 en el menú Puertos disponibles. Haga clic en Iniciar medidas.**

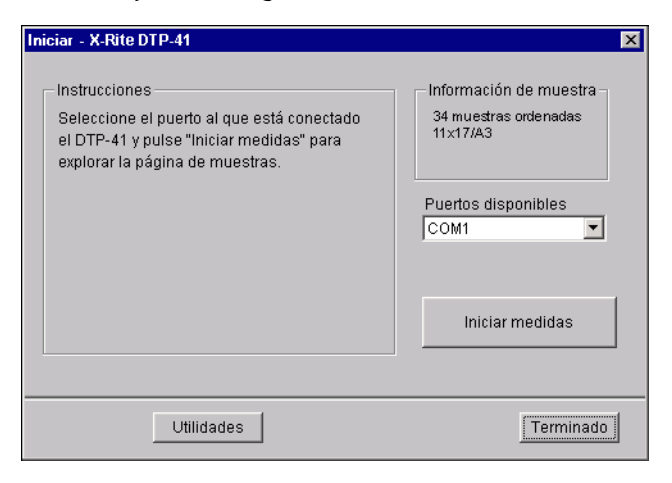

**10. Inserte la página de medidas en el DTP41, comenzando por la lámina cian.**

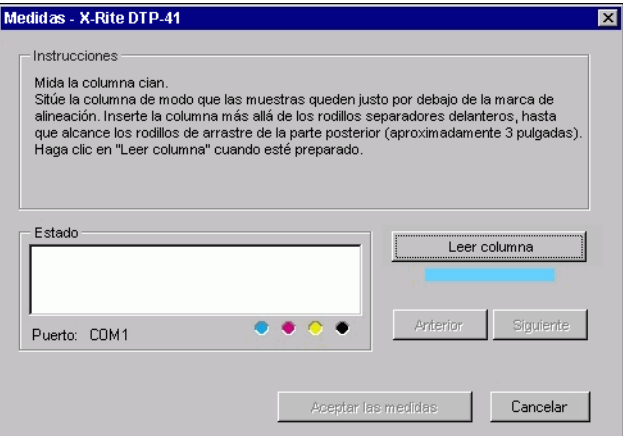

Siga las instrucciones de la pantalla para alinear correctamente la página.

#### **11. Haga clic en Leer columna.**

El DTP41 tira de la página de medidas automáticamente.

Una vez que se ha leído la página de medidas, Calibrator le indica que inserte y alinee la página de nuevo para el siguiente color.

- Medidas X-Rite DTP-41  $\overline{\mathbf{z}}$ Instrucciones Mida la columna cian. Sitúe la columna de modo que las muestras queden justo por debajo de la marca de alineación. Inserte la columna más allá de los rodillos separadores delanteros, hasta que alcance los rodillos de arrastre de la parte posterior (aproximadamente 3 pulgadas). Haga clic en "Leer columna" cuando esté preparado. Estado Leer columna La lámina cyan se leyó correctamente Siguiente **Anterior** Puerto: COM1 Cancelar Aceptar las medidas
- **12. Repita el proceso de medida para las láminas magenta, amarilla y negra.**

Aparece una marca de verificación en el círculo del color que se acaba de leer y el campo Estado indica que el color se ha medido correctamente.

Haga clic en Anterior y Siguiente para retroceder o avanzar a otro paso del procedimiento de medida.

- **13. Cuando el campo de estado indique que los cuatro colores se han leído correctamente, haga clic en Aceptar las medidas.**
- **14. En el cuadro de diálogo Medida, haga clic en Aceptar.**
- **15. Haga clic en Aplicar en la ventana de Calibrator para implementar el nuevo conjunto de calibración.**
- **16. Haga clic en Aceptar en el cuadro de diálogo Información.**

Así se completa el proceso de calibración del Fiery EXP5000.

# **Calibración del Fiery EXP5000 con el DTP32**

Usted puede usar el DTP32 para medir rápidamente las muestras de color y transferir los valores medidos al Fiery EXP5000 por medio del módulo Calibrator de ColorWise Pro Tools.

**NOTA:** Antes de utilizar ColorWise Pro Tools y el DTP32 para calibrar el Fiery EXP5000, siga las instrucciones de la [página A-12](#page-112-0) para calibrar el densitómetro DTP32.

#### **PARA CALIBRAR EL FIERY EXP5000 POR MEDIO DEL DTP32**

**1. Inicie Calibrator.**

Para obtener instrucciones acerca de cómo iniciar Calibrator, consulte la [página 2-7.](#page-48-0)

- **2. En el panel Seleccione el método de medida., seleccione X-Rite DTP32.**
- **3. En el panel Compruebe los valores de impresión, seleccione el conjunto de calibración deseado.**

Seleccione el conjunto de calibración adecuado para el tipo de papel que va a utilizar con más frecuencia.

**NOTA:** Para que esta calibración se aplique, el conjunto de calibración debe estar asociado con uno o varios perfiles de salida. El conjunto de calibración por omisión está siempre asociado al perfil de salida por omisión, por lo que no es necesario crear nuevas asociaciones.

#### **4. En el panel Genere la página de medidas, haga clic en Imprimir.**

Aparece el cuadro de diálogo Opciones de impresión.

#### **5. Seleccione las opciones adecuadas y haga clic en Imprimir.**

En Tipo de página, seleccione 34 ó 21 muestras ordenadas.

La opción Tamaño página tiene seleccionado el valor LTR (si el Fiery EXP5000 está configurado para estándares de EE.UU.) o A4 (si el Fiery EXP5000 está configurado para los estándares métricos) para 21 muestras o 11x17 (EE.UU.) o A3 (métrico) para 34 muestras.

En Bandeja de entrada, especifique el origen de papel.

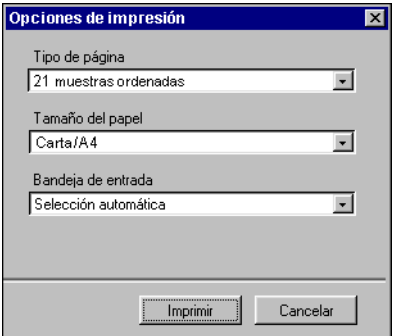

**6. Recupere la página de medidas de la digital press.**

#### **7. Haga clic en Medida en el panel Obtenga las medidas.**

Aparece el cuadro de diálogo Opciones de medida, que muestra las opciones especificadas de tipo de página y tamaño de papel.

#### **8. Haga clic en Medida.**

En el cuadro de diálogo que aparece, siga las instrucciones para la introducción de la página de medidas a través de X-Rite DTP32.

El campo Estado muestra las instrucciones para la selección del puerto y la introducción de la página de medidas a través de DTP32 cuatro veces, una por cada lámina de color.

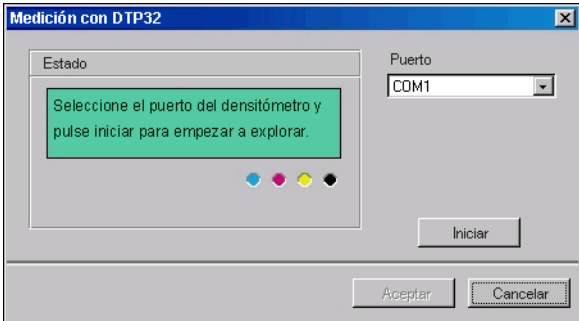

- **9. Cuando el campo Estado muestre que las medidas se han leído correctamente, haga clic en Aceptar.**
- **10. Haga clic en Aceptar en el cuadro de diálogo Medida.**
- **11. Haga clic en Aplicar en la ventana de Calibrator para implementar el nuevo conjunto de calibración.**
- **12. Haga clic en Aceptar en el cuadro de diálogo Información.**

Así se completa el proceso de calibración del Fiery EXP5000.

**3 3-1 Profile Manager**

# **Capítulo 3: ColorWise Pro Tools**

<span id="page-62-0"></span>Diseñado para proporcionarle un control flexible de la impresión en color, ColorWise Pro Tools incluye las siguientes herramientas de administración del color:

- Calibrator (consulte el [Capítulo 2](#page-42-0))
- Color Editor
- Profile Manager
- Spot-On (aparece si el Fiery Graphic Arts Package opcional se ha instalado en el Fiery EXP5000)
- Color Setup

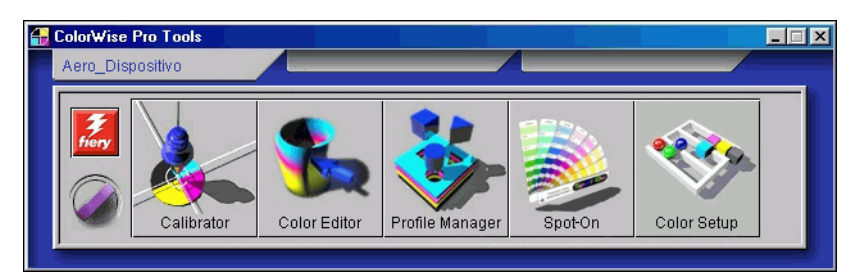

Las versiones de ColorWise Pro Tools para computadoras Windows y Mac OS son básicamente iguales. Sus diferencias se indican en este capítulo. Las ventanas y los cuadros de diálogo que aparecen en las ilustraciones corresponden a las versiones de Windows. Para obtener más información acerca de la instalación y la configuración de una conexión a ColorWise Pro Tools, consulte la *[Guía de instalación del software](#page-0-0)*.

**NOTA:** Si no se establece la conexión al Fiery EXP5000 desde Command WorkStation, que también permite el acceso a ColorWise Pro Tools, puede iniciar directamente ColorWise Pro Tools de forma independiente de Command WorkStation.

# **Profile Manager**

Profile Manager permite administrar y editar los perfiles ICC. En el caso del Fiery EXP5000, estos perfiles están repartidos en orígenes RGB, simulaciones y perfiles de salida:

• **Origen RGB**: Contiene todos los perfiles de monitor residentes del Fiery EXP5000. Los perfiles de Origen RGB se utilizan para definir un espacio colorimétrico de origen para los colores RGB que se procesan en el Fiery EXP5000.

**NOTA:** Si utiliza Photoshop 5.x, 6.x ó 7.x, puede cargar en el Fiery EXP5000 el perfil que corresponde al espacio de trabajo seleccionado y determinar que sea el Perfil de origen RGB. Para obtener más información, consulte la *[Guía de referencia](#page-114-1)  [del color de Fiery](#page-114-1)*.

- **Simulación**: Contiene perfiles de impresora que se utilizan para simular otro dispositivo en el Fiery EXP5000.
- **Salida** contiene los perfiles de la digital press que describen la digital press. Para obtener más información acerca de los perfiles de salida, consulte la [página 1-17](#page-30-0).

**NOTA:** El cambio de los perfiles por omisión del Fiery EXP5000 afecta a *todos* los trabajos de *todos* los usuarios. Considere la posibilidad de limitar el número de personas autorizadas a usar ColorWise Pro Tools mediante la definición de una contraseña de administrador.

El Fiery EXP5000 incluye los perfiles siguientes.

#### **Origen RGB:**

- **Apple estándar**: El espacio colorimétrico de origen estándar para los monitores de computadora Mac OS con versiones anteriores de ColorSync
- **sRGB (PC)**: El espacio colorimétrico de origen para un monitor genérico de computadora Windows
- **EFIRGB**: El valor predefinido por omisión para los Fiery EXP5000

#### **Simulación:**

- **DIC**: El estándar de imprenta japonés
- **Euroscale**: El estándar de imprenta para Europa
- **SWOP-Coated**: El estándar de imprenta para los EE.UU.

Además, se suministran uno o varios perfiles de salida con el Fiery EXP5000. Para obtener más información acerca de los perfiles de salida, consulte la [página 1-17](#page-30-0).

Para crear perfiles para las impresoras y monitores de color, puede utilizar EFI Color Profiler. Siga las instrucciones de la documentación que se incluye en el CD de EFI Color Profiler.

**NOTA:** Cuando se utiliza Profile Manager desde algunas computadoras Windows NT, es posible que el directorio de colores por omisión no se cree automáticamente durante la instalación de ColorWise Pro Tools. Cree la carpeta de colores en el directorio adecuado (por ejemplo, C:\WinNT\system32\Color), de forma que Profile Manager pueda hacer descargas y cargas desde la ubicación por omisión, de la forma esperada.

## <span id="page-64-0"></span>**Instalación de los perfiles por omisión**

Puede utilizar Profile Manager para definir un perfil de origen RGB, un perfil de simulación y un perfil de salida por omisión. Los perfiles de origen RGB y simulación por omisión se aplican a todos los trabajos de impresión que se envían al Fiery EXP5000, con independencia de si usted los redefine por medio de las opciones de impresión. Ocurre lo mismo con el perfil de salida por omisión que defina, a no ser que mantenga seleccionada la opción Usar perfil de papel def.

La opción Usar perfil de papel def. indica si los perfiles de salida predefinidos por los tipos de papel de los trabajos de impresión se aplican o no automáticamente. Para obtener más información, consulte ["Utilización de perfiles de salida según](#page-66-0)  [tipo de papel" en la página 3-5](#page-66-0).

#### **PARA ESPECIFICAR UN PERFIL POR OMISIÓN**

**1. Inicie ColorWise Pro Tools y haga clic en Profile Manager.**

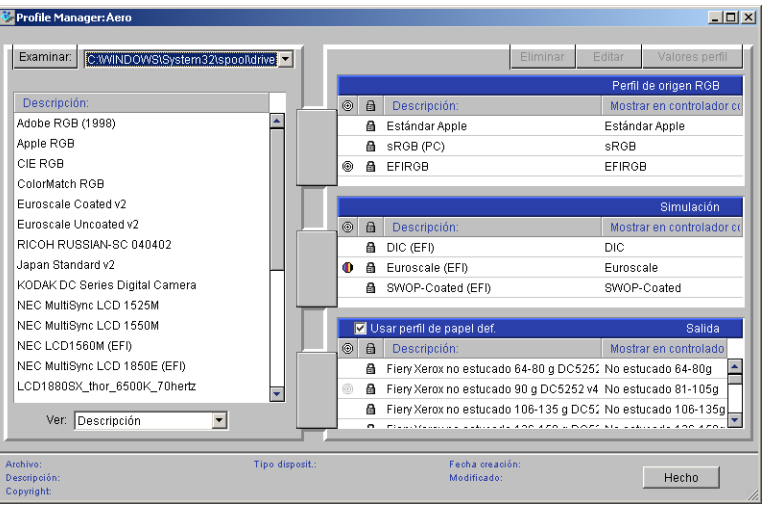

En el lado izquierdo de la ventana principal de Profile Manager se enumeran los perfiles ICC del directorio por omisión de la computadora. En el lado derecho se enumeran los tres perfiles del Fiery EXP5000.

El icono de bloqueo  $(\Box)$  que aparece a la izquierda de un nombre de perfil indica que los perfiles no pueden eliminarse y que sólo pueden editarse si se guardan con otro nombre. Sólo pueden editarse los perfiles de simulación y de salida.

Un icono pequeño a la izquierda del nombre de perfil indica el perfil por omisión para cada categoría (Origen RGB y Salida). Si designa un perfil diferente al perfil por omisión, el icono aparece junto al perfil designado. El icono que indica los perfiles Origen RGB y Salida aparece como un destino ((5)). El icono que se utiliza para indicar cuál es el perfil de simulación por omisión cambia de aspecto en función de si la opción Separación RGB tiene el valor Simulación ( $\bigoplus$ ) o Salida ( $\bigcap$ ).

#### **2. Seleccione el perfil que desea utilizar por omisión en cada tipo de perfil y haga clic en Valores perfil.**

**3. En el cuadro de diálogo Valores perfil, haga clic en Por omisión y haga clic en Aplicar.**

#### **4. Haga clic en Aceptar.**

En la ventana principal de Profile Manager, el icono de destino aparece junto al nuevo perfil por omisión que ha especificado.

#### **5. Repita los pasos del 2 al 4 con cada tipo de perfil.**

Si no se selecciona ningún valor por omisión en Origen RGB, la opción de impresión Origen RGB tiene el valor Ninguno. Si no se selecciona ningún perfil por omisión en Simulación, la opción de impresión Simulación CMYK tiene el valor Ninguno. Para obtener más información acerca de las opciones de impresión, consulte el [Capítulo 1.](#page-14-0)

El perfil Salida siempre tiene un perfil por omisión. Para cambiar el valor por omisión de Salida, seleccione el perfil predefinido que desee como valor por omisión y haga clic en Valores perfil. También puede crear un nuevo valor por omisión con un nuevo nombre. Para ello, seleccione un perfil predefinido y especifique una opción de conjunto de calibración en el menú Usar conjunto de calibración y un nuevo nombre en el menú Descripción del perfil.

## <span id="page-66-0"></span>**Utilización de perfiles de salida según tipo de papel**

En lugar de hacer que Profile Manager aplique un perfil de salida por omisión a todos los trabajos de impresión, puede mantener seleccionada la opción Usar perfil de papel def. Esta opción aplica automáticamente el perfil de salida predefinido por el tipo de papel en el trabajo de impresión. Si el trabajo contiene papeles mezclados, esta opción puede aplicar diferentes perfiles de salida predefinidos para los distintos tipos de papel.

La opción Usar perfil de papel def. de Profile Manager está seleccionada por omisión. Esta opción se aplica a todos los trabajos de impresión que se envían al Fiery EXP5000, a menos que un usuario los redefina para un trabajo concreto mediante la modificación de los valores en el controlador de impresora.

#### **PARA USAR LOS PERFILES DE SALIDA SEGÚN TIPO DE PAPEL**

- **1. Inicie ColorWise Pro Tools y haga clic en Profile Manager.**
- **2. Seleccione Usar perfil de papel def. en la barra Salida de Profile Manager.**

Si cambia la opción Usar perfil de papel def. en Profile Manager se cambia el mismo valor en Color Setup. Para obtener más información, consulte ["Color Setup"](#page-97-0) [en la página 3-36.](#page-97-0)

# **Transferencia de perfiles**

El Fiery EXP5000 incluye perfiles por omisión. También puede transferir los perfiles adicionales desde cualquier computadora conectada al Fiery EXP5000.

#### **PARA TRANSFERIR UN PERFIL**

**1. Inicie ColorWise Pro Tools y haga clic en Profile Manager.**

En el lado izquierdo de la ventana principal de Profile Manager se enumeran los perfiles ICC de la ubicación por omisión de la computadora.

- **En Windows 98/Me**: Windows\System\Color
- **En Windows NT 4.0**: Winnt\System32\Color
- **En Windows 2000**: Winnt\System32\Spool\Drivers\Color
- **En Windows XP/Server 2003**: Windows\System32\Spool\Drivers\Color
- **En Mac OS 9.x**: Carpeta del sistema:Preferencias:Perfiles ColorSync si usa ColorSync 2.0 y Carpeta del sistema:Perfiles ColorSync si utiliza ColorSync 2.5 o posterior
- **En Mac OS X**: System:Librería:ColorSync:Profiles
- **2. Si no aparece el perfil deseado, haga clic en Examinar para buscar en otro directorio. Busque el directorio que contiene el perfil que desea transferir y haga clic en Aceptar.**
- **3. Cuando la lista de la ventana Profile Manager contenga el perfil que desea transferir, selecciónelo.**

Si el perfil es compatible con el Fiery EXP5000, aparece una flecha de color verde que indica que el perfil está disponible para su transferencia. En el caso de Simulación y Salida, sólo puede transferir perfiles de dispositivos de salida. En el caso de Origen RGB, sólo puede transferir perfiles de dispositivos de entrada.

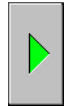

**NOTA:** En las computadoras Windows, los perfiles deben tener la extensión .icc o .icm para que aparezcan en la lista. En las computadoras Mac OS, los perfiles deben ser del tipo de archivo "perfil".

La lista de la ventana Profile Manager contiene *todos* los perfiles ICC del directorio seleccionado en la computadora. Sin embargo, el hecho de que un perfil aparezca en la lista no significa necesariamente que pueda transferirlo al Fiery EXP5000.

Los perfiles de simulación sólo deben ser perfiles de aquellos dispositivos con los que desea que coincida el Fiery EXP5000, en cuanto a sus características de salida en color. Los perfiles de salida sólo deben ser perfiles de la digital press a la que está conectado. A pesar de que los perfiles de impresora CMYK pueden transferirse como simulación o como salida, tenga en cuenta cómo se utilizarán. Si desea que las copias impresas con el Fiery EXP5000 se parezcan a los de otra impresora, transfiera el perfil como perfil de simulación. Si dispone de un perfil personalizado para la digital press a la que imprime, transfiera ese perfil como perfil de salida.

#### **4. Haga clic en la flecha para transferir el perfil y haga clic en Aceptar cuando termine la transferencia.**

El nuevo perfil aparece ahora en la lista de perfiles del lado derecho de la ventana principal de Profile Manager.

En computadoras Mac OS, este perfil debe asociarse con uno de los nombres predefinidos (de Origen-1 a Origen-10 en el caso de Origen RGB, de Simulación-1 a Simulación-10 en Simulación o de Salida-1 a Salida-10 en Salida) o seleccionarse como perfil por omisión antes de utilizarlo. En las computadoras Windows, todos los perfiles pueden aparecer en el controlador de impresora por sus descripciones de perfil (consulte ["Definición de perfiles" en la página 3-9\)](#page-70-0).

**NOTA:** Cuando se transfiere un perfil de salida, éste hereda el destino de calibración del actual perfil de salida por omisión.

## **Edición de perfiles**

Puede personalizar los perfiles del Fiery EXP5000 para adaptarlos a sus necesidades concretas y a las características de la digital press, por medio de Color Editor (directamente o a través de Profile Manager). Para obtener más información acerca de la edición de perfiles, consulte ["Color Editor" en la página 3-12](#page-73-0).

# **Administración de perfiles**

Profile Manager permite hacer copias de seguridad de los perfiles para asegurarse de que no se pierdan los perfiles personalizados cuando se actualiza el software del Fiery EXP5000. También puede descargar desde su estación de trabajo los perfiles incorporados del Fiery EXP5000, para utilizarlos con aplicaciones compatibles con ICC, por ejemplo Photoshop. Profile Manager también permite eliminar los perfiles que no desee conservar.

**NOTA:** Puede copiar y eliminar sólo los perfiles que aparecen en la ventana principal de Profile Manager *que no presentan* el icono de bloqueo junto a ellos. Los perfiles bloqueados no pueden eliminarse, pero la mayor parte de ellos puede incluirse en las copias de seguridad.

#### **PARA REALIZAR COPIAS DE SEGURIDAD DE LOS PERFILES**

- **1. Inicie ColorWise Pro Tools y haga clic en Profile Manager.**
- **2. Seleccione el perfil del Fiery EXP5000 que desea cargar.**

La flecha que aparece en el centro de la ventana Profile Manager cambia al color verde y apunta hacia la izquierda, lo que indica que puede transferir el perfil.

#### **3. Haga clic en la flecha de color verde, especifique un nombre y una ubicación para el perfil y haga clic en Guardar.**

El nombre que se muestra será el nombre de archivo del perfil, pero la descripción del perfil será la que introdujo en el cuadro de diálogo Valores perfil.

**NOTA:** Cuando guarde el perfil en una computadora Windows, incluya la extensión .icm. Si no incluye la extensión, aparecerán algunos cuadros de diálogo adicionales.

#### **4. Haga clic en Aceptar cuando se le indique que el perfil se ha transferido correctamente.**

Elimine los perfiles necesarios para garantizar que no se utilizan perfiles incorrectos y para liberar espacio de disco del Fiery EXP5000 (a pesar de que los perfiles son pequeños y no requieren mucho espacio).

#### **PARA ELIMINAR LOS PERFILES DESDE EL FIERY EXP5000**

- **1. Inicie ColorWise Pro Tools y haga clic en Profile Manager.**
- **2. Seleccione el perfil que desea borrar y haga clic en Eliminar.**

Aparece un cuadro de diálogo de advertencia que solicita que confirme la eliminación.

**NOTA:** No puede eliminar los perfiles predefinidos, los que se estén usando como perfiles por omisión ni los que estén vinculados a cualquiera de los nombres predefinidos personalizados, por ejemplo Simulación-1.

- **3. Haga clic en Sí para eliminar el perfil.**
- <span id="page-70-0"></span>**4. Para eliminar un perfil que está seleccionado como perfil por omisión o que está asociado a un nombre personalizado, haga clic en Valores perfil y desactive la opción de perfil por omisión.**

## **Definición de perfiles**

En computadoras Mac OS, antes de aplicar cualquier perfil transferido o editado a un trabajo de impresión, el perfil debe vincularse a uno de los nombres predefinidos personalizados. También puede seleccionar el perfil como perfil por omisión para todos los trabajos de impresión (consulte ["Instalación de los perfiles por omisión" en la](#page-64-0)  [página 3-3](#page-64-0)). Existen diez nombres para los perfiles personalizados (de Origen-1 a Origen-10 en el caso de Origen RGB, de Simulación-1 a Simulación-10 en el caso de Simulación o de Salida-1 a Salida-10 en el caso de Salida).

En computadoras Windows, todos los perfiles pueden aparecer en el controlador de impresora con sus nombres reales. Estos nombres fijos se utilizan en el controlador de impresora, de forma que puede seleccionar los perfiles para cada trabajo incluso si el controlador no tiene la capacidad de obtener una lista actualizada desde el Fiery EXP5000.

**NOTA:** Se utiliza un perfil de simulación personalizado para ilustrar este procedimiento. Se aplican los mismos pasos para definir perfiles de salida.

#### **PARA DEFINIR UN PERFIL DE SIMULACIÓN PERSONALIZADO**

**1. Inicie ColorWise Pro Tools y haga clic en Profile Manager.**

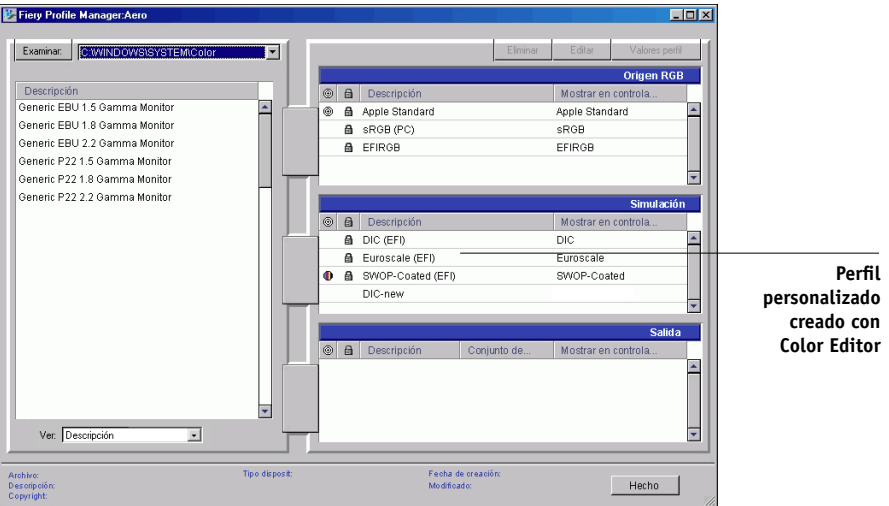

Como ejemplo, supongamos que DIC-nuevo es un perfil de simulación personalizado creado con Color Editor y, como tal, no aparece ninguna información para DIC-nuevo debajo del título "Mostrar en controlador como".

**NOTA:** Sólo puede definir perfiles personalizados. Los perfiles por omisión están predefinidos y no pueden modificarse.

- **2. Seleccione DIC-nuevo en la lista Simulación y haga clic en Valores perfil, o bien haga doble clic en DIC-nuevo.**
- **3. Active la opción "Mostrar en controlador como", seleccione uno de los nombres predefinidos de simulación personalizada (de Simulación-1 a Simulación-10) en el menú y haga clic en Aplicar.**

**NOTA:** Seleccione un nombre que no esté ya vinculado a otra simulación. No puede definir dos perfiles con el mismo nombre.
# **3 3-11 Profile Manager**

**NOTA:** A pesar de que no puede eliminar los perfiles predefinidos, puede usar el nombre de un perfil predefinido como perfil editado, cuando se selecciona la opción "Mostrar en controlador como". De esta forma, el perfil predefinido se sustituye por su perfil.

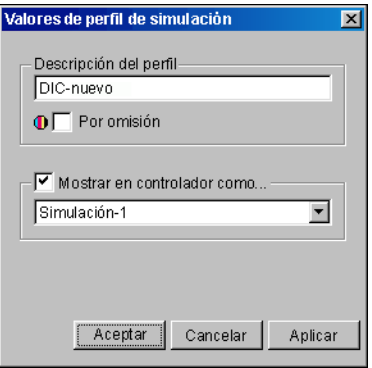

En Valores perfil, también puede cambiar las descripciones de todos los perfiles que no estén bloqueados.

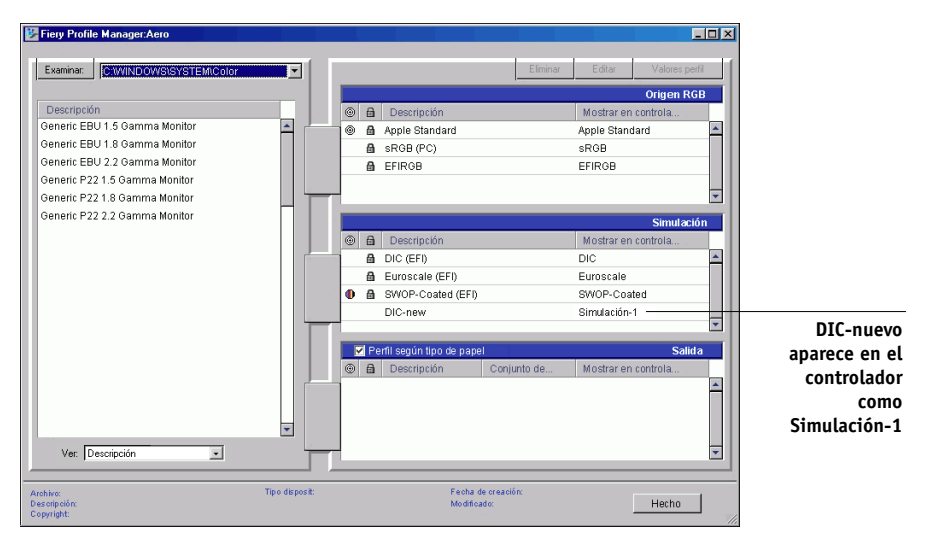

**4. Haga clic en Aceptar.**

En este momento, aparece Simulación-1 debajo de la columna "Mostrar en controlador como" de DIC-nuevo. Cuando se seleccione Simulación-1 en la opción Simulación CMYK del controlador de impresora, se aplicará la simulación DIC-nuevo al trabajo de impresión.

Si no define ningún perfil de simulación personalizado, el trabajo se imprimirá con la opción Perfil de simulación CMYK con el valor Ninguno. Si no define un perfil de Origen RGB o de Salida personalizados, se utiliza el perfil por omisión.

#### **Consideraciones para la definición de perfiles de salida**

Los procedimientos para definir los perfiles de salida son similares al del ejemplo anterior para la definición de los perfiles de simulaciones. Aunque, debe tener en cuenta estas diferencias:

Para los perfiles de salida, los nombres personalizados predefinidos son de Salida-1 a Salida-10.

Cuando seleccione Valores perfil para un perfil de salida, también aparecen las opciones de Usar conjunto de calibración. Debe calibrar el Fiery EXP5000 con este conjunto de calibración para que esta opción tenga efecto. Si nunca ha obtenido las medidas para este conjunto de calibración, se usan las medidas por omisión. Para obtener más información acerca de los conjuntos de calibración, consulte la [página 2-3.](#page-44-0)

# **Color Editor**

Color Editor permite personalizar los perfiles de simulación y salida. Entre en Color Editor haciendo clic directamente en su icono en la ventana principal de ColorWise Pro Tools, o indirectamente a través de Profile Manager.

## **Edición de perfiles**

Color Editor permite crear perfiles personalizados mediante la edición de perfiles de simulación o de salida creados anteriormente y guardando los cambios en un nuevo perfil. Con Color Editor, puede ajustar un perfil del Fiery EXP5000 para adaptarse a sus especificaciones concretas. Por ejemplo, puede crear un perfil personalizado para imprimir a un tipo de papel determinado.

**NOTA:** No puede editar los perfiles de origen, sino sólo los perfiles de simulación y de salida.

Color Editor tiene dos modos de edición para los perfiles de salida:

- **Personalizado**: Para editar perfiles de salida y guardar versiones personalizadas de los mismos.
- **% de densidad**: Para ver el destino de calibración, que es uno de los componentes del perfil de salida. Usted no puede hacer cambios en el destino de calibración a través de esta ventana, pero sí puede importar un nuevo destino (consulte la [página 2-3\)](#page-44-0).

Color Editor también dispone de varios modos de edición de simulaciones:

- **Maestro**: Para crear una simulación personalizada *maestra* que afectará a todos los trabajos de impresión a los que se aplique, a no ser que exista una simulación vinculada a la combinación seleccionada de perfil de simulación, método de simulación y perfil de salida.
- **Rápido**, **Completo (GCR de origen)** o **Completo (GCR de salida)**: Para crear simulaciones personalizadas *vinculadas*. Las simulaciones vinculadas sólo afectan al trabajo de impresión si se seleccionan el perfil de simulación, el método de simulación y el perfil de salida correspondientes. Si selecciona un perfil de salida y un método de simulación para los que ha creado una simulación personalizada vinculada, la simulación se aplica automáticamente al trabajo. Si selecciona un método de simulación o un perfil de salida para el que no existe ninguna simulación personalizada vinculada, se aplica automáticamente la simulación maestra. Para obtener información detallada acerca de los métodos de simulación, consulte la [página 1-15](#page-28-0).

**NOTA:** Si ha hecho algún cambio en una simulación maestra después de crear una simulación vinculada, los cambios no se aplican a la simulación vinculada.

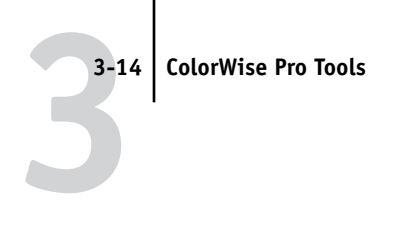

#### **PARA EDITAR UN PERFIL DE SIMULACIÓN EN EL MODO MAESTRO O UN PERFIL DE SALIDA EN EL MODO PERSONALIZADO**

- **1. Inicie ColorWise Pro Tools y haga clic en Color Editor.**
- **2. Seleccione Simulación o Salida en el menú Ver.**

Con la opción Simulación se enumeran los perfiles de simulación residentes en el Fiery EXP5000. Por otro lado, la opción Salida enumera los perfiles de salida residentes en el Fiery EXP5000.

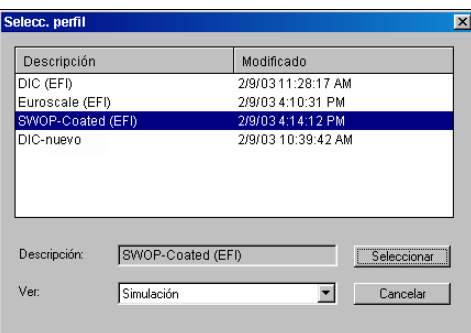

**3. Seleccione el perfil que desea editar y haga clic en Seleccionar.**

Otro método es abrir Profile Manager, seleccionar un perfil y hacer clic en Editar.

**3-15 Color Editor**

**3**<sup>15</sup>

**4. En el caso de los perfiles de simulación, seleccione Maestro en el menú Modo Edición. En el caso de los perfiles de salida, seleccione Personalizado en el menú Modo Edición.**

Para obtener instrucciones para la utilización del modo Rápido, Completo (GCR de origen) o Completo (GCR de salida), consulte la [página 3-19](#page-80-0).

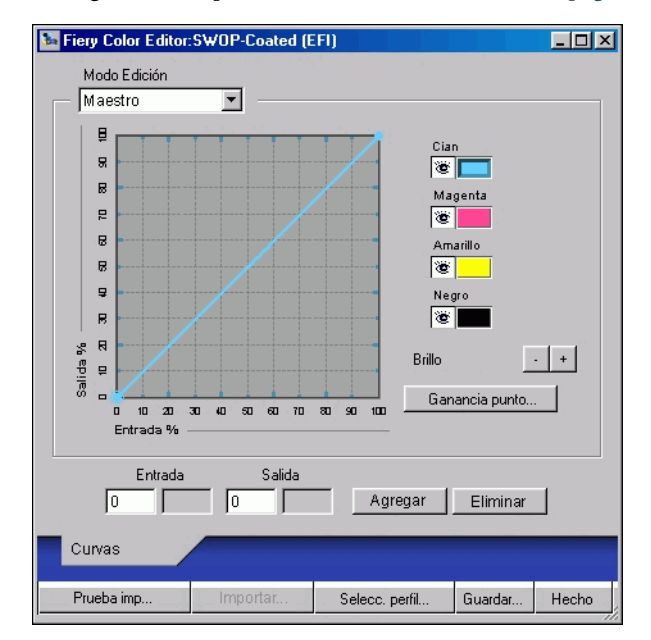

Utilice este cuadro de diálogo para ver o editar los perfiles. El gráfico permite ver y manipular los valores de salida de colores.

**NOTA:** Cuando se edita un perfil de salida en el modo personalizado, el botón Importar de la parte inferior de la ventana Color Editor permite importar un archivo de destino de calibración (.trg) creado en otro Fiery EXP5000 con una versión anterior de ColorWise. La versión actual de ColorWise no permite guardar un destino de forma separada, si no que guarda el destino junto con un perfil de salida.

#### <span id="page-77-0"></span>**5. Seleccione los colores que desea editar, mediante la activación y desactivación de los colores.**

El icono de ojo que aparece a la izquierda de cada color indica si los colores están visibles en el gráfico y si por tanto se verán afectados por los cambios que haga en los controles de curvas, brillo y ganancia de punto. Puede ver y editar los cuatro colores (cian, magenta, amarillo y negro) en conjunto, o bien cualquier combinación de los mismos. Si trabaja sólo con uno o dos colores cada vez es posible hacer ajustes con más exactitud. Para desactivar un color, haga clic en su icono de ojo. En el ejemplo siguiente, los colores cian y magenta están visibles y pueden editarse.

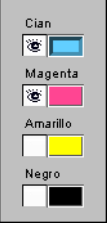

**6. Para ajustar la ganancia de punto y simular la salida de la imprenta, haga clic en Ganancia punto.**

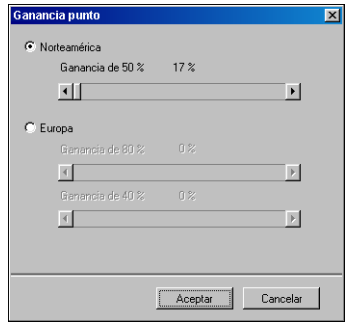

Puede seleccionar el estándar de América del norte o de Europa. Use los controles de deslizamiento para seleccionar la ganancia de punto:

- El rango de valores para América del norte, con una entrada del 50%, son del 0% al 50% de ganancia de salida.
- El rango de valores para Europa, con una entrada del 40%, son del 0% al 59% de ganancia de salida. El rango de valores para Europa, con una entrada del 80%, son del 0% al 20% de ganancia de salida.

Si utiliza valores de ganancia de punto, aplique los valores desde un principio, para que las curvas se separen de sus posiciones de línea recta. A continuación, haga los cambios necesarios en las nuevas curvas. Cuando se ajustan los valores de ganancia de punto, se eliminan todos los puntos que contiene la curva. Aparece un cuadro de diálogo de advertencia que permite cancelar los valores de ganancia de punto antes de que se apliquen.

#### **7. Utilice los botones de signo más y menos para ajustar el brillo.**

Los cambios de brillo se reflejan en las curvas mostradas.

#### **8. Para ajustar las curvas directamente, puede hacer clic en los puntos de una curva y arrastrarlos, o bien introducir números en los cuadros de entrada y salida.**

El gráfico representa una correspondencia entre el porcentaje de entrada y el de salida (estos porcentajes se refieren al tamaño de los puntos de medios tonos de CMYK). Aparece la curva seleccionada y sus puntos aparecen marcados para que pueda ajustarlos.

**Las curvas que tienen esta forma hacen que el color sea más claro, al reducir la densidad de los medios tonos.**

**Las curvas que tienen esta forma hacen que el color sea más oscuro, al aumentar la densidad de los medios tonos.**

**Las curvas que tienen esta forma aumentan el contraste.**

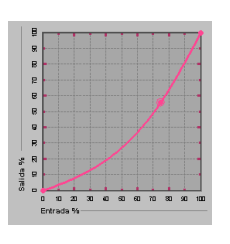

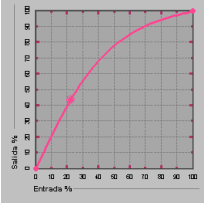

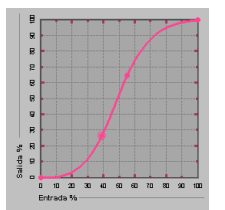

# **3-18 3-18 ColorWise Pro Tools**

**NOTA:** Sólo debe ajustar los puntos de esta forma *después* de introducir los valores de ganancia de punto y brillo.

Para una mayor precisión, puede escribir los porcentajes en los campos Entrada y Salida o utilizar las teclas de flecha del teclado para ajustar la curva. Para usar las teclas de flecha, debe hacer clic en primer lugar en la curva para establecer un punto de anclaje que se utiliza como referencia.

#### **9. En el caso de los perfiles de salida, defina las densidades máximas de los canales C, M, Y y K.**

Introduzca las densidades máximas (denominadas D-Máx) de cada uno de los colores en los perfiles que admiten ajustes de densidad. Los valores D-Máx no están disponibles cuando se editan perfiles de simulación en el modo Maestro.

#### <span id="page-79-0"></span>**10. Cuando haya terminado, haga clic en Guardar e introduzca un nombre para el nuevo perfil.**

El nuevo perfil personalizado se guarda en el Fiery EXP5000 con un nuevo nombre. Si edita uno de los destinos de imprenta estándar (por ejemplo, SWOP-Coated, DIC o Euroscale), es posible que desee incluir el nombre original como parte del nuevo nombre de destino (por ejemplo, DIC-nuevo), para que resulte más fácil recordar el origen del nuevo destino.

**NOTA:** Los perfiles predefinidos por omisión están bloqueados y *deben* guardarse con un nuevo nombre.

En computadoras Mac OS, los perfiles personalizados deben vincularse a uno de los 10 nombres predefinidos de perfil personalizado (de Simulación-1 a Simulación-10 en el caso de las simulaciones y de Salida-1 a Salida-10 en el caso de las salidas) para utilizarlos desde el controlador de impresora. Cree tantos perfiles personalizados como desee, pero sólo un máximo de 10 estarán disponibles a través del controlador de impresora en un momento determinado. Para obtener información acerca de cómo vincular perfiles personalizados a los nombres de perfil personalizados predefinidos, consulte ["Definición de perfiles" en la página 3-9](#page-70-0). Si está utilizando el controlador de impresora para computadoras Windows, los perfiles personalizados aparecerán en la ventana del controlador sin asociarse con un nombre de perfil predefinido.

Si selecciona un perfil personalizado como opción por omisión, puede utilizarlo a través del controlador de impresión *sin vincularlo* a uno de los nombres predefinidos personalizados. Seleccione el valor Por omisión de la impresora en el controlador de la impresora.

#### <span id="page-80-0"></span>**PARA EDITAR UNA SIMULACIÓN EN EL MODO RÁPIDO, COMPLETO (GCR DE ORIGEN) O COMPLETO (GCR DE SALIDA)**

- **1. Inicie ColorWise Pro Tools y haga clic en Color Editor.**
- **2. Seleccione Simulación en el menú Ver, seleccione el perfil de simulación que desea editar y haga clic en Seleccionar.**

Otro método es abrir Profile Manager, seleccionar un perfil de simulación y hacer clic en Editar.

**3. Seleccione Rápido, Completo (GCR de origen) o Completo (GCR de salida) en el menú Modo Edición y seleccione en el menú "Vincular a" el perfil de salida al que desea vincular la simulación editada.**

La simulación editada estará vinculada al perfil de salida que seleccione en el menú "Vincular a".

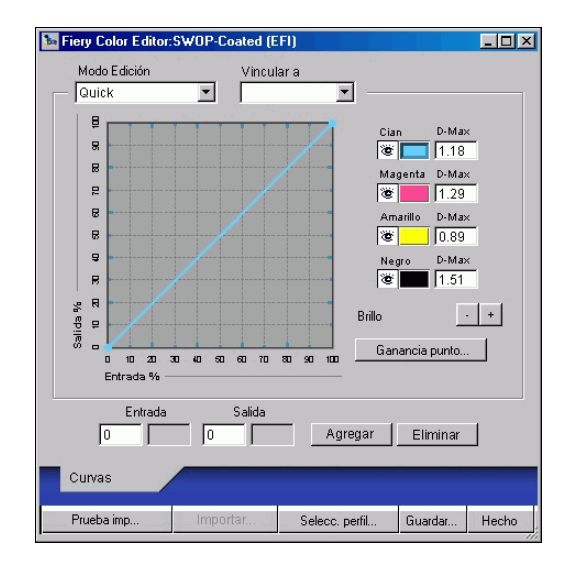

**NOTA:** Cuando se edita un perfil de simulación en el modo Rápido, el botón Importar de la parte inferior de la ventana Color Editor permite importar una simulación de tipo Rápido creada en otro Fiery EXP5000 con una versión anterior de ColorWise. La versión actual de ColorWise no permite guardar simulaciones personalizadas de tipo Rápido, Completo (GCR de origen) o Completo (GCR de salida) de forma independiente, sino que las guarda como componentes del mismo perfil.

#### **4. Edite y guarde la simulación como se describe en los pasos del [5](#page-77-0) al [10](#page-79-0) del procedimiento que comienza en la [página 3-16.](#page-77-0)**

Para que esta nueva simulación se aplique automáticamente a un trabajo de impresión, los valores de Simulación CMYK, Método de simulación y Perfil de salida deben ser los mismos que los utilizados cuando editó el perfil. Si el valor de Método de simulación es distinto o selecciona otro perfil de salida, se aplica la simulación maestra.

**NOTA:** Los perfiles de simulación CMYK pueden disponer de un perfil maestro personalizado y uno o varios vínculos personalizados. Se permite un máximo de tres vínculos (el modo Rápido y los dos modos de tipo Completo) para cada perfil de salida del sistema. En la opción Perfil de simulación CMYK del controlador de impresora, recuerde que si selecciona un perfil personalizado para el que el porcentaje de tinta de salida es mayor de 0, la opción Utilizar archivo maestro no tiene ningún efecto.

### **Cómo deshacer las ediciones de la simulación CMYK**

Puede deshacer los cambios realizados en las simulaciones CMYK (tanto en simulaciones maestras como vinculadas) de las maneras siguientes:

- Si aún no ha guardado los cambios, haga clic en Hecho en la barra de menús de Color Editor y no guarde los cambios.
- Si ha guardado los cambios con un nuevo nombre de simulación CMYK y desea eliminar todos los cambios realizados en la simulación (en los modos Maestro, Rápido, Completo (GCR de origen) y Completo (GCR de salida)), consulte la [página 3-9](#page-70-1).

## **Comprobación de perfiles editados**

Para ver un ejemplo impreso del perfil antes de guardarlo en el Fiery EXP5000 imprima una de las opciones siguientes:

- La página Comparación, que se incluye con ColorWise Pro Tools y que muestra una comparación de imágenes y muestras coloreadas, con y sin los cambios
- Un archivo CALIB.PS definido por el usuario y almacenado en la cola En espera

Usted puede crear una página de comparación personalizada, guardarla en un archivo PostScript o EPS denominado CALIB.PS y enviarla a la cola En espera del Fiery EXP5000 desde la aplicación, o transferirla a la cola En espera por medio de Fiery Downloader (consulte la [página 2-8](#page-49-0)).

#### **PARA COMPROBAR UN PERFIL**

**1. Haga clic en Prueba imp en la ventana de Color Editor.**

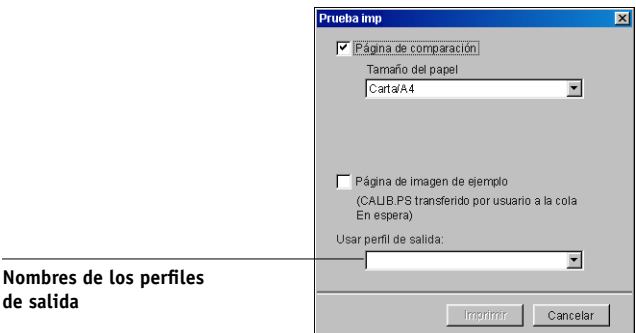

**de salida**

**2. Seleccione una página para imprimir. Si ha seleccionado Página de comparación, seleccione un tamaño de papel. Si ha seleccionado Página de imagen de ejemplo, seleccione un perfil de salida. A continuación, haga clic en Imprimir**.

# **Utilización de Spot-On (Fiery Graphic Arts Package)**

La opción Coincidencia de colores planos de ColorWise correlaciona automáticamente los colores planos con sus mejores equivalentes CMYK, de forma que los colores planos puedan simularse utilizando el tóner CMYK de la digital press. Sin embargo, es posible que desee ajustar las equivalencias de CMYK por omisión para conseguir una mayor correspondencia con sus condiciones de impresión específicas.

Spot-On permite ajustar y administrar las listas de colores planos con sus equivalentes CMYK. Las listas en las que se correlacionan los colores planos y los valores de CMYK se conocen como Diccionarios de colores planos. Spot-On permite mantener varios Diccionarios de colores planos, uno por cada perfil de salida en el Fiery EXP5000.

**NOTA:** Para poder utilizar las equivalencias CMYK de colores Spot-On, debe activar la opción Coincidencia de colores planos (consulte la [página 1-11\)](#page-24-0).

**NOTA:** Para utilizar Spot-On, es necesario el Fiery Graphic Arts Package, que está disponible como una opción para el Fiery EXP5000.

# **3**<sup>322</sup> **3-22 ColorWise Pro Tools**

## **Inicio de Spot-On**

Puede iniciar Spot-On desde ColorWise Pro Tools. Para utilizar Spot-On, debe especificar en primer lugar el perfil de salida asociado al Diccionario de colores planos que desea editar. Sin embargo, puede cambiar a otro perfil de salida diferente en cualquier momento mientras utiliza Spot-On.

**NOTA:** El Fiery EXP5000 sólo permite una conexión de usuario a través de Spot-On a la vez.

#### **PARA INICIAR SPOT-ON**

**1. Inicie ColorWise Pro Tools y haga clic en Spot-On.**

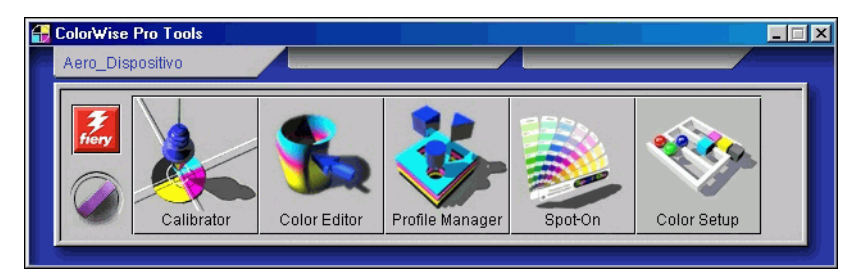

**2. Seleccione el perfil de salida deseado y haga clic en Aceptar.**

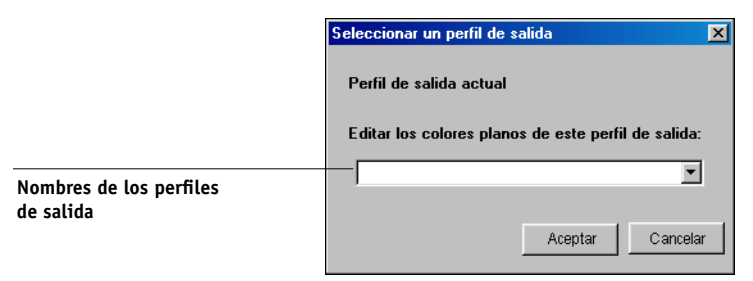

Aparece la ventana principal de Spot-On. Los valores CMYK que aparecen en la ventana se calculan en relación con el perfil especificado.

## **Utilización de la ventana principal de Spot-On**

La ventana principal de Spot-On muestra una lista de grupos de colores que representan las bibliotecas de colores planos del Fiery EXP5000. Los iconos de herramientas que permiten trabajar con el color aparecen en la parte superior de la ventana.

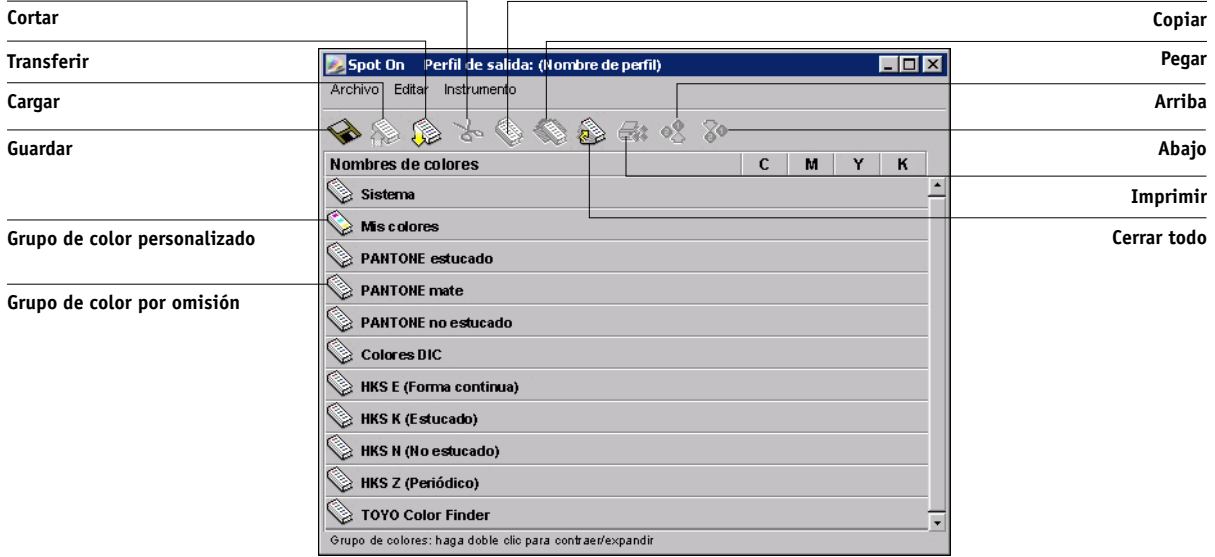

Por omisión, el Fiery EXP5000 incluye varias bibliotecas PANTONE junto a la biblioteca del Sistema. Las bibliotecas DIC, HKS y TOYO están disponibles con la opción Fiery Graphic Arts Package. Estas bibliotecas de fábrica por omisión aparecen marcadas con el icono de grupo por omisión ( $\textcircled{\tiny\textsc{}}$ ).

También puede añadir grupos de colores o colores personalizados a la ventana Spot-On (consulte la [página 3-27\)](#page-88-0). Los grupos que añada aparecen marcados con el icono de grupo personalizado ( ). Puede abrir tanto los grupos por omisión como los personalizados para ver los colores que contienen.

#### **PARA ABRIR Y CERRAR UN GRUPO DE COLORES**

**1. Para abrir un grupo de colores, haga clic en el icono que aparece a la izquierda del nombre del grupo.**

También puede abrir un grupo haciendo doble clic en el área vacía que aparece a la derecha del nombre del grupo.

Cuando se abre un grupo, se muestran todos los colores del grupo y el icono del grupo cambia de apariencia.

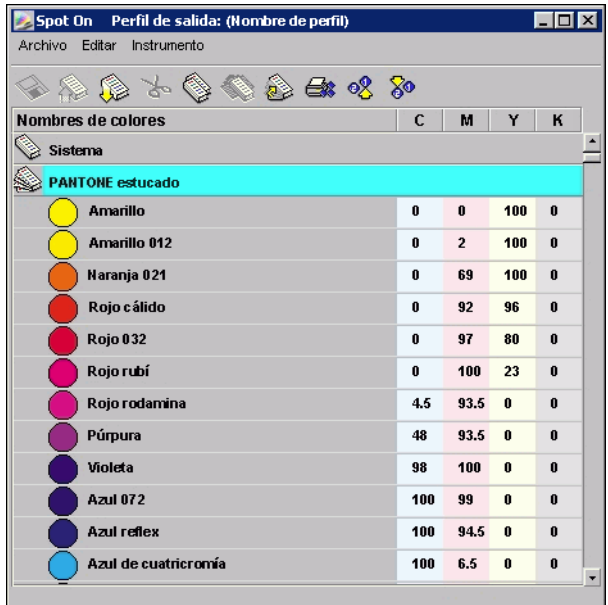

**2. Para cerrar un grupo de colores, haga clic en el icono que aparece a la izquierda del nombre de grupo o haga doble clic en el área vacía que aparece a la derecha del nombre.**

#### **3. Para cerrar todos los grupos de colores de la lista, seleccione Cerrar todo en el menú Editar.**

También puede cerrar todos los grupos de colores haciendo clic en el icono Cerrar todos que aparece sobre la lista de colores.

#### **3-25 Utilización de Spot-On (Fiery Graphic Arts Package)**

### **Utilización de colores existentes**

Con Spot-On, puede ver y administrar los grupos de colores que ya existen en el Fiery EXP5000. También puede buscar un color en concreto de la lista de Spot-On.

Los grupos de colores de la ventana Spot-On aparecen en orden de prioridad. La mayor prioridad se da a los grupos de colores de la parte superior de la lista. Por ejemplo, si dos colores de dos grupos de colores diferentes tienen el mismo nombre, el Fiery EXP5000 utiliza al color del grupo más alto y descarta el otro. Al administrar la prioridad de colores de esta forma, puede mantener distintas variantes de CMYK para el mismo color plano.

#### **PARA CAMBIAR EL ORDEN DE PRIORIDAD DE LOS COLORES**

**1. Para cambiar el orden de un grupo de colores completo, seleccione el grupo de colores que desee.**

**Para cambiar el orden de colores concretos, seleccione el color deseado.**

Los colores planos concretos se marcan con iconos de color circulares.

- **2. Para mover la selección hacia arriba o hacia abajo en la lista, haga clic en el icono Arriba o Abajo de la barra de herramientas.**
- **3. Para pegar la selección en una ubicación diferente de la lista, haga clic en el icono Cortar o Pegar de la barra de herramientas.**

**NOTA:** La operación Cortar sólo está disponible para los colores personalizados.

**3**<sup>3</sup>

**4. Haga clic en el lugar de la lista en el que desea pegar la selección cortada o copiada y haga clic en el icono Pegar de la barra de herramientas.**

Al pegar un grupo de colores o un color por omisión, es posible que aparezca un mensaje de advertencia que le pide que cambie el nombre de la selección. Utilice los menús para seleccionar el prefijo y el sufijo que desea utilizar en el nuevo nombre y haga clic en Aceptar. La selección que ha pegado se convierte en un grupo de colores o un color personalizado con el nombre especificado.

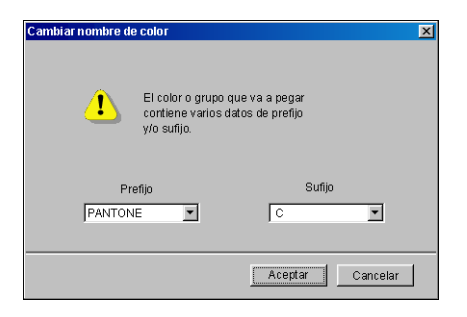

#### **PARA BUSCAR UN COLOR ESPECÍFICO**

**1. Seleccione Buscar en el menú Editar.**

Aparece el cuadro de diálogo Buscar.

**2. Introduzca el nombre del color que desea buscar y haga clic en Aceptar.**

Spot-On busca el color especificado, comenzando por la parte superior de la lista de colores. El color encontrado aparece seleccionado en la lista de colores.

**3. Para buscar más colores basándose en el mismo criterio de búsqueda, seleccione Buscar de nuevo en el menú Editar.**

# **Creación de colores personalizados**

Spot-On proporciona varios grupos de colores por omisión, como por ejemplo, PANTONE y DIC, en la lista de colores. Puede añadir sus propios colores planos y grupos personalizados a la lista.

#### <span id="page-88-0"></span>**PARA AÑADIR UN NUEVO COLOR O GRUPO DE COLORES**

- **1. Seleccione la línea de la lista del grupo o del color en la que desee añadir.**
- **2. Seleccione Nuevo grupo en el menú Editar para insertar un nuevo grupo o seleccione Nuevo color para insertar un nuevo color.**

Aparece una nueva entrada para el grupo de colores o el color con el nombre Sin título.

**PARA CAMBIAR EL NOMBRE DE UN COLOR O GRUPO DE COLORES PERSONALIZADO**

**1. Seleccione el Nombre del color o el color específico que desee editar.**

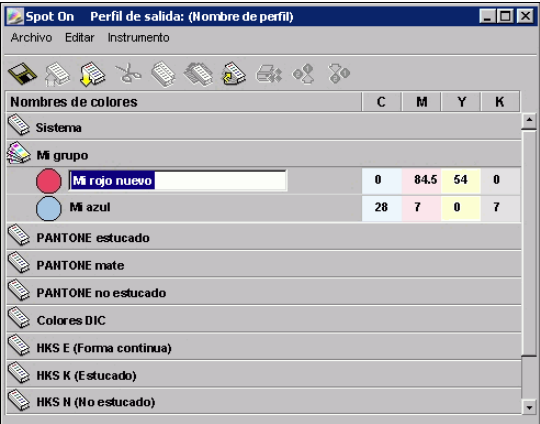

**2. Escriba el nuevo nombre, exactamente como aparece en los documentos del trabajo de impresión, incluidos los caracteres en mayúsculas y minúsculas y los espacios, como sea necesario.**

**NOTA:** No es posible cambiar el nombre de los grupos o colores por omisión (como por ejemplo, PANTONE).

## **Transferencia de grupos de colores personalizados**

Puede transferir los grupos de colores personalizados desde su computadora al Fiery EXP5000. Los grupos transferidos se añaden como grupos personalizados a la lista de colores de Spot-On y se habilitan inmediatamente para su uso con el Fiery EXP5000.

#### **PARA TRANSFERIR GRUPOS DE COLORES PERSONALIZADOS**

**1. Seleccione la línea de la lista de colores en la que desea añadir el grupo transferido.**

#### **2. Seleccione Transferir en el menú Archivo.**

Aparece el cuadro de diálogo Seleccionar archivo.

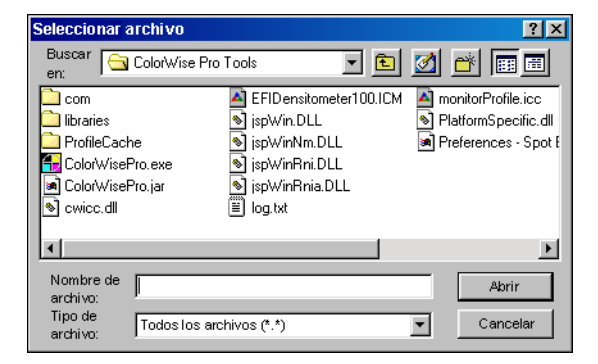

#### **3. Busque y seleccione el grupo de colores deseado y haga clic en Abrir.**

El grupo transferido se añade a la ubicación especificada en la lista de Spot-On. Si no especificó ninguna ubicación, el grupo se añade al principio de la lista.

Si el grupo que ha transferido tiene el mismo nombre que un grupo que ya existe en la lista, se le pide que cambie el nombre del grupo transferido.

### **Carga de grupos de colores personalizados**

Puede cargar los grupos de colores personalizados desde el Fiery EXP5000 a su computadora como archivos ICC. La función de carga permite compartir un grupo mediante la creación de una copia local que puede transferirse a otro Fiery EXP5000.

Debe guardarse un grupo de colores en el Fiery EXP5000 para poder cargarlo en su computadora. Para cargar un grupo por omisión de fábrica, copie y pegue el grupo como un nuevo grupo personalizado. Después puede cargar el grupo como desee.

#### **PARA CARGAR GRUPOS DE COLORES PERSONALIZADOS**

- **1. Seleccione el nombre del grupo de colores que desee cargar.**
- **2. Seleccione Cargar en el menú Archivo.**

Aparece el cuadro de diálogo Guardar como.

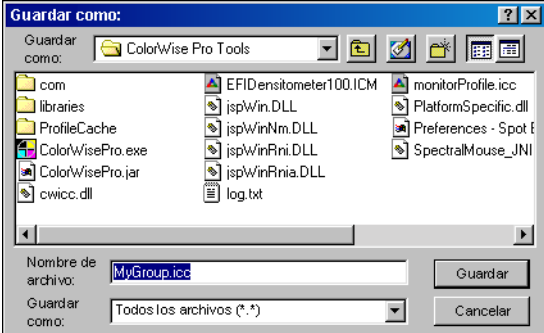

**3. Busque la ubicación en la que desea guardar el archivo, asigne un nombre al archivo y después haga clic en Guardar.**

**3**

## **Edición de los valores de color**

La búsqueda de colores de Spot-On lleva a las equivalencias exactas de tóner CMYK requeridas para simular el color plano deseado en la digital press. Si un color plano creado anteriormente no se imprime de la forma deseada, puede modificar los valores de color en función de sus necesidades, hasta conseguir el resultado previsto. Comenzando con un color aproximado, puede ajustar el matiz, la saturación y el brillo del color hasta conseguir una coincidencia que le satisfaga.

#### **PARA CONSEGUIR UN COLOR MEDIANTE LA BÚSQUEDA DE COLORES DE SPOT-ON**

**1. Seleccione un icono de color de un grupo de colores y seleccione Búsqueda de colores en el menú Editar.**

Aparece la ventana Búsqueda de colores de Spot-On. También puede ver esta ventana haciendo doble clic en un icono de color de la lista de colores.

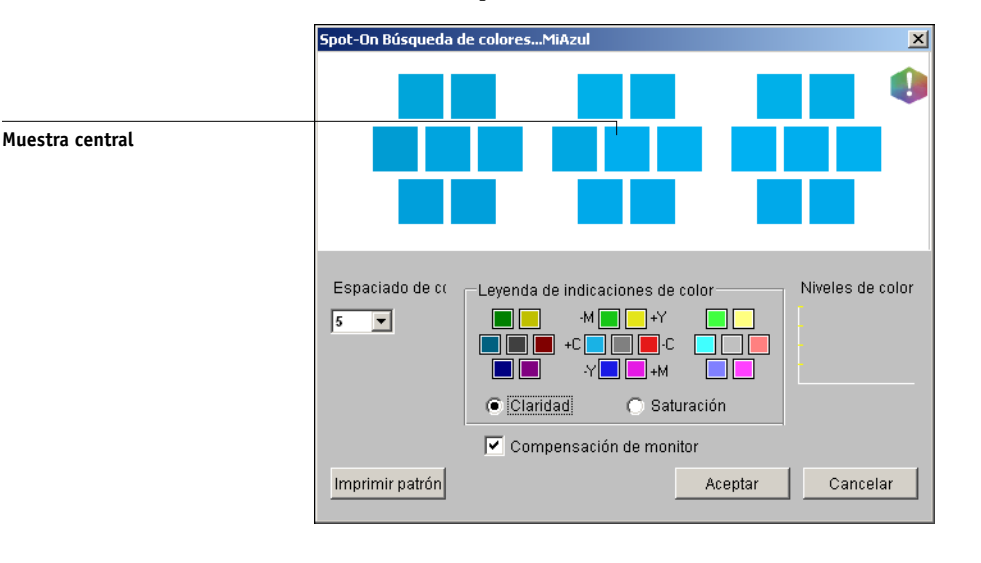

El color actual aparece en la muestra central de la ventana.

#### **2. Para actualizar la muestra central a un color cercano que se aproxime más al color de destino, haga clic en la muestra cercana que corresponda.**

Las muestras cercanas representan variaciones de la muestra central y pueden seleccionarse si ofrecen una coincidencia más cercana al color deseado. Cuando se hace clic en una de estas muestras, se actualiza la muestra central al nuevo color y se proporciona una nueva selección de colores cercanos. Estas muestras son próximas en claridad o saturación, en función de la opción especificada en el paso siguiente.

**NOTA:** Cuando se seleccionan ciertos colores, puede aparecer un icono con un signo de exclamación en la esquina superior derecha de la ventana. Este icono indica que el color de la muestra central está en el límite de la gama que puede imprimir la digital press y es posible que no pueda reproducirse. En estos casos se recomienda que utilice un color de destino aproximado que quede dentro de la gama, en lugar de un color fuera de gama.

También puede hacer clic en la muestra central para introducir directamente los valores CMYK. Para obtener más información, consulte el procedimiento de la [página 3-33](#page-94-0).

#### **3. Utilice las siguientes técnicas para controlar cómo se generan las muestras de color cercanas:**

#### **Seleccione Claridad o Saturación en Leyenda de indicaciones de color.**

La opción Claridad genera muestras cercanas en función de las sombras más oscuras o más claras del color original. Esta variación se muestra de izquierda a derecha, con el resto de color original en el centro del grupo intermedio.

La opción Saturación genera muestras cercanas en función de las variaciones menos o más saturadas del color original. Esta variación se muestra de izquierda a derecha, con el resto de color original en el centro del grupo intermedio.

#### **Seleccione un valor del menú Espaciado de colores para controlar la distancia de las muestras cercanas.**

Un valor más alto genera muestras cercanas que se diferencia de forma más apreciable del color central. Cuanto más se acerque al color de destino, reduzca el espaciado de color a un valor menor.

#### **Seleccione Compensación de monitor para simular el aspecto que tendrán todas las muestras de color de la pantalla cuando se impriman en papel.**

Esta simulación depende del perfil de monitor que haya configurado para la pantalla. Para especificar un perfil de monitor, seleccione Preferencias en el menú Editar del menú principal de Spot-On.

Si utiliza el monitor que forma parte de la opción Interfaz para controlador Fiery avanzado, seleccione el perfil de monitor que se instala con la opción. Si utiliza otro monitor, seleccione un perfil personalizado para describir las características de ese monitor.

- **4. Continúe ajustando los controles de la muestra de color y haga clic en las muestras de color cercanas hasta que el color deseado aparezca en la muestra central. Haga clic en Imprimir patrón.**
- **5. Seleccione las opciones necesarias en Estilo de salida, Tamaño de papel y Bandeja de papel.**

![](_page_93_Picture_81.jpeg)

En Perfil de salida, seleccione Patrón de búsqueda de colores o Patrón de colores cercanos. La opción Patrón de búsqueda de colores imprime las muestras con el mismo patrón que aparece en la ventana Búsqueda de colores. La opción Patrón de colores cercanos imprime las muestras con un formato de tres columnas por ocho filas.

En Tamaño de papel, seleccione el tamaño de papel que desea utilizar para imprimir las muestras.

En Bandeja de papel, especifique la bandeja de entrada en el papel que desea utilizar.

#### **6. Haga clic en Aceptar imprimir las muestras.**

La página de prueba de Imprimir patrón imprime la siguiente información:

- Valores CMYK del color de la muestra central
- Espaciado de color
- Claridad o Saturación cercanas seleccionadas
- Perfil de salida seleccionado

El objetivo de la función Búsqueda de colores de Spot-On es encontrar los valores de color para obtener una muestra de color impresa que coincida con el destino, no con la simulación en pantalla de la muestra. La impresión de un patrón de impresión de las muestras de colores cercanas permite comparar las muestras impresas con el color de destino. Después de comparar las muestras impresas y ver cuál de las muestras es la más cercana, puede seleccionar la muestra correspondiente en la pantalla.

**7. Cuando haya seleccionado el color de destino deseado en la ventana Búsqueda de colores de Spot-On, haga clic en Aceptar.**

El color editado aparece en la lista de colores de la ventana principal de Spot-On.

#### <span id="page-94-0"></span>**PARA CONSEGUIR UN COLOR UTILIZANDO VALORES EXACTOS DE CMYK**

**1. Haga clic en la muestra central en la ventana Búsqueda de colores de Spot-On.**

Aparece el cuadro de diálogo Seleccionar color de muestra central.

![](_page_94_Picture_95.jpeg)

#### **2. Seleccione cómo desea introducir los valores CMYK.**

La opción Porcentajes permite introducir los valores de color del 0% al 100%, en incrementos de 0,5. Los valores que están fuera de este rango se redondean al porcentaje entero o medio más cercano.

La opción Códigos de dispositivo permite introducir valores de color de 0 a 255. Esta opción refleja el rango completo de valores de color que el Fiery EXP5000 puede reproducir realmente y proporciona degradados más finos de color que los que permite la opción de porcentajes.

#### **3. Introduzca los valores C, M, Y y K del color específico en los campos adecuados.**

Utilice la tecla de tabulador para pasar de un campo a otro. Cuando se introduce un nuevo valor, la presentación preliminar de la muestra se actualiza para reflejar los colores antiguos y los nuevos.

#### **4. Haga clic en Aceptar.**

El nuevo color aparece en la muestra central de la ventana Búsqueda de colores de Spot-On.

### **Utilización de un instrumento de medida para conseguir colores**

Si dispone del EFI Spectrometer ES-1000, puede importar directamente desde Spot-On los valores de color medidos. Esta función permite conseguir muestras basándose en los colores reales de objetos cercanos, por ejemplo el color rojo de un logotipo impreso o el color amarillo del envoltorio de un paquete.

Para obtener el mejor resultado, transfiera y guarde los datos de medida que ha recopilado con el ES-1000 fuera de línea. Spot-On elimina automáticamente los datos almacenados cuando establece una conexión con el instrumento. Para obtener información acerca de la transferencia de datos almacenados desde el ES-1000, consulte la documentación que se suministra con el instrumento.

#### **PARA IMPORTAR LAS MEDIADAS DE COLOR A SPOT-ON**

#### **1. Instale y configure el ES-1000 para utilizarlo con su computadora.**

Para obtener instrucciones de instalación y configuración, consulte la documentación que se suministra con el instrumento.

#### **2. Seleccione Iniciar en el menú Instrumento.**

Aparece el cuadro de diálogo Seleccionar puerto.

**3. En Instrumento, seleccione el instrumento que desea utilizar para tomar las medidas. En Puerto, seleccione la conexión de puerto serie del instrumento. Haga clic en Aceptar.**

La luz de indicador del instrumento parpadea durante unos momentos mientras se establece la conexión con Spot-On. Cuando el parpadeo se detiene, el instrumento está preparado para leer las medidas.

#### **4. Sitúe el ES-1000 sobre el color de destino, asegurándose de centrar la abertura de muestreo sobre el color. Pulse Medida para realizar la medida.**

Los valores CMYK medidos se importan a Spot-On como se indica a continuación:

- Si se selecciona un color concreto de la lista de colores, éste se actualiza al color medido.
- Si se selecciona un grupo de la lista de colores, se crea un nuevo color dentro del grupo con los valores medidos.
- Si la ventana Búsqueda de colores de Spot-On está abierta, la muestra central se actualiza con los valores medidos y las muestras cercanas se actualizan de la forma correspondiente.
- Si está abierto el cuadro de diálogo Seleccionar color de muestra central, los valores medidos se introducen en los campos de entrada de CMYK.

#### **5. Cuando haya terminado de tomar las medidas de color, seleccione Parar en el menú Instrumento.**

Spot-On cierra la conexión con el instrumento.

## **Cómo guardar los cambios y salir de Spot-On**

Para habilitar las muestras de colores planos y poder utilizarlas en el Fiery EXP5000, debe guardar sus cambios antes de salir de Spot-On. Con esta acción se asegurará de que todos los cambios realizados en las definiciones de color de Spot-On se almacenen en el Fiery EXP5000 y estén disponibles para utilizarlas cuando se impriman documentos que contienen colores planos.

Los siguientes cambios no requieren ser guardados para que tengan efecto:

- El cambio de orden del nivel de prioridad de un grupo de colores
- La transferencia de un grupo de colores
- El borrado o la eliminación de un grupo de colores

#### **PARA GUARDAR LA LISTA DE COLORES DE SPOT-ON**

- **1. Seleccione Guardar en el menú Archivo.**
- **2. Haga clic en Cerrar en la esquina superior derecha de la ventana principal de Spot-On para salir de la utilidad.**

# **Color Setup**

Utilice Color Setup para definir los valores por omisión de ColorWise para el Fiery EXP5000. Para utilizar Color Setup, haga clic en su icono en la ventana principal de ColorWise Pro Tools.

## **Definición de las opciones por omisión de ColorWise**

Color Setup permite configurar los valores por omisión de la gestión de color para el Fiery EXP5000. Estos valores se aplican a todos los trabajos de impresión que se envían al Fiery EXP5000, a menos que un usuario los redefina para un trabajo concreto mediante la modificación de los valores en el controlador de impresora. Estos valores por omisión también pueden redefinirse mediante Command WorkStation o Fiery Spooler. Color Setup mantiene una conexión con el Fiery EXP5000, de forma que los cambios realizados en Profile Manager aparecen automáticamente. Además, los valores por omisión definidos en Color Setup se reflejan automáticamente en otras herramientas del Fiery EXP5000 que muestran los valores por omisión.

Las opciones de Color Setup se ordenan en un patrón que representa el flujo del procesamiento de color que se realiza en el Fiery EXP5000. Para devolver el Fiery EXP5000 a sus valores de fábrica por omisión, haga clic en Por omisión fábrica en la esquina inferior izquierda de la ventana Color Setup.

![](_page_98_Figure_2.jpeg)

En aquellas opciones de color que ofrecen varias posibilidades, realice su selección en el menú que aparece. Para la opción Separación RGB, utilice el botón de opción que aparece junto al nombre de opción. Para otras opciones, utilice la casilla de verificación que aparece junto al nombre de opción.

Una vez que ha realizado los cambios, debe hacer clic en Aceptar o Aplicar para que los cambios tengan efecto. Si hace clic en Aceptar, se configuran los nuevos valores por omisión y se cierra la ventana Color Setup. Si hace clic en Aplicar, se configuran los nuevos valores por omisión y la ventana Color Setup permanece abierta. Si hace clic en Cancelar se cierra la ventana Configuración de color sin aplicar ningún cambio a los valores por omisión. Para la mayoría de los usuarios, los valores de fábrica por omisión son adecuados para obtener un salida de color óptima.

Esta página se ha dejado vacía intencionadamente.

# **A A-1 Instrumentos de medida del color**

# **Apéndice A: Instrumentos de medida del color**

En este apéndice se explica cómo configurar y calibrar los siguientes instrumentos de medida del color:

- Espectrómetro de mano EFI Spectrometer ES-1000
- Espectrofotómetro de exploración automática X-Rite DTP41
- Densitómetro de exploración automática X-Rite DTP32

# **Utilización del EFI Spectrometer ES-1000**

El EFI Spectrometer ES-1000 es un **espectrofotómetro** de mano que mide la**luz espectral** reflejada en la salida impresa y en otros materiales en color, así como la **densidad** de la tinta y el tóner impresos. Utiliza las mediciones de densidad para calibrar eficazmente el Fiery EXP5000.

# **Configuración del ES-1000**

Para usar el ES-1000 para la calibración, debe configurarlo para su uso con la computadora. Siga las instrucciones que se suministran con el ES-1000 y conecte el ES-1000 a su computadora Windows o Mac OS mediante la conexión del cable USB a un puerto USB libre o a un hub USB que tenga una fuente de alimentación separada.

Debido a sus requisitos de alimentación eléctrica, el ES-1000 no funcionará si se conecta al puerto USB de su teclado.

# **A A-2 Instrumentos de medida del color**

En la ilustración siguiente se muestran las diferentes partes del ES-1000.

![](_page_101_Figure_2.jpeg)

## **Calibración del ES-1000**

Cuando se coloca el ES-1000 en el soporte de calibración, la calibración de punto blanco se utiliza para calibrar el espectrómetro. Asegúrese de que la abertura de muestreo esté en contacto completo con la pieza blanca en el soporte de calibración.

# **Utilización del espectrofotómetro X-Rite DTP41**

Calibrator de ColorWise Pro Tools admite el espectrofotómetro X-Rite DTP41, un dispositivo que mide los datos de densidad y color. El DTP41 se comunica directamente con la aplicación Calibrator en ColorWise Pro Tools, enviando automáticamente las medidas al Fiery EXP5000.

# **A**<sup>4</sup> **A-3 Instrumentos de medida del color**

### **Configuración del DTP41**

Antes de calibrar el Fiery EXP5000, debe conectar, configurar y calibrar el espectrofotómetro para prepararlo para la medición de las muestras impresas. Para obtener más información acerca de la configuración y el uso del DTP41, consulte la documentación que se suministra con el instrumento.

#### <span id="page-102-0"></span>**PARA CONECTAR EL X-RITE DTP41 A LA COMPUTADORA**

- **1. Apague la computadora.**
- **2. Desempaquete el X-Rite DTP41 y retire el separador de la ranura de la página de medidas.**
- **3. Conecte el extremo rectangular del cable de interfaz (se parece a un enchufe modular de teléfono) a la conexión de interfaz en serie del lado del X-Rite DTP41.**

![](_page_102_Figure_7.jpeg)

# **A A-4 Instrumentos de medida del color**

#### **4. Enchufe el conector a la computadora.**

En computadoras Windows, inserte el extremo mini DIN de 8 pines del cable de interfaz en el adaptador del cable del Conector DB9 de 9 pines. Inserte el extremo de 9 pines en el puerto COM1 o COM2 de la computadora y apriete los tornillos. Si en la computadora hay un puerto de 25 pines disponible, debe utilizar un adaptador de 8 pines a 25 pines.

![](_page_103_Figure_3.jpeg)

# **A A-5 Instrumentos de medida del color**

En computadoras Mac OS, conecte el enchufe mini DIN de 8 pines en el puerto serie de la computadora.

![](_page_104_Figure_2.jpeg)

**NOTA:** En computadoras Mac OS que disponen de un puerto USB (por ejemplo, una iMac), necesita un adaptador para conectar el DTP41 a la computadora. Para obtener más información acerca de los adaptadores admitidos, visite el sitio Web de X-Rite, Inc. (www.x-rite.com).

# **A A-6 Instrumentos de medida del color**

#### **5. Utilice el adaptador de CA para suministrar alimentación eléctrica.**

Inserte el conector pequeño del cable adaptador en el lateral del X-Rite DTP41 y conecte el adaptador de CA a un enchufe eléctrico. Conecte el cable de alimentación a un enchufe de pared.

![](_page_105_Figure_3.jpeg)

- **6. Encienda la computadora.**
- **7. Calibre el X-Rite DTP41 mediante ColorWise Pro Tools (consulte la sección siguiente).**
- **8. Calibre el Fiery EXP5000 mediante ColorWise Pro Tools y el DTP41 (consulte la [página 2-14](#page-55-0)).**

### **Calibración del DTP41**

Para obtener la mayor precisión posible del color, calibre el espectrofotómetro X-Rite DTP41 cada vez que calibre el Fiery EXP5000. Puede iniciar la secuencia de calibración en Calibrator de ColorWise Pro Tools como parte del proceso de calibración del Fiery EXP5000. Es posible que la computadora también le indique que es necesario calibrar el espectrofotómetro.

También puede iniciar el proceso de calibración del DTP41 mediante el botón de instrumento del DTP41. Para obtener más información acerca de este método, consulte la documentación que se suministra con el X-Rite DTP41.

# **A**\_7 **A-7 Instrumentos de medida del color**

En un momento determinado, puede haber más de un usuario conectado a un mismo Fiery EXP5000 con ColorWise Pro Tools, pero el módulo Calibrator sólo está disponible para uno cada vez. Si intenta realizar la calibración mientras otro usuario está usando ColorWise Pro Tools para la calibración, se muestra un mensaje de error.

Necesitará la lámina de referencia de reflexión de colores que se suministra con el espectrofotómetro. Extraiga la lámina de su sobre protector, tocándola sólo por los bordes. Mantenga la lámina sin polvo ni manchas y guárdela siempre en su sobre protector.

#### **PARA CALIBRAR EL X-RITE DTP41**

- **1. Conecte el espectrofotómetro a la computadora y a una fuente de alimentación (consulte la [página A-3\)](#page-102-0).**
- **2. Inicie Calibrator.**

Para obtener instrucciones acerca de cómo iniciar Calibrator, consulte la [página 2-7.](#page-48-0)

- **3. Seleccione DTP41 como método de medición.**
- **4. En el panel Obtenga las medidas, haga clic en Medida.**
- **5. En el cuadro de diálogo Opciones de medida, haga clic en Medida.**

![](_page_106_Picture_75.jpeg)

**6. Seleccione el puerto COM adecuado para el DTP41 en el menú Puertos disponibles.**

El área Instrucciones muestra instrucciones para la selección del puerto.

![](_page_107_Picture_32.jpeg)

#### **7. Haga clic en Utilidades.**

Aparece el cuadro de diálogo Utilidades.

![](_page_107_Picture_33.jpeg)

Para ver la información de versión y número de referencia, haga clic en Mostrar info. del DTP-41 y después haga clic en Terminado cuando haya finalizado.
# **A**\_9 **A-9 Instrumentos de medida del color**

### <span id="page-108-0"></span>**8. Haga clic en Calibrar el DTP-41.**

Aparece el cuadro de diálogo Calibración del instrumento.

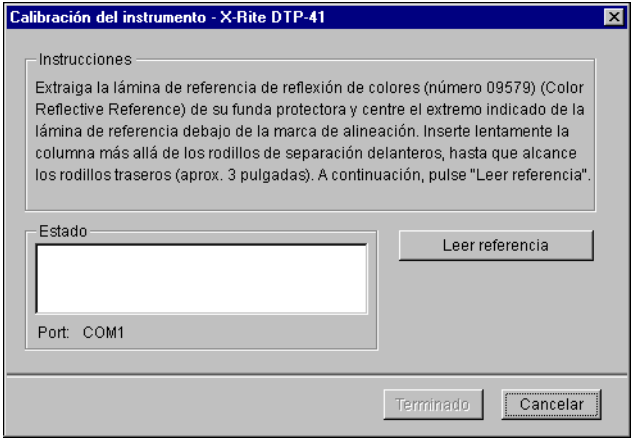

- **9. Si todavía no lo ha hecho, retire el separador de transporte de la ranura para páginas de medida.**
- **10. Inserte el extremo de la lámina de referencia de reflexión de colores en la entrada de la lámina de calibración del DTP41. Centre la flecha de la lámina por debajo de la marca de alineación (consulte el diagrama de la [página A-3](#page-102-0)) y deslice la lámina hacia el interior del DTP41 hasta que sienta la resistencia del mecanismo de alimentación.**

### **11. Haga clic en Leer referencia en el cuadro de diálogo Calibración del instrumento.**

El DTP41 arrastra automáticamente la lámina de calibración.

Aparece un mensaje en el área Estado cuando finaliza la calibración.

- **12. Haga clic en Terminado.**
- **13. Cierre la ventana Utilidades.**

Así se completa la calibración del DTP41.

# **A A-10 Instrumentos de medida del color**

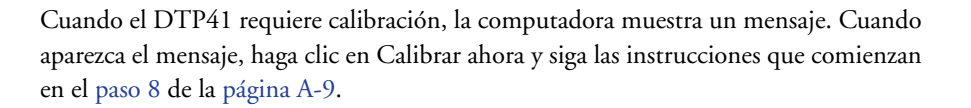

<span id="page-109-3"></span>Después de calibrar el DTP41, realice la calibración del Fiery EXP5000 (consulte la [página 2-14](#page-55-0)).

# <span id="page-109-1"></span>**Utilización del densitómetro X-Rite DTP32**

ColorWise Pro Tools se ha diseñado para utilizar el densitómetro de reflexión X-Rite DTP32, que permite la introducción automática de las medidas de color en el Fiery EXP5000.

**NOTA:** Las mediciones realizadas con otros densitómetros pueden utilizarse por medio de un sencillo formato de archivo ASCII (consulte el [Apéndice B\)](#page-114-0).

# **Configuración del DTP32**

<span id="page-109-2"></span>Antes de calibrar el Fiery EXP5000 mediante el X-Rite DTP32, debe conectar, configurar y calibrar el densitómetro para prepararlo para la medición de las muestras impresas (consulte ["Calibración del DTP32" en la página A-12](#page-112-0)). Para obtener más información acerca de la configuración y el uso del DTP32, consulte la documentación independiente que se suministra con el densitómetro.

### <span id="page-109-0"></span>**PARA CONECTAR EL X-RITE DTP32 A LA COMPUTADORA**

- **1. Apague la computadora.**
- **2. Conecte el extremo rectangular del cable de interfaz (se parece a un enchufe modular de teléfono) en el puerto "I/O" del lado del X-Rite DTP32.**

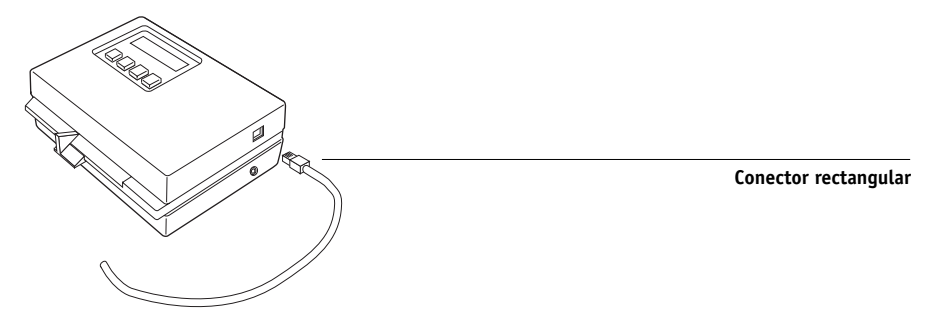

# **A**-11 **A-11 Instrumentos de medida del color**

#### **3. Enchufe el conector a la computadora.**

En computadoras Windows, inserte el extremo mini DIN de 8 pines del cable de interfaz en el adaptador del cable del Conector DB9 de 9 pines. Inserte el extremo de 9 pines en el puerto COM1 o COM2 de la computadora y apriete los tornillos. Si en la computadora hay un puerto de 25 pines disponible, debe utilizar un adaptador de 8 pines a 25 pines.

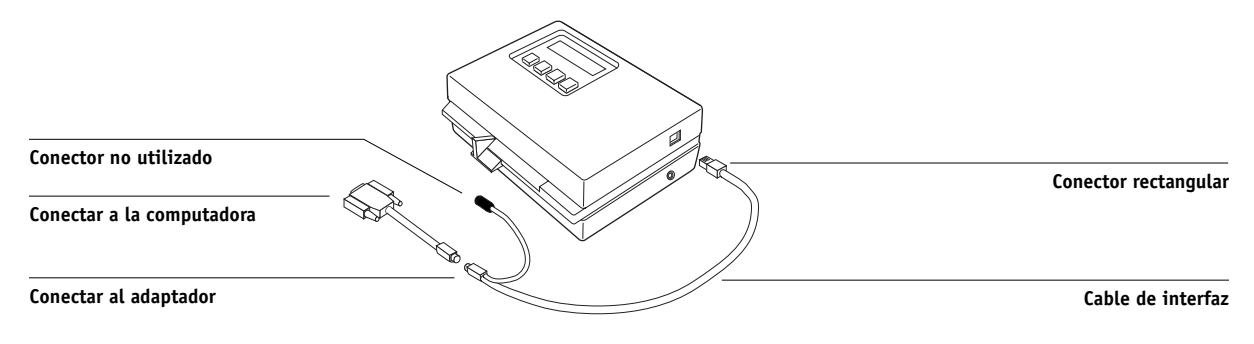

En computadoras Mac OS, conecte el enchufe mini DIN de 8 pines en el puerto serie de la computadora.

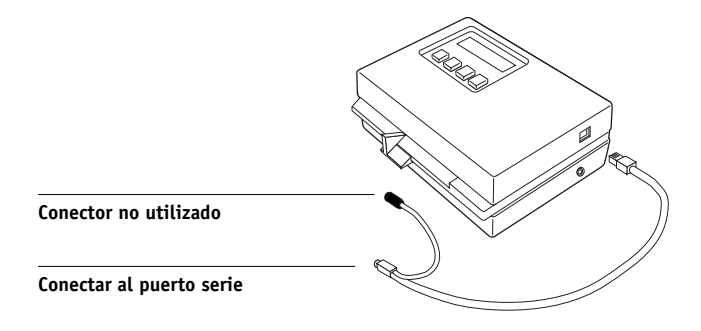

**NOTA:** En computadoras Mac OS que disponen de un puerto USB (por ejemplo, una iMac), necesita un adaptador para conectar el DTP32 a la computadora. Para obtener más información acerca de los adaptadores admitidos, visite el sitio Web de X-Rite, Inc. (www.x-rite.com).

# **A A-12 Instrumentos de medida del color**

**4. Inserte el conector pequeño del cable adaptador en el lateral del X-Rite DTP32 y conecte el adaptador de CA a un enchufe eléctrico.**

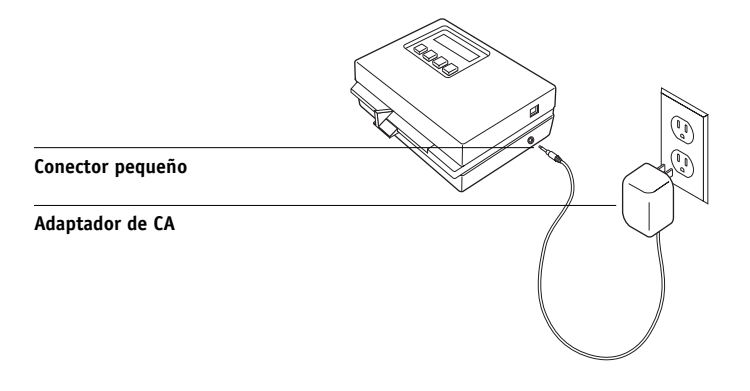

- **5. Encienda la computadora.**
- **6. Calibre el DTP32 (consulte la sección siguiente).**
- **7. Calibre el Fiery EXP5000 mediante ColorWise Pro Tools y el DTP32 (consulte la [página 2-18](#page-59-0)).**

# **A**-13 **A-13 Instrumentos de medida del color**

# **Calibración del DTP32**

<span id="page-112-2"></span>Necesitará la lámina Auto-Cal en blanco y negro del X-Rite, que se suministra con el densitómetro. Para calibrar el densitómetro no se necesita ColorWise Pro Tools.

### <span id="page-112-0"></span>**PARA CALIBRAR EL X-RITE DTP32**

- **1. Conecte el densitómetro a la computadora y a una fuente de alimentación (consulte la [página A-10\)](#page-109-0).**
- **2. En el menú principal de la pantalla del X-Rite DTP32, pulse la tecla P1 una vez para mostrar P2.**
- **3. Pulse la tecla CAL.**

Aparece el mensaje Calibrating motor speed (Calibrando velocidad del mecanismo), seguida de las palabras INSERT CAL STRIP (INSERTAR COLUMNA DE CALIBRACIÓN).

### **4. Inserte la lámina Auto-Cal del X-Rite, por la ranura de 35 mm de la parte frontal del X-Rite DTP32, por el extremo de la flecha, hasta que se detenga o hasta que los rodillos arrastren la lámina.**

Aparece momentáneamente la palabra Reading (Leyendo), seguida de los valores de densidad y del mensaje CALIBRATION OK (Calibración correcta). El densitómetro regresa automáticamente al MAIN MENU (MENÚ PRINCIPAL).

Si aparece el mensaje UNRECOGNIZABLE STRIP (Lámina no reconocible), repita el proceso o intente limpiar la lámina. Consulte el documento "X-Rite DTP32 Operating Manual" (Manual de operación).

<span id="page-112-1"></span>Repita la calibración del DTP32 al menos una vez al mes. En aplicaciones en las que la precisión en los colores es fundamental, calibre el densitómetro cada vez que calibre el Fiery EXP5000. El DTP32 también puede notificarle periódicamente que necesita ser calibrado.

Esta página se ha dejado vacía intencionadamente.

**B**<sub>1</sub> **B-1 Importación de medidas de densidad**

# **Apéndice B: Importación de medidas de densidad**

<span id="page-114-0"></span>En este apéndice se describe el formato SAIFF (Simple ASCII File Format) que puede utilizarse para importar medidas de densidad desde dispositivos de medida. Para usar sus propios datos de medición de otro instrumento de medida, grabe sus lecturas en un archivo de texto y estructúrelo como se describe a continuación.

# <span id="page-114-1"></span>**Formato SAIFF (Simple ASCII Import File Format)**

<span id="page-114-2"></span>Este formato describe los datos de medida de **Status T** para importarlos desde el módulo Calibrator de ColorWise Pro Tools. Los tres formatos de archivo posibles son:

- Densidad 1D Status T para la página de muestras EFI 34
- Densidad 1D Status T para la página de muestras EFI 21
- Densidad 1D Status T para otras páginas (máximo 256 muestras de cada tinta)

Es un archivo en formato ASCII, sin caracteres de tabulación. Como delimitadores se usan varios espacios o un solo espacio. No se permiten líneas vacías. Cada línea del archivo representa cuatro muestras (C, M, Y y K) de un valor de tinta concreto. Es posible agregar comentarios en cualquier línea del archivo, en cuyo caso la línea debe comenzar con una almohadilla (#) seguida de un espacio. Se reservan para funciones especiales las líneas que comienzan con una almohadilla seguida de cualquier carácter que no sea un espacio. Los comentarios deben ocupar una línea completa.

Cada línea de datos contiene cinco valores. El primer número es el número secuencial de la muestra (en las páginas EFI 34 y EFI 21) o el porcentaje de la tinta (en las demás páginas). Los cuatro valores siguientes indican valores de densidad de cian, magenta, amarillo y negro (C, M, Y, K) que corresponden a la muestra. Las líneas se ordenan de manera creciente, por número secuencial de muestra o de porcentaje de tinta.

En las computadoras Windows, la extensión del archivo debe ser .cm1. En las computadoras Mac OS, el tipo de archivo debe ser 'TEXT'.

Los datos de medida de las páginas EFI 34 y EFI 21 dependen del papel. En las demás páginas, si la primera línea corresponde al valor de tinta cero, Calibrator supone que los datos de medida son absolutos y los ajusta para que sean relativos del papel, mediante la sustracción de los valores de densidad de la primera línea en las muestras siguientes.

### **Ejemplo de densidad 1D Status T para la página de muestras EFI 34**

Este formato de archivo se utiliza para especificar las medidas de densidad de tipo Status T con la página de muestras EFI 34. El valor de la primera columna es el número de muestra. La primera muestra debe ser la nº 1 y la última debe ser la nº 34.

```
#I EFT 3
# EFI ColorWise 2.0 Data
type: 1DST34
# Cyan Magent Yellow Black
1 0.0300 0.0400 0.0200 0.0400
2 0.0600 0.0700 0.0800 0.0700
3 0.1000 0.1000 0.1000 0.1000
(…más datos…)
33 1.6700 1.3400 0.8900 1.6700
34 1.7200 1.4300 0.9300 1.7500
```
### **Ejemplo de densidad 1D Status T para la página de muestras EFI 21**

Este formato de archivo se utiliza para especificar las medidas de densidad de tipo Status T con la página de muestras EFI 21. El valor de la primera columna es el número de muestra. La primera muestra debe ser la nº 1 y la última debe ser la nº 21.

```
#I FFT 3
# EFI ColorWise 2.0 Data
type: 1DST21
# Cyan Magent Yellow Black
1 0.0300 0.0400 0.0200 0.0400
2 0.0600 0.0700 0.0800 0.0700
3 0.1000 0.1000 0.1000 0.1000
(…más datos…)
20 1.6700 1.3400 0.8900 1.6700
21 1.7200 1.4300 0.9300 1.7500
```
## **Ejemplo de densidad 1D Status T para una página cualquiera**

Este formato de archivo se utiliza para especificar las medidas de densidad de tipo Status T con una página de muestras definida por el usuario. El valor de la primera columna indica el porcentaje de tinta/tóner de la muestra. El primer porcentaje debe ser 0 y el último debe ser 100. Los porcentajes incluidos entre el principio y el final deben ir aumentando de valor.

```
#I EFI 3
# EFI ColorWise 2.0 Data
type: 1DST
# percnt Cyan Magent Yellow Black
0.0000 0.0300 0.0400 0.0200 0.0400
0.3922 0.0600 0.0700 0.0800 0.0700
1.1765 0.1000 0.1000 0.1000 0.1000
(…más datos…)
98.0000 1.6700 1.3400 0.8900 1.6700
100.0000 1.7200 1.4300 0.9300 1.7500
```
Esta página se ha dejado vacía intencionadamente.

# **Índice**

# **A**

[Activar superposición, opción 1-6](#page-19-0) [Apple estándar, valor de la opción](#page-26-0)  [Perfil de origen RGB 1-13,](#page-26-0) [3-2](#page-63-0)

## **B**

[Brillo, opción 1-3](#page-16-0)

## **C**

[CALIB.PS, archivo 3-20](#page-81-0) calibración [archivo de destino, importar 3-15](#page-76-0) [comprobar el estado 2-6](#page-47-0) [curvas 2-3,](#page-44-0) [2-9](#page-50-0) [descripción general 2-2 a](#page-43-0) [2-6](#page-47-1) [destinos 2-2,](#page-43-0) [2-4](#page-45-0) [DTP32 2-18](#page-59-1) [DTP41 2-14](#page-55-1) [ES-1000 2-10](#page-51-0) [importar medidas de densidad](#page-114-1) [B-1 a](#page-114-1) [B-3](#page-116-0) [medidas 2-2](#page-43-1) [medidas, página de 2-4](#page-45-1) [muestras 2-4](#page-45-1) [página de comparación 2-8](#page-49-0) [planificar 2-4](#page-45-2) [restaurar valores por omisión 2-10](#page-51-1) [ver las medidas 2-9](#page-50-0) Calibrator [modo Experto 2-8](#page-49-1) [página de comparación, imprimir 2-8](#page-49-0) [restaurar valores por omisión 2-10](#page-51-1) [usar 2-6 a](#page-47-2) [2-10](#page-51-2) [ver las medidas 2-9](#page-50-0) [Coincidencia de colores planos,](#page-17-0)  [opción 1-4,](#page-17-0) [1-11](#page-24-0)

Color Editor [ajuste de ganancia de punto 3-16](#page-77-0) [deshacer las ediciones de la](#page-81-1)  simulación 3-20 [destinos de calibración, importar 3-15](#page-76-0) [modos de edición 3-13](#page-74-0) [color en estilos de reproducción,](#page-20-0)  *consulte* estilos de reproducción [color PostScript 1-3,](#page-16-1) [1-10,](#page-23-0) [1-13](#page-26-1) [Color Setup 3-36](#page-97-0) [colores planos, coincidencia con sus](#page-24-0)  [equivalentes CMYK 1-11,](#page-24-0) [3-21 a](#page-82-0) [3-36](#page-97-1) [Colorimétrica absoluta, estilo de](#page-21-0)  reproducción 1-8 [Colorimétrica relativa, estilo de](#page-21-1)  reproducción 1-8 ColorWise [características principales xii,](#page-11-0) [3-36](#page-97-0) [diagrama de flujo de trabajos 1-2](#page-15-0) [opciones de impresión](#page-16-2) [1-3 a](#page-16-2) [1-12,](#page-25-0) [3-36](#page-97-0) ColorWise Pro Tools [Calibrator 2-6 a](#page-47-2) [2-10](#page-51-2) [Color Editor 3-12 a](#page-73-0) [3-21](#page-82-1) [Color Setup 3-36](#page-97-0) [comprobar el estado de la](#page-47-1)  calibración 2-6 [Profile Manager 3-2 a](#page-63-1) [3-12](#page-73-1) [Combinar separaciones, opción 1-6,](#page-19-1) [1-18](#page-31-0) [Completo \(GCR de origen\), valor de la](#page-28-0)  opción Método de simulación CMYK 1-15 Completo (GCR de salida), valor [de la opción Método de simulación](#page-28-1)  [CMYK 1-15](#page-28-1)

[comunicación](#page-26-2)  [bidireccional 1-13,](#page-26-2) [1-14,](#page-27-0) [1-17](#page-30-0) configuración, controles de color [por omisión establecidos en 1-3](#page-16-3) contraseñas [para calibración 2-2,](#page-43-2) [2-6](#page-47-3) [para la administración de perfiles 3-2](#page-63-2) [Contraste, estilo de reproducción ICC 1-7](#page-20-1) controladores de impresora [comunicación](#page-26-2)  [bidireccional 1-13,](#page-26-2) [1-14,](#page-27-0) [1-17](#page-30-0) [Mac OS 1-24 a](#page-37-0) [1-27](#page-40-0) [Windows 1-22 a](#page-35-0) [1-24](#page-37-1) [controladores,](#page-14-0) *consulte* controladores de impresoras controles de color por omisión [establecidos en la configuración 1-3](#page-16-3) [copias compuestas,](#page-19-1)  [imprimir 1-6,](#page-19-1) [1-9,](#page-22-0) [1-11,](#page-24-1) [1-18](#page-31-0) [Correspondencia ColorSync, opción 1-26](#page-39-0) [Correspondencia PostScript, opción 1-25](#page-38-0)

# **D**

densidad, valores de [acerca de 2-3,](#page-44-1) [2-5](#page-46-0) [importar B-1 a](#page-114-1) [B-3](#page-116-0) [densitómetro, DTP32 2-18 a](#page-59-1) [2-20,](#page-61-0)  [A-10 a](#page-109-1) [A-13](#page-112-1) [destinos, para calibración 2-4](#page-45-0) [Detección de negro, opción 1-7](#page-20-2) [DIC, opción de Simulación CMYK 3-3](#page-64-0) [diccionario de reproducción de colores](#page-12-0)  [\(CRD\) xiii,](#page-12-0) [1-4,](#page-17-1) [1-7,](#page-20-3) [1-25](#page-38-0) DTP32 [calibración con 2-18](#page-59-1) [calibración de instrumento A-12](#page-112-2) [configurar A-10](#page-109-2) DTP41 [calibración con 2-14](#page-55-1) [calibración de instrumento A-6](#page-105-0) [configurar A-3](#page-102-1)

# **E**

[EFI Spectrometer,](#page-100-0) *consulte* ES-1000 [EFIRGB, opción Perfil de](#page-26-3)  [origen RGB 1-13,](#page-26-3) [3-2](#page-63-3) ES-1000 [calibración con 2-10](#page-51-0) [calibración de instrumento A-2](#page-101-0) [configurar A-1](#page-100-1) [importar medidas con 3-35](#page-96-0) [espacio colorimétrico 1-2,](#page-15-1) [1-3,](#page-16-4) [1-6](#page-19-2) [espectrofotómetro, DTP41](#page-55-2) [2-14 a](#page-55-2) [2-17,](#page-58-0) [A-2 a](#page-101-1) [A-10](#page-109-3) [espectrómetro,](#page-100-0)  *consulte* espectrofotómetro [Estilo de reproducción, opción 1-4](#page-17-2) [Estilo de sobreimpresión con negro,](#page-17-3)  opción 1-4 [estilos de reproducción xiii,](#page-12-0) [1-3,](#page-16-1) [1-4,](#page-17-2) [1-7](#page-20-0) [Euroscale, opción de Simulación CMYK 3-3](#page-64-1)

### **F**

[Fósforo, opción 1-5](#page-18-0) [Fotográfica, estilo de reproducción 1-7](#page-20-4) [funciones de transferencia 2-3](#page-44-0)

## **G**

[Gamma, opción 1-4](#page-17-4) [gestión del color PostScript 1-25](#page-38-0) [Gráficos, estilo de reproducción ICC 1-8](#page-21-2) Graphic Arts, opción [separaciones sin límite 1-6,](#page-19-3) [1-18](#page-31-0) [Simulación de papel 1-5](#page-18-1) [Spot-On 1-4,](#page-17-5) [1-11,](#page-24-2) [3-21 a](#page-82-0) [3-36](#page-97-1)

### **I**

[Imagen, estilo de reproducción ICC 1-7](#page-20-1) imágenes RGB [conversión PostScript y no](#page-26-1)  PostScript 1-13 [definir perfiles de origen para](#page-25-1) [1-12,](#page-25-1) [3-2](#page-63-4)

### **M**

[Mejora de texto/gráficos, opción 1-7](#page-20-5) [Método de simulación CMYK,](#page-18-2)  [opción 1-5,](#page-18-2) [1-15](#page-28-2) [Modo Color, opción 1-3](#page-16-5) [Modo de impresión, opción 1-3](#page-16-6) [muestras, página de 2-4](#page-45-1)

### **N**

Ninguna, valor de la opción [de Perfil de origen RGB 1-13](#page-26-4)

## **O**

[opciones de gestión del color](#page-37-0)  [de Mac OS 1-24 a](#page-37-0) [1-27](#page-40-0) [opciones de gestión del color](#page-35-0)  [para Windows 1-22 a](#page-35-0) [1-24](#page-37-1) opciones de impresión [ColorWise 1-3 a](#page-16-2) [1-12](#page-25-0) [definir valores por omisión 3-36](#page-97-0) [Mac OS 1-24 a](#page-37-0) [1-27](#page-40-0) [Windows 1-22 a](#page-35-0) [1-24](#page-37-1) [Origen 1-10, valor de la opción](#page-26-5)  Perfil de origen RGB 1-13 [Otra, valor de la opción Perfil](#page-26-6)  de origen RGB 1-13

### **P**

[página Configuración 2-6](#page-47-4) [página de comparación 2-8,](#page-49-0) [3-20](#page-81-2) [página de medidas 2-4](#page-45-1) [página de prueba 2-6](#page-47-4) [páginas de referencia de colores 2-5](#page-46-1) [Perceptual, estilo de reproducción](#page-20-1) ICC 1-7 [Perfil de origen RGB,](#page-16-7)  [opción 1-3,](#page-16-7) [1-4,](#page-17-6) [1-12](#page-25-1) [Perfil de salida, opción 1-6](#page-19-4) [Perfil de simulación CMYK,](#page-18-3)  [opción 1-5,](#page-18-3) [1-14](#page-27-1)

[perfiles de color,](#page-62-0) *consulte* perfiles ICC [perfiles de salida, conjuntos de](#page-45-0) [calibración para 2-4,](#page-45-0) [3-12](#page-73-2) perfiles ICC [copias de seguridad 3-8](#page-69-0) [definición xiii](#page-12-1) [definir 3-10](#page-71-0) [definir valores por omisión 3-4](#page-65-0) [descripciones 3-2](#page-63-5) [directorio por omisión 3-6](#page-67-0) [editar 3-12 a](#page-73-0) [3-21](#page-82-1) [eliminar 3-9](#page-70-0) [estilos de reproducción 1-7](#page-20-3) [transferir 3-5,](#page-66-0) [3-6](#page-67-1) [perfiles,](#page-62-0) *consulte* perfiles ICC [PPD 1-22,](#page-35-1) [1-24](#page-37-2) [Presentación, estilo de reproducción 1-8](#page-21-3) Profile Manager [copias de seguridad de los perfiles 3-8](#page-69-0) [definir perfiles 3-10](#page-71-0) [definir valores por omisión 3-4](#page-65-0) [eliminar perfiles 3-9](#page-70-0) [transferir perfiles 3-5,](#page-66-0) [3-6](#page-67-1) [Punto blanco, opción 1-5](#page-18-4)

# **R**

[Rápido, valor de la opción Método](#page-28-3)  de simulación CMYK 1-15 [reducción de color de fondo \(UCR\) 1-13](#page-26-1) [referencia de colores PANTONE](#page-25-2)  estucados 1-12

### **S**

[SAIFF, formato B-1 a](#page-114-1) [B-3](#page-116-0) [Saturación, estilo de reproducción ICC 1-8](#page-21-2) [Separación RGB, opción 1-6,](#page-19-5) [1-16](#page-29-0) separaciones [espacio colorimétrico de](#page-19-5)  [destino 1-6,](#page-19-5) [1-16](#page-29-0) [impresión 1-6,](#page-19-1) [1-9,](#page-22-0) [1-11,](#page-24-1) [1-18](#page-31-0)

[separaciones de color,](#page-19-1)  *consulte* separaciones [Simulación de papel, opción 1-5](#page-18-1) [simulaciones personalizadas 1-14](#page-27-2) [simulaciones, personalizadas 1-14](#page-27-2) [sistema de gestión de color \(CMS\) xii](#page-11-1) [Sobreimpresión con negro,](#page-17-7)  [opción 1-4,](#page-17-7) [1-10](#page-23-1) [Spot-On 1-4,](#page-17-5) [1-11,](#page-24-2) [3-21](#page-82-2) [sRGB, opción de Perfil](#page-26-7)  [de origen RGB 1-13,](#page-26-7) [3-2](#page-63-6) [Status T B-1](#page-114-2) [Suavizado de imagen, opción 1-6](#page-19-6) [SWOP, valor de la opción Perfil de](#page-27-3)  [simulación CMYK 1-14,](#page-27-3) [3-3](#page-64-2)

## **T**

[texto y gráficos de línea en negro 1-4](#page-17-8) [Texto/gráficos en negro puro,](#page-17-9)  [opción 1-4,](#page-17-9) [1-9](#page-22-1)

### **V**

[valores de ganancia de punto,](#page-77-0) ajustar 3-16